[www.revisorlab.com](http://www.revisorlab.com/)

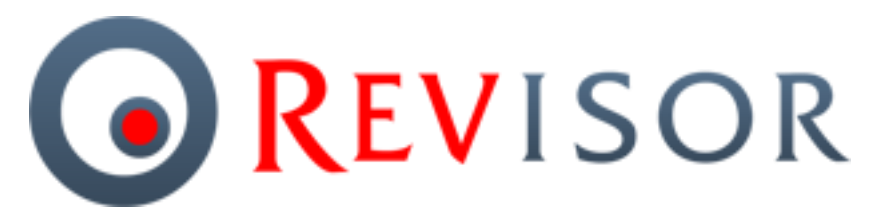

**профессиональное программное обеспечение для систем видеонаблюдения**

# **Revisor Video Management System**

# **Модули аналитики**

**Версия 1.9**

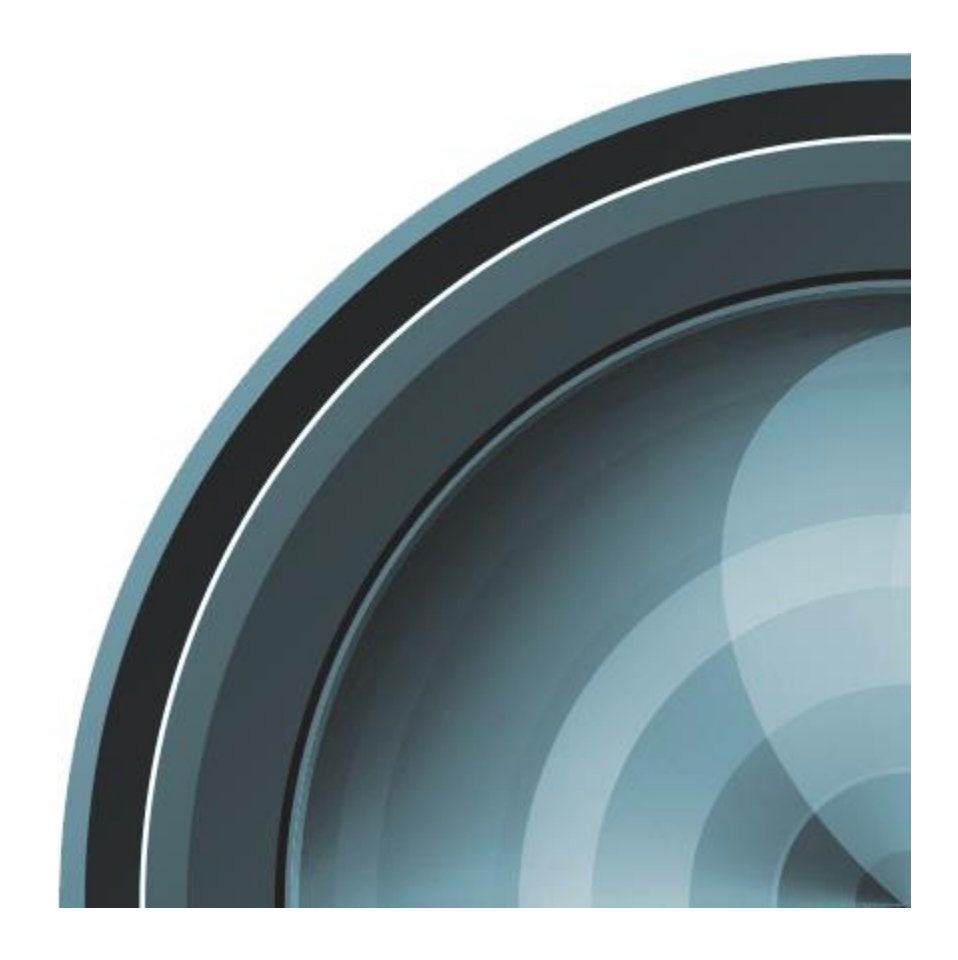

# Содержание

<span id="page-1-0"></span>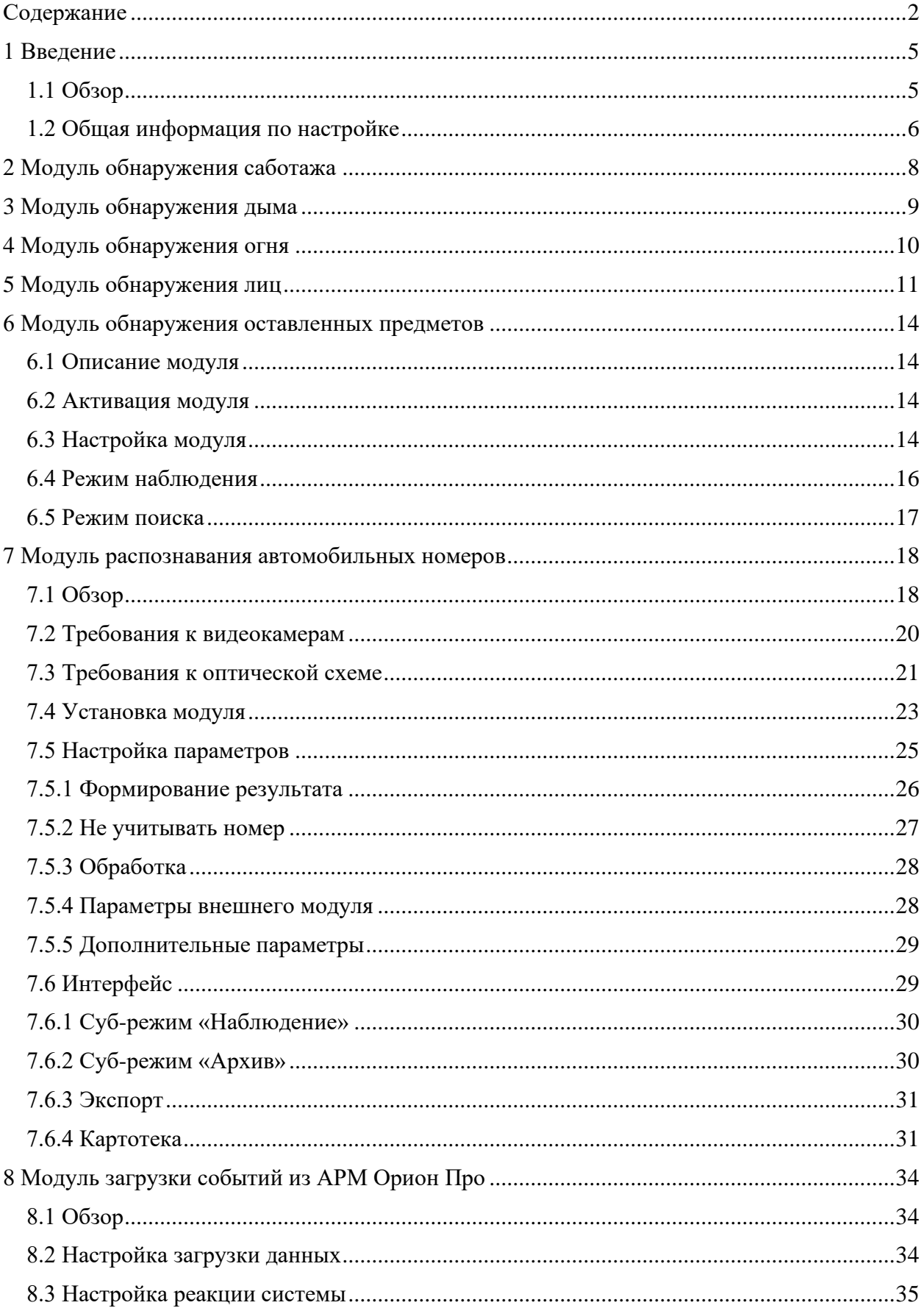

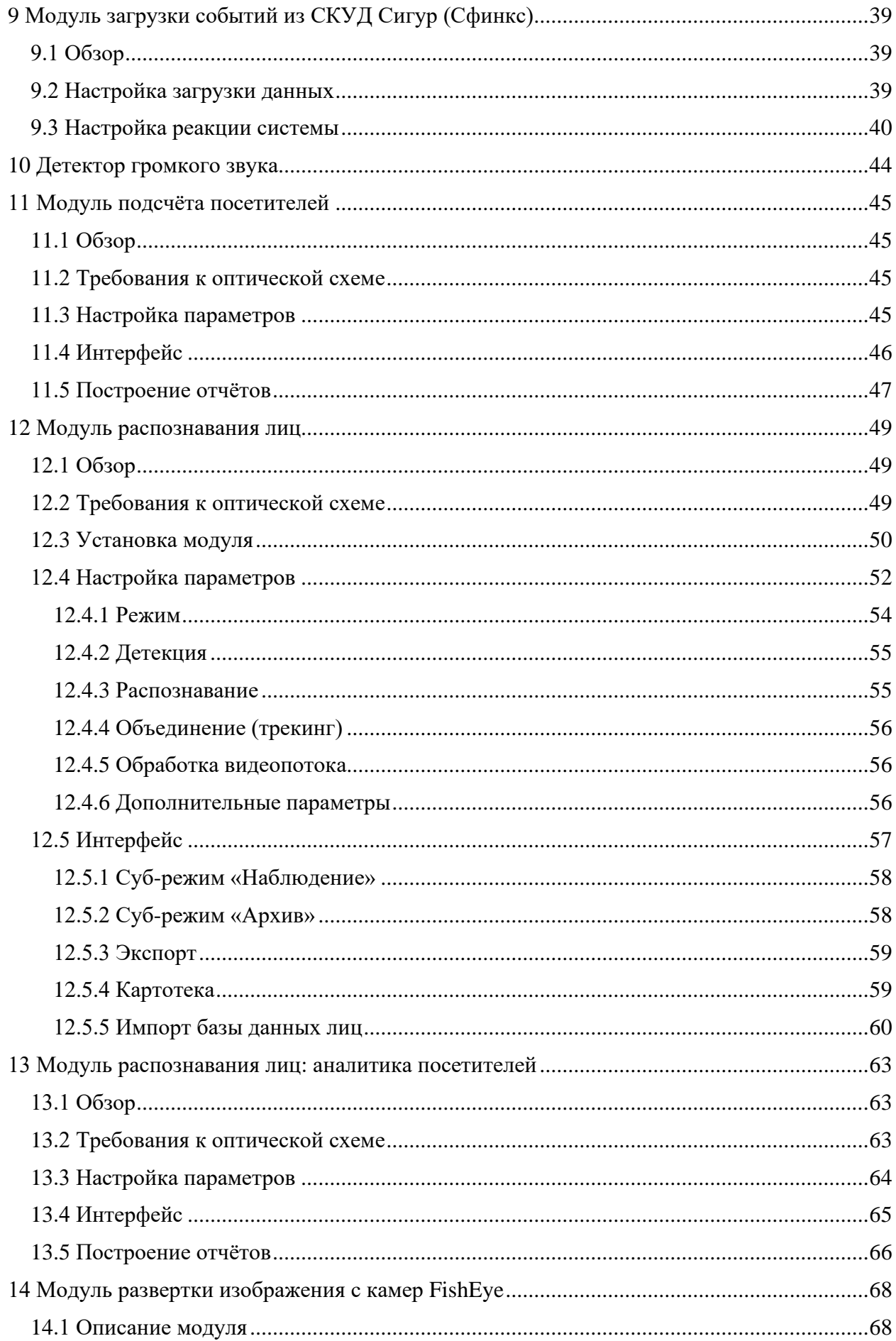

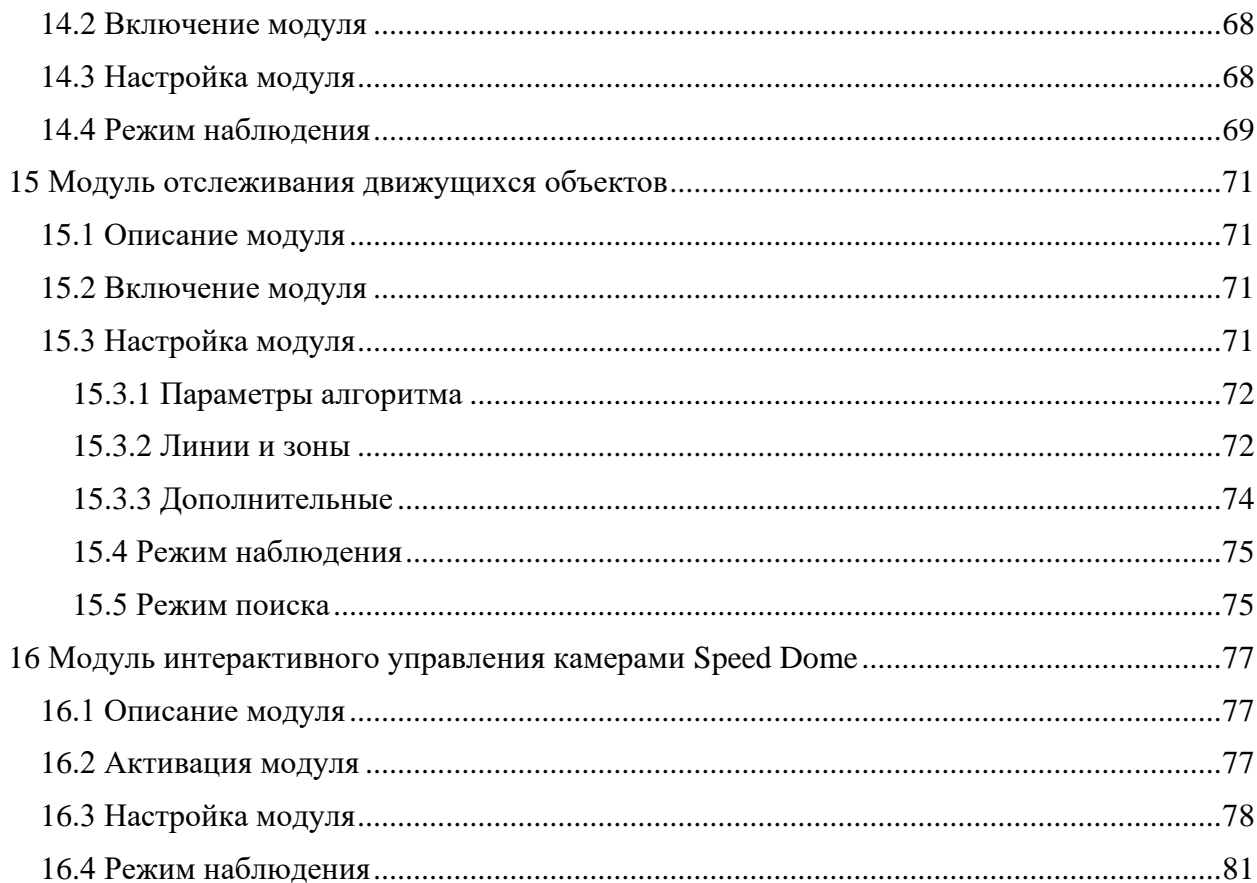

## **1 Введение**

## <span id="page-4-1"></span><span id="page-4-0"></span>**1.1 Обзор**

В *Revisor VMS* редакции *Professional* существует возможность подключения дополнительных модулей, позволяющих расширить функционал системы видеонаблюдения.

В данный момент поддерживаются следующие модули:

- *Модуль обнаружения саботажа*. Позволяет детектировать поворот камеры, изменение поля зрения, перекрытие поля зрения посторонним предметом, засветку и расфокусировку видеокамеры.
- *Модуль обнаружения дыма.* Позволяет обнаружить задымление в кадре.
- *Модуль обнаружения огня.* Позволяет обнаружить возгорание в кадре.
- *Модуль обнаружения лиц.* Осуществляет обнаружение и выбор лиц из видеопотока для последующего поиска в архиве.
- *Модуль обнаружения оставленных предметов.* Обнаруживает в видеопотоке оставленные предметы и выделяет их на экране оператора.
- *Модуль распознавания автомобильных номеров.* Обнаруживает и распознает автомобильные номера в видеопотоке. Определяет направление движения и факты въезда/выезда. Позволяет вести базу номеров с возможностью привязки номеров к владельцам и объединения в группы. Позволяет осуществлять перехват номеров из списка. Поддерживает поиск номеров в архиве по признакам и экспорт результатов поиска.
- *Модуль загрузки событий из АРМ Орион Про.* Позволяет получать внешние события из Орион Про и определять реакции системы видеонаблюдения в соответствии с настраиваемыми параметрами.
- *Модуль загрузки событий из СКУД «Сигур».* Позволяет получать внешние события из СКУД «Сигур» и определять реакции системы видеонаблюдения в соответствии с настраиваемыми параметрами.
- *Детектор громкого звука.* Позволяет обнаружить в аудиопотоке камеры факт наличия громкого звука и уведомить об этом оператора.
- *Модуль подсчета посетителей.* Позволяет получать и анализировать данные о количестве вошедших и вышедших через контролируемую зону людей за определённый период времени.
- *Модуль распознавания лиц.* Обнаруживает и распознает лица в видеопотоке. Позволяет вести базу сотрудников с автоматической идентификацией по лицу в режиме реального времени, а также возможностью разбиения на группы (белые и черные списки). Поддерживает поиск в архиве по набору критериев.
- *Модуль развертки изображения с камер FishEye.* Позволяет развернуть круглое изображение, получаемое с объектива FishEye-камеры одним из трех способов: 1x90 градусов, 2x180 градусов, 4x90 градусов. Позволяет управлять углами поворота и зумом через интерфейс виртуального PTZ.
- *Модуль отслеживания движущихся объектов.* Следит за движением объектов в кадре, производя построение траекторий движения. Генерирует тревожные

события при: пересечении объектом заданной линии, движении объекта в определенной зоне, длительное пребывание объекта в указанной зоне.

## <span id="page-5-0"></span>**1.2 Общая информация по настройке**

Включение, выключение и конфигурирование модулей производится на вкладке *Модули* окна настройки камеры в приложении *Revisor VMS Клиент*. Выберите необходимый модуль и нажмите кнопку *Настройка* для корректировки его параметров.

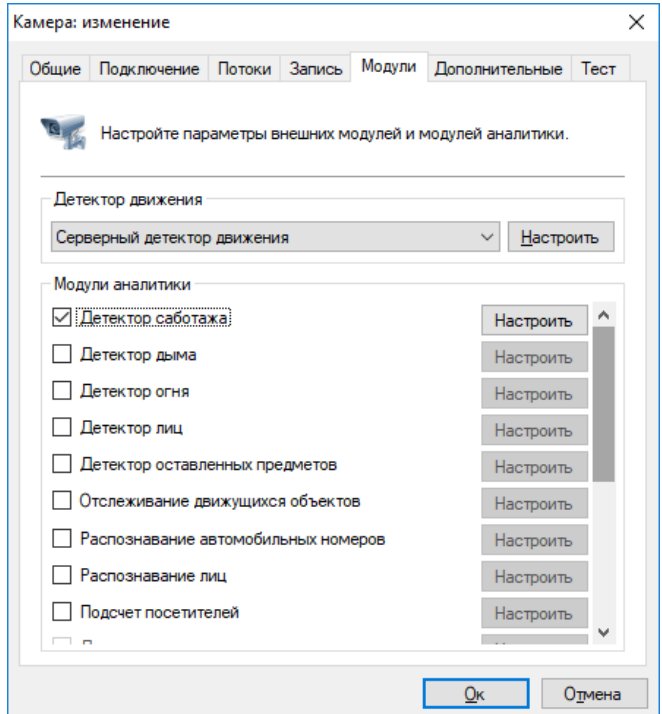

Обратите внимание, что модули работают в связке с серверным детектором движения, поэтому последний также должен быть включен.

В процессе работы модули обнаруживают определенные события. Для каждого модуля есть определенная по умолчанию обработка связанного с ним события. Например, при обнаружении саботажа, дыма или огня, будет сгенерирована тревога, которая будет передана на пост охраны, и информация о которой будет записана в архив системы видеонаблюдения.

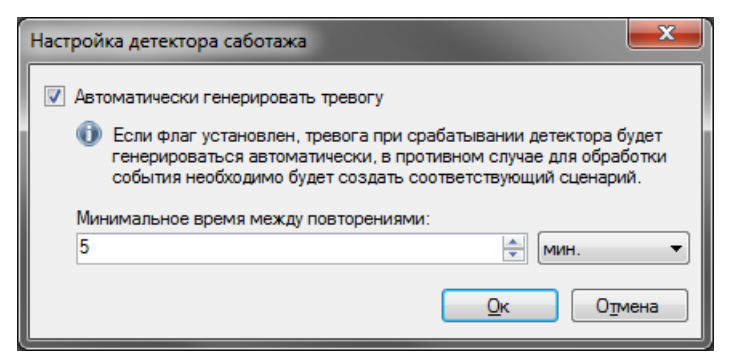

На рисунке выше представлено окно настройки параметров детектора саботажа. Флажок «Автоматически генерировать тревогу» как раз и определяет действие по умолчанию – генерация тревоги. Вы можете переопределить реакцию системы на событие, генерируемое модулем, отключив данный флажок и создав сценарий для его обработки.

Создание сценария производится в подразделе *Сценарии* раздела *Конфигурация* приложения *Revisor VMS Клиент*. Например, на рисунке ниже отображено окно сценария, обрабатывающего событие «Обнаружен саботаж» - помимо генерации тревоги, также включается запись в архив и отправляется email-уведомление на указанный адрес.

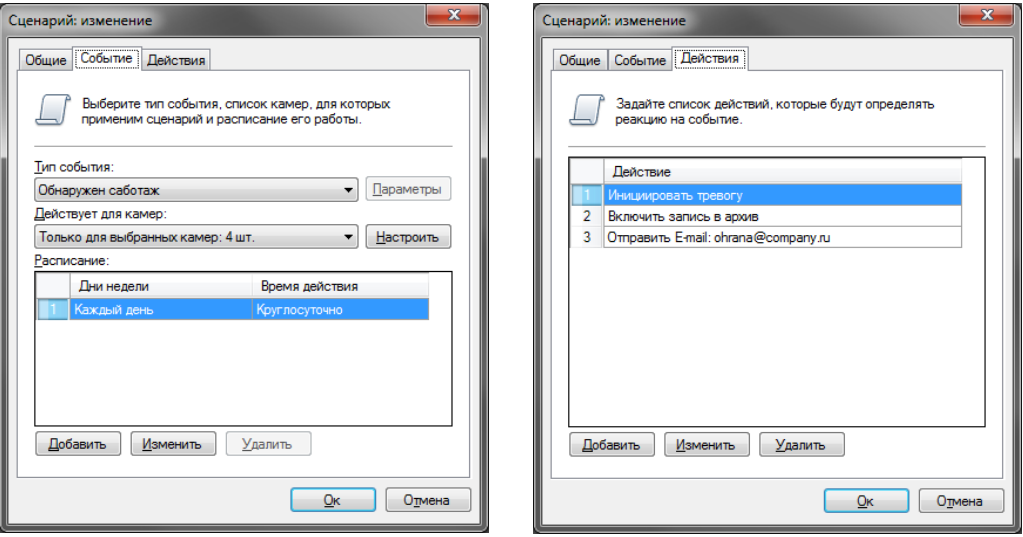

Действие по умолчанию для различных модулей может быть различно – это не всегда генерация тревоги. Например, при обнаружении лица будет произведена запись с его координатами и временной меткой в архив, а также подсветка его на экране оператора системы видеонаблюдения. Для более подробной информации обращайтесь в соответствующий раздел данного руководства.

## **2 Модуль обнаружения саботажа**

<span id="page-7-0"></span>Модуль предназначен для детектирования следующих событий:

- поворота камеры
- изменение поля зрения камеры
- перекрытие поля зрения посторонним предметом
- засветку видеокамеры
- расфокусировку видеокамеры.

При обнаружении одного из данных событий, модуль сгенерирует тревогу, которая будет передана на пост охраны (приложение *Revisor VMS Клиент* с включенным режимом *Охрана*) и информация о которой будет сохранена в архив. Вы можете установить минимальный интервал времени, через который будет сгенерирована повторная тревога.

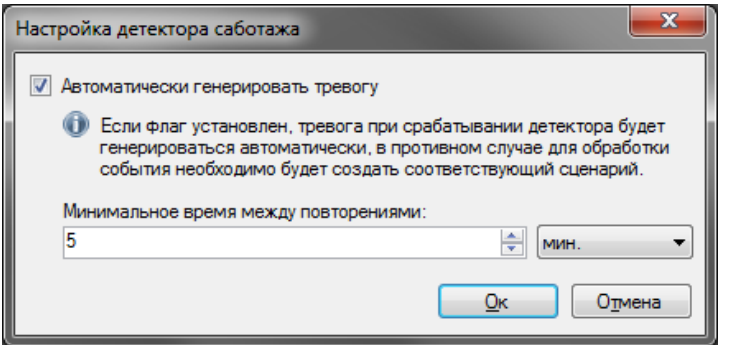

Если генерация тревоги не требуется, вы можете отключить соответствующий флаг. При этом сообщение о саботаже все равно будет выводиться поверх видеопотока камеры в режиме наблюдения.

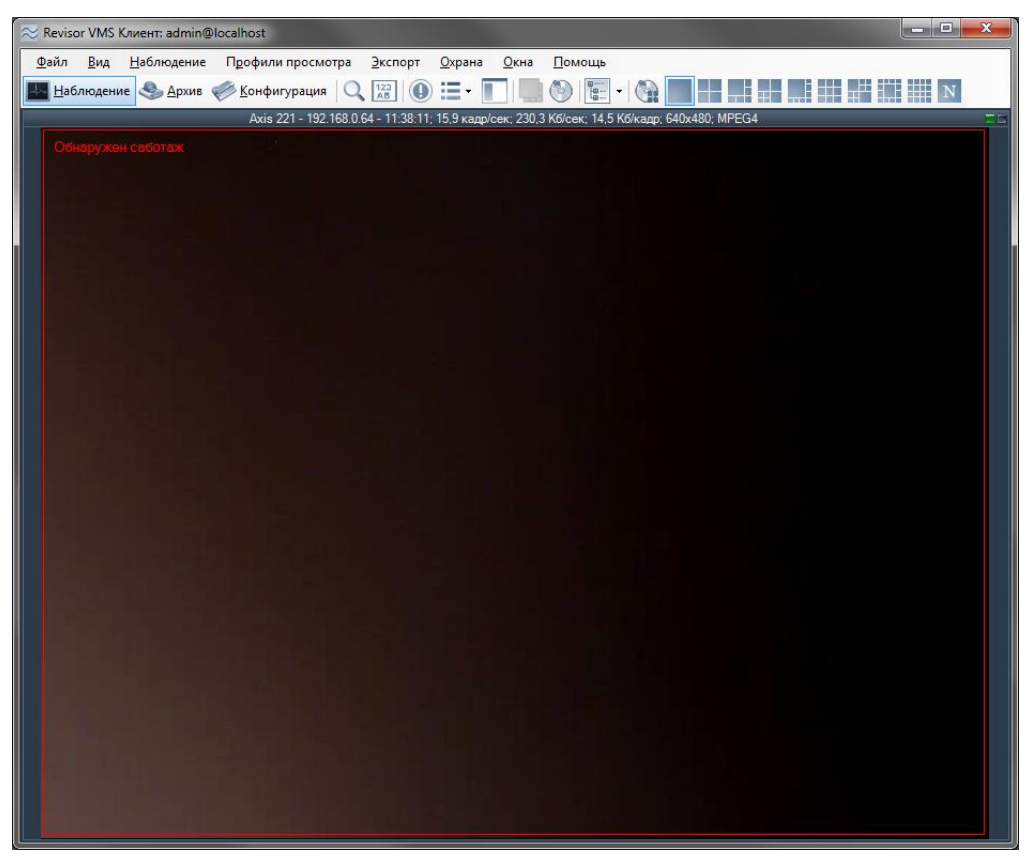

## **3 Модуль обнаружения дыма**

<span id="page-8-0"></span>Модуль позволяет обнаружить задымление в кадре.

При обнаружении дыма, модуль сгенерирует тревогу, которая будет передана на пост охраны (приложение *Revisor VMS Клиент* с включенным режимом *Охрана*) и информация о которой будет сохранена в архив. Вы можете установить минимальный интервал времени, через который будет сгенерирована повторная тревога.

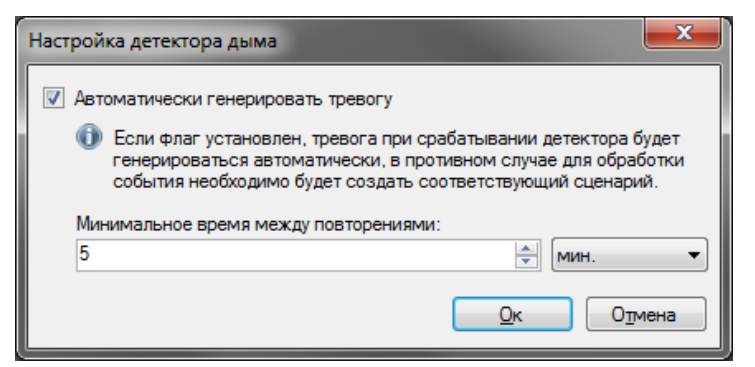

Если генерация тревоги не требуется, вы можете отключить соответствующий флаг. При этом сообщение о саботаже все равно будет выводиться поверх видеопотока камеры в режиме наблюдения.

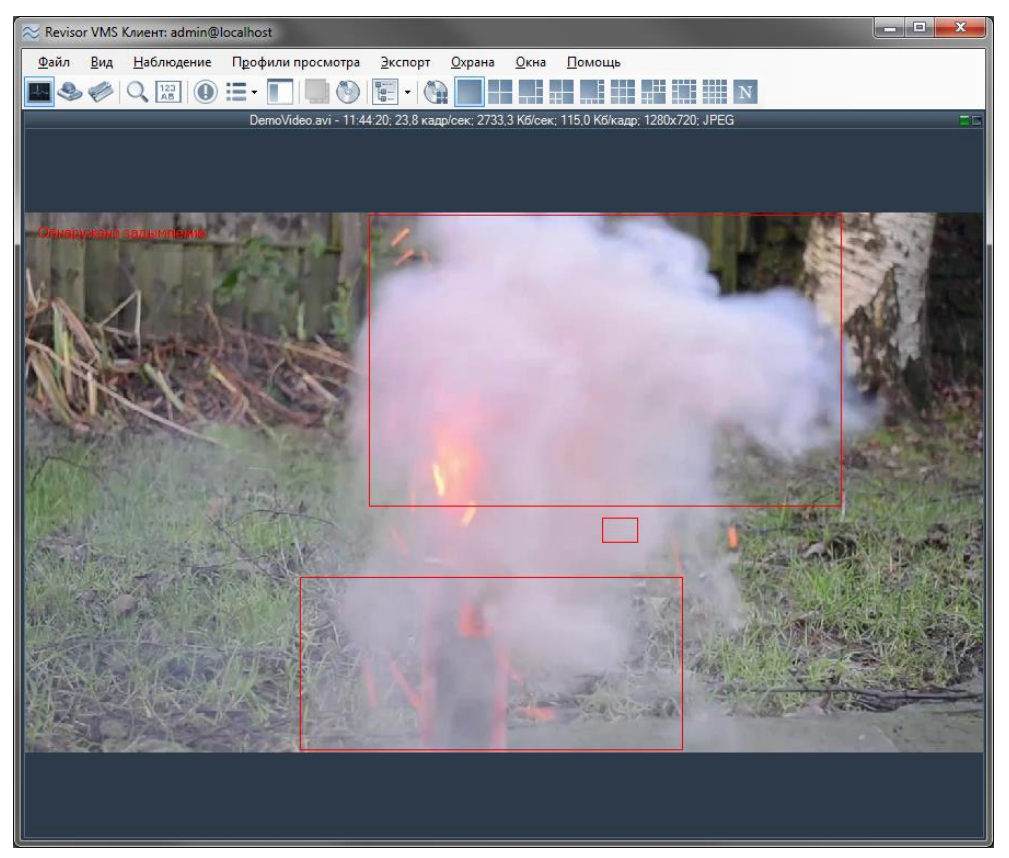

## **4 Модуль обнаружения огня**

<span id="page-9-0"></span>Модуль предназначен для детектирования открытого огня в видеопотоке камеры.

При обнаружении возгорания, модуль сгенерирует тревогу, которая будет передана на пост охраны (приложение *Revisor VMS Клиент* с включенным режимом *Охрана*) и информация о которой будет сохранена в архив. Вы можете установить минимальный интервал времени, через который будет сгенерирована повторная тревога.

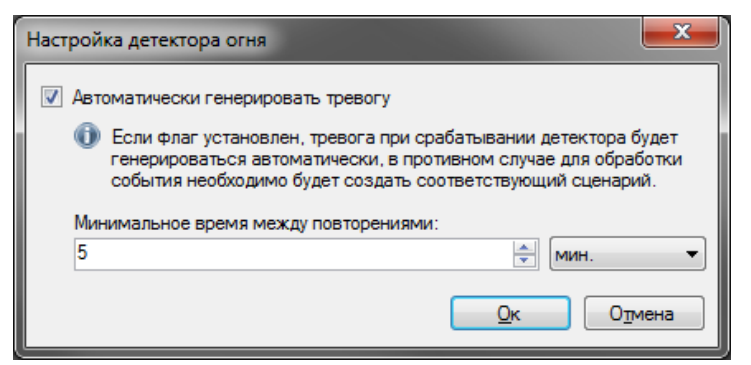

Если генерация тревоги не требуется, вы можете отключить соответствующий флаг. При этом сообщение о саботаже все равно будет выводиться поверх видеопотока камеры в режиме наблюдения.

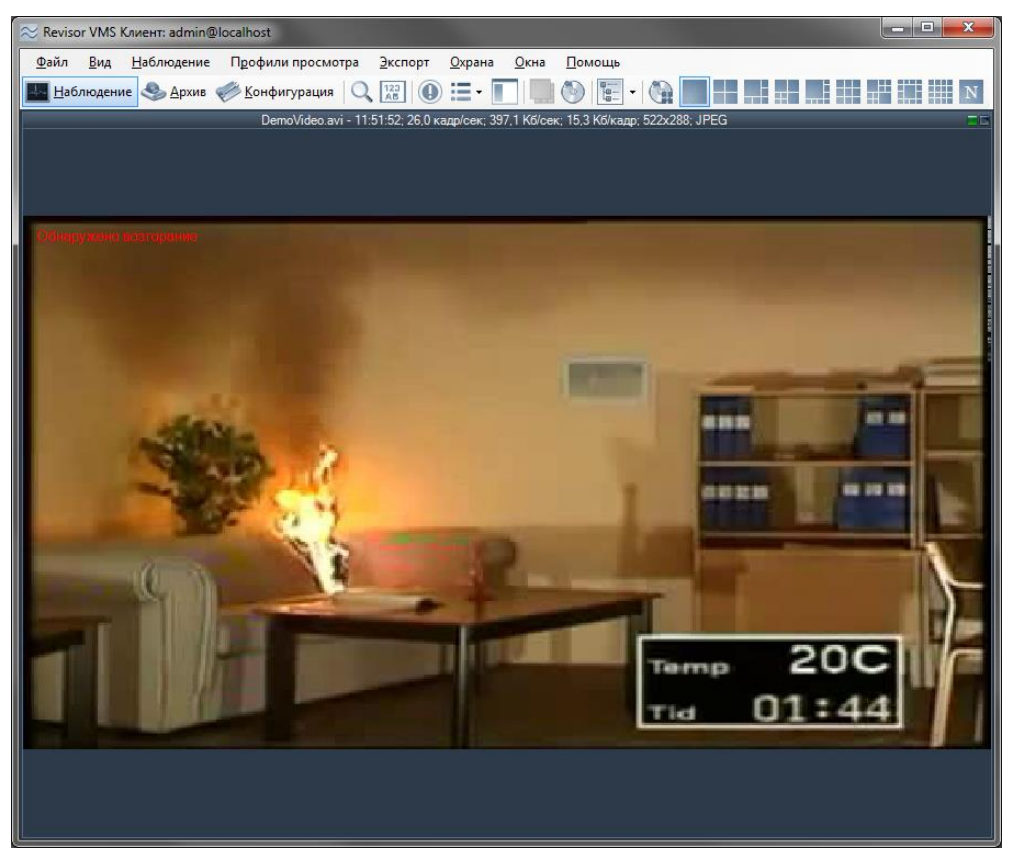

## **5 Модуль обнаружения лиц**

<span id="page-10-0"></span>Модуль автоматически выбирает лица из видеопотока, сохраняя в архив для дальнейшей выборки.

Возможности модуля:

- выделение обнаруженных лиц цветной рамкой при просмотре видеопотока камеры в режиме наблюдения;
- поиск и отображение на экране всех лиц, обнаруженных за определенный отрезок времени;
- просмотр видеофрагментов, соответствующих моменту обнаружения лица;
- сохранение изображения лица, либо кадра целиком в формате JPEG;
- экспорт видеофрагмента, соответствующего моменту обнаружения лица в формате AVI или RSVid.

Для включения модуля установите флаг *Детектор лиц* на вкладке *Модули* окна настройки камеры.

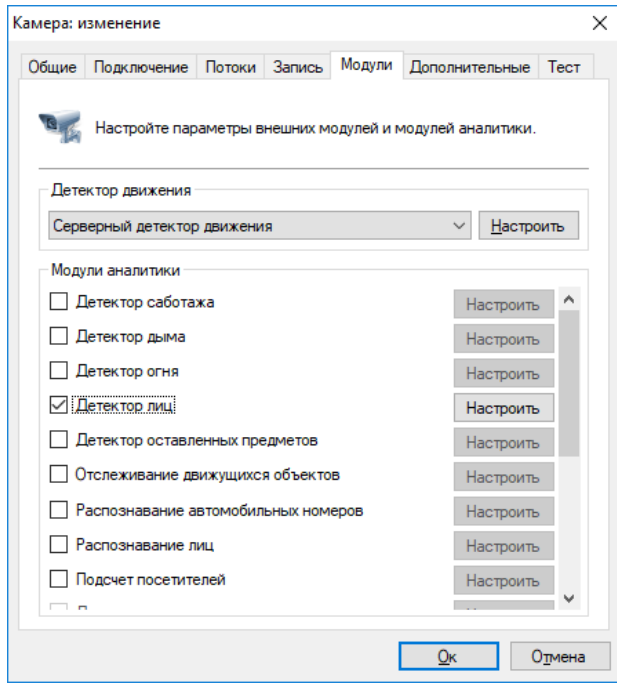

После этого станет доступна кнопка вызова окна настроек модуля. В данном окне вы можете установить требуемое качество работы модуля – среднее или высокое. Среднее качество установлено по умолчанию. При работе в режиме высокого качества потребление процессорных ресурсов будет выше, но при этом и количество обнаруженных лиц возрастет.

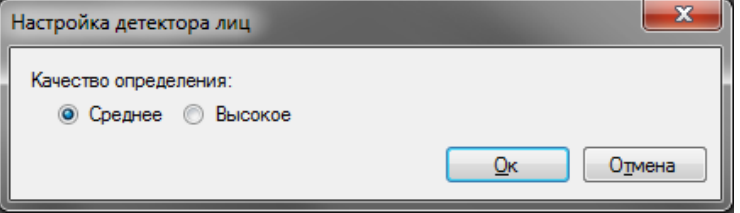

Обнаруженные лица будут подсвечиваться в режиме наблюдения зеленой рамкой (опция *«Показывать объекты, обнаруженные модулями аналитики»* должна быть включена для видеоячейки, либо всего приложения).

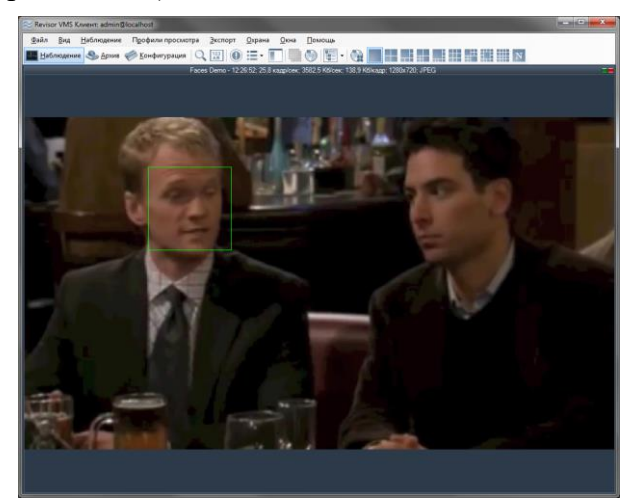

Для поиска лиц за определенный временной интервал необходимо:

- 1) переключиться в режим поиска (кнопка на панели инструментов приложения *Revisor VMS Клиент*);
- 2) выбрать необходимый временной интервал;
- 3) при необходимости выбрать требуемые камеры (по умолчанию поиск осуществляется по всем камерам);
- 4) выбрать режим *Поиск объектов* (выбран по умолчанию);
- 5) выбрать событие *Обнаружено лицо* (установить опцию *События* и вызвать окно выбора событий при помощи кнопки <u>[...</u>].
- 6) Нажать кнопку *Поиск*.

Обнаруженные лица будут отображены в правой части экрана в виде списка изображений. Выберите требуемое лицо для быстрого просмотра архива в левой части экрана. Используйте контестное меню для экспорта изображения лица.

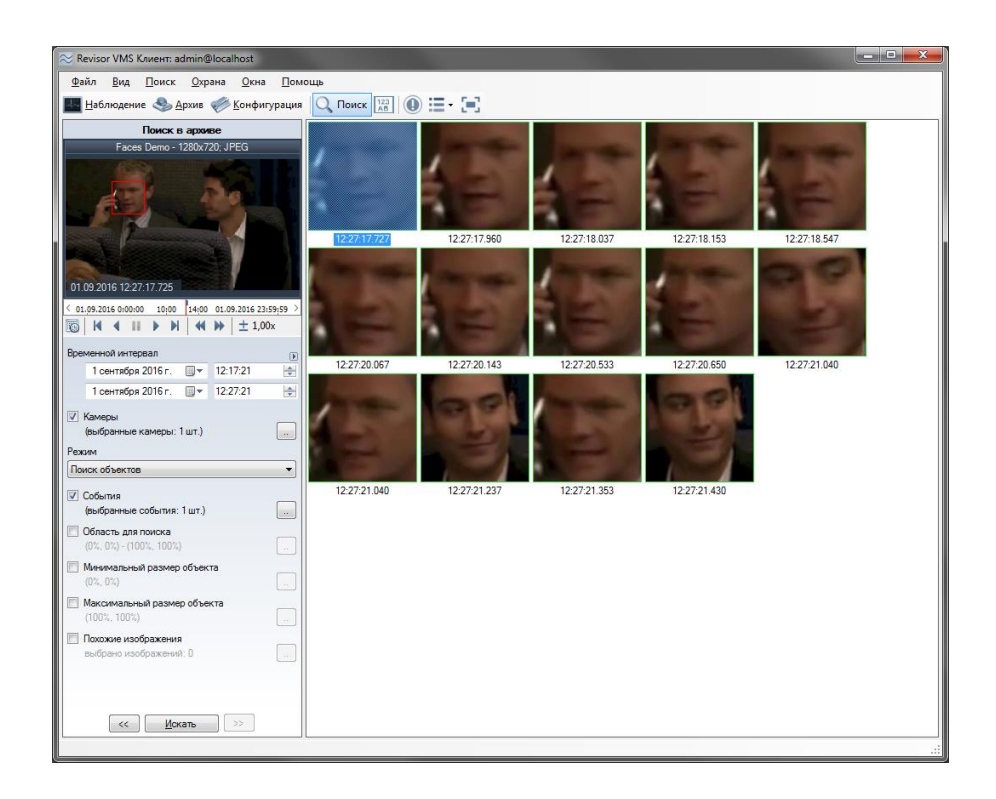

## **6 Модуль обнаружения оставленных предметов**

### <span id="page-13-1"></span><span id="page-13-0"></span>**6.1 Описание модуля**

Позволяет обнаружить оставленные предметы в видеопотоке камеры.

Неподвижный объект, находящийся в зоне наблюдения дольше заданного администратором системы интервала, будет классифицирован как оставленный предмет информация о нем будет передана операторам системы видеонаблюдения и сохранена в архив для последующего поиска и анализа.

### <span id="page-13-2"></span>**6.2 Активация модуля**

Для активации модуля необходимо выполнить следующие действия:

- запустить приложение *Revisor VMS Клиент*;
- перейти на вкладку конфигурация;
- выбрать раздел «Камеры»;
- в разделе «Камеры» выбрать необходимую камеру и нажать кнопку «Изменить»;
- в открывшемся окне настроек камеры перейти на вкладку «Модули»;
- включить и настроить детектор оставленных предметов.

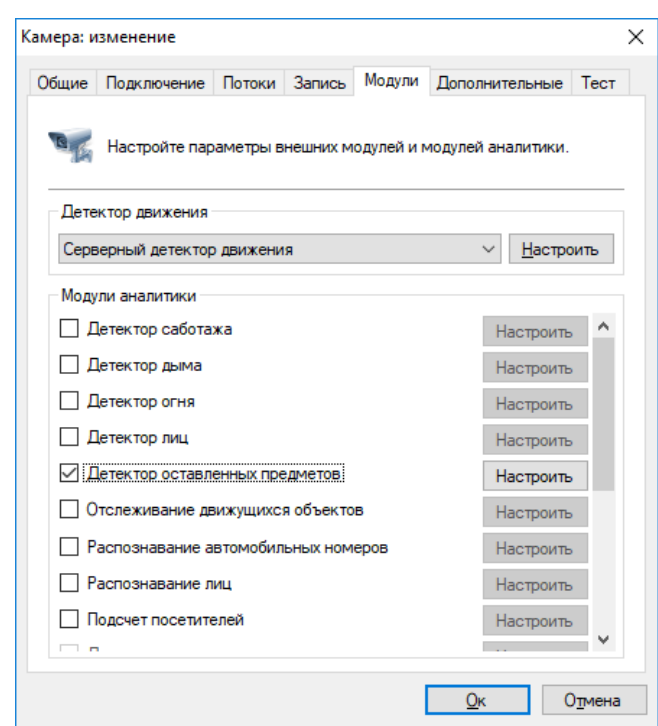

*!!! Если в перечне доступных модулей отсутствует данный модуль, значит на сервере отсутствует соответствующая лицензия. По вопросам приобретения лицензий следует обращаться на [sales@revisorlab.com](mailto:sales@revisorlab.com)*

### <span id="page-13-3"></span>**6.3 Настройка модуля**

В настройках детектора оставленных предметов располагается две закладки «Параметры алгоритма» и «Дополнительные». В «Параметрах алгоритма» мы можем настраивать чувствительность детектора, устанавливать время обнаружения, а также выбирать минимальный и максимальный размер оставленного предмета.

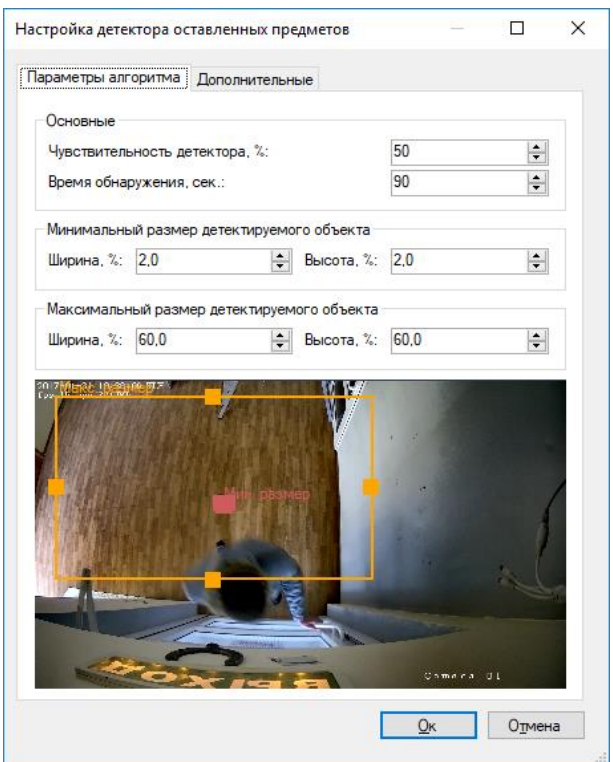

При обнаружении оставленного предмета, модуль сгенерирует тревогу, которая будет передана на пост охраны (приложение *Revisor VMS Клиент* с включенным режимом Охрана) и информация о которой будет сохранена в архив. Вы можете установить минимальный интервал времени, через который будет сгенерирована повторная тревога. Этот параметр можно задать во вкладке «Дополнительные».

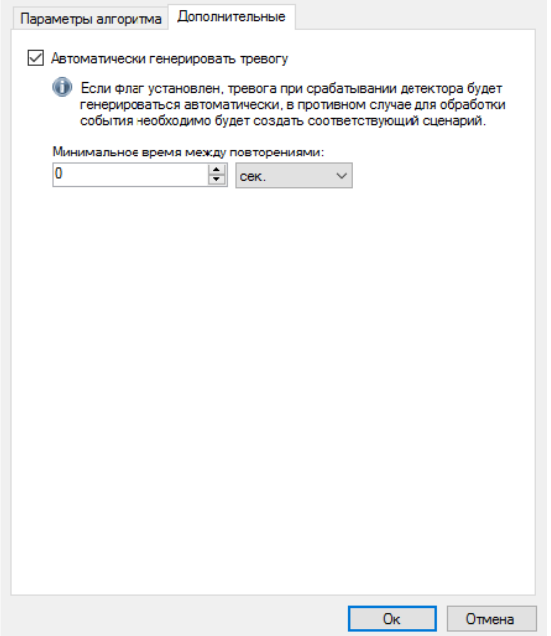

## <span id="page-15-0"></span>**6.4 Режим наблюдения**

В режиме наблюдения модуль будет сигнализировать об обнаружении предмета, выводя соответствующее сообщение поверх отображаемого видео. При этом сам предмет будет обведен прямоугольником.

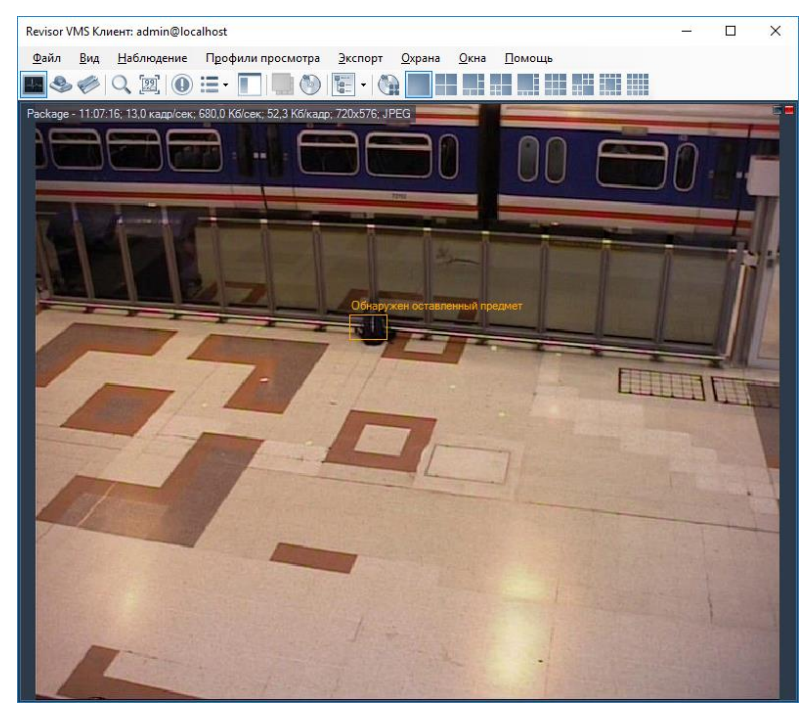

Если поставить камеру на охрану (меню «Охрана» -> «Режим охраны», настройка «Включить режим охраны»), то при срабатывании детектора будет производиться отображение тревоги. При этом, если видеопоток с камеры в данный момент отображается на экране, то видеоячейка с оставленным предметом будет обведена красным прямоугольником. Если видеопоток в данный момент невиден, то будет выведено всплывающее сообщение тревоги (см. скриншот ниже).

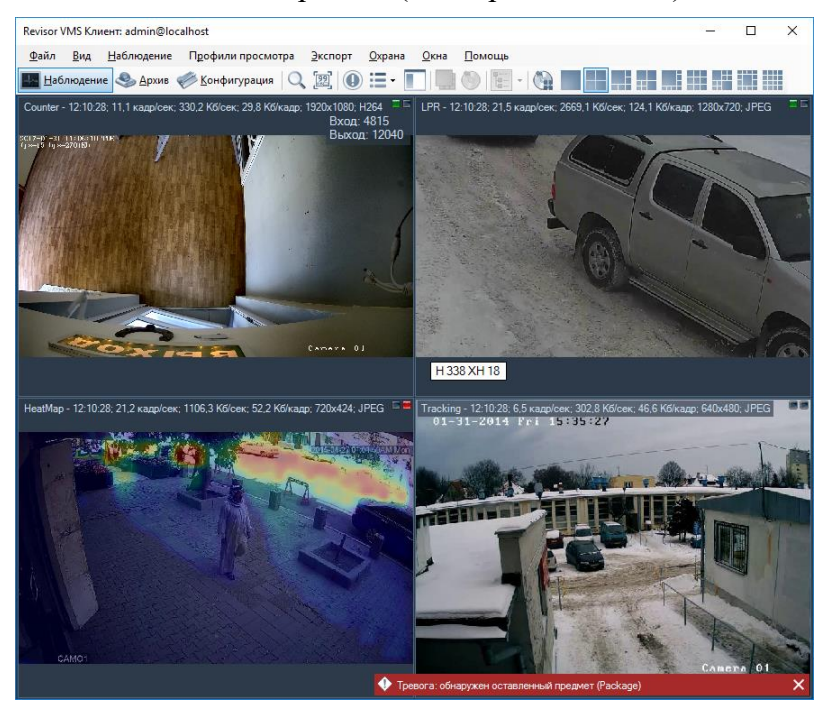

## <span id="page-16-0"></span>**6.5 Режим поиска**

Для просмотра списка тревожных ситуаций, возникших в течение определенного временного интервала, необходимо воспользоваться функционалом поиска в архиве. Для осуществления поиска необходимо переключиться в одноименный режим, выбрав пункт

меню «Вид -> Поиск в архиве», либо воспользоваться иконкой В на панели инструментов. Быстрое переключение в режим поиска по конкретной камере возможно из режима наблюдения и режима просмотра архива.

Для поиска оставленных предметов потребуется:

- выбрать временной диапазон поиска дату и время начала/окончания в полях группы «Временной интервал»;
- выбрать необходимые камеры: установить флажок «Камеры», перейти к окну выбора камер (кнопка  $\Box$  справа от флажка), выбрать камеры в древовидном списке;
- выбрать режим «Поиск событий»;
- установить флажок «События», перейти к окну выбора типов событий (кнопка справа от флажка), в появившемся окне выбрать тип «Обнаружен оставленный предмет»;
- нажать кнопку «Поиск».

Список тревог с типом «Обнаружен оставленный предмет» будет отображен в правой части окна поиска.

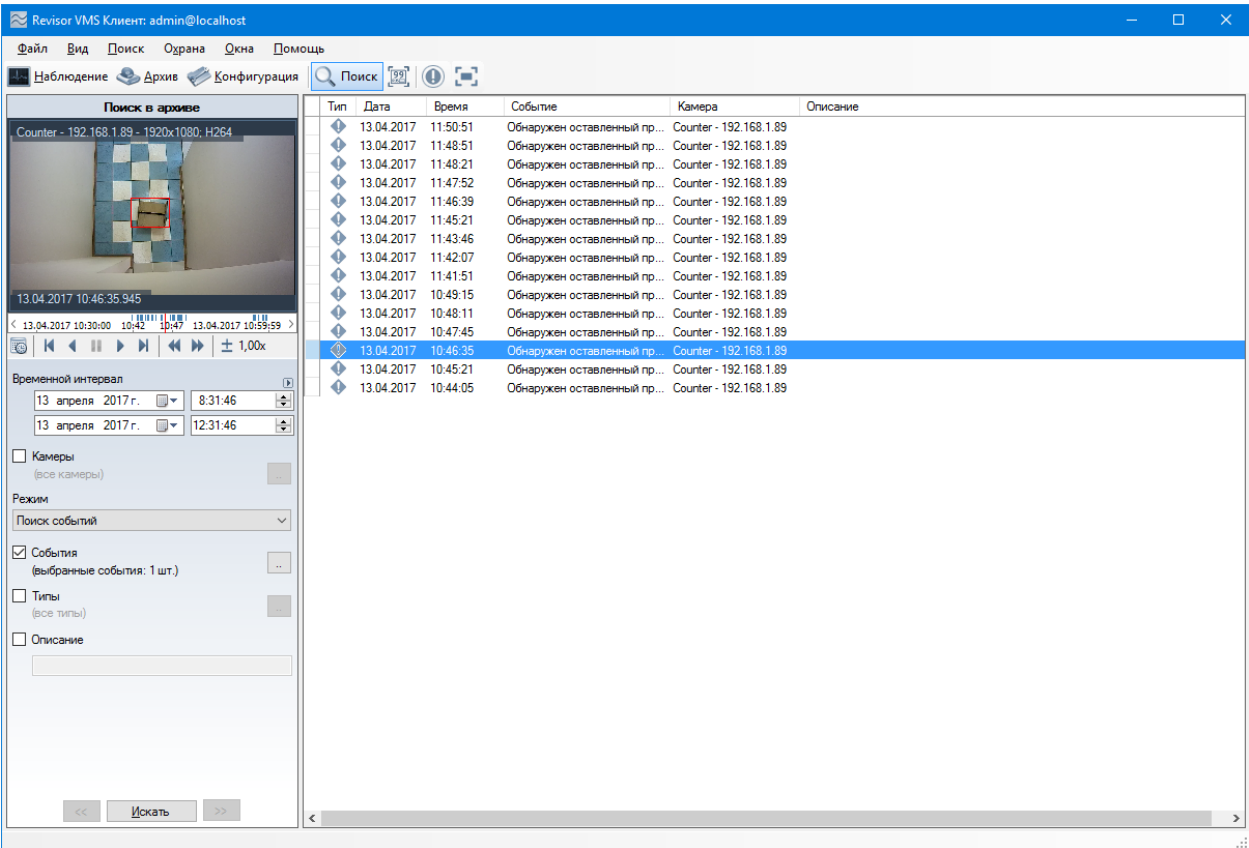

## **7 Модуль распознавания автомобильных номеров**

## <span id="page-17-1"></span><span id="page-17-0"></span>**7.1 Обзор**

Функционал модуля распознавания автомобильных номеров (Revisor LPR):

- обнаружение автотранспортных средств в зоне контроля, определение направлений их движения и факта въезда/выезда;
- распознавание государственных регистрационных знаков автомобилей;
- сохранение в архив информации о проехавших автомобилях, вывод информации в режиме реального времени;
- поиск в архиве обнаруженных номеров по набору признаков, выгрузка истории распознавания в формат CSV;
- ведение картотеки автомобильных номеров, с возможностью привязки к номеру дополнительных полей (информации о ТС и его владельце);
- группировка карточек номеров для создания списков перехвата, открытия шлагбаума, и иных автоматических реакций по сценарию;
- управление шлагбаумом;
- получение данных с автомобильных весов.

Модификации поставки модуля:

- редакция LT для скорости автомобилей до 20 км/час (парковки, проходные, автомойки и т.п.), возможность определения только номеров РФ без поддержки специальных автономеров — дипломатических, полицейских, военных;
- редакция STD для скорости автомобилей до 30 км/час (парковки, проходные, автомойки и т.п.), определение номеров одной страны из списка поддержки, возможность подключения номеров других стран.
- редакция PRO для скорости автомобилей до 270 км/час (автомагистрали), определение номеров одной страны из списка поддержки, возможность подключения номеров других стран.

*Примечание: число подключаемых видеокамер к одному компьютеру и поддерживаемые страны определяются лицензией.*

Характеристики модуля:

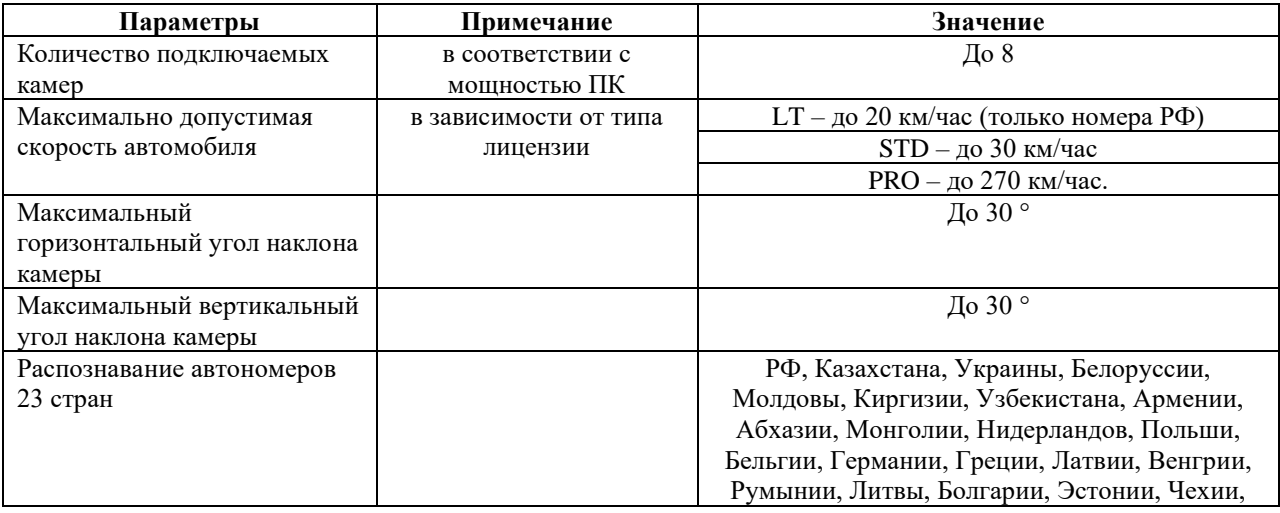

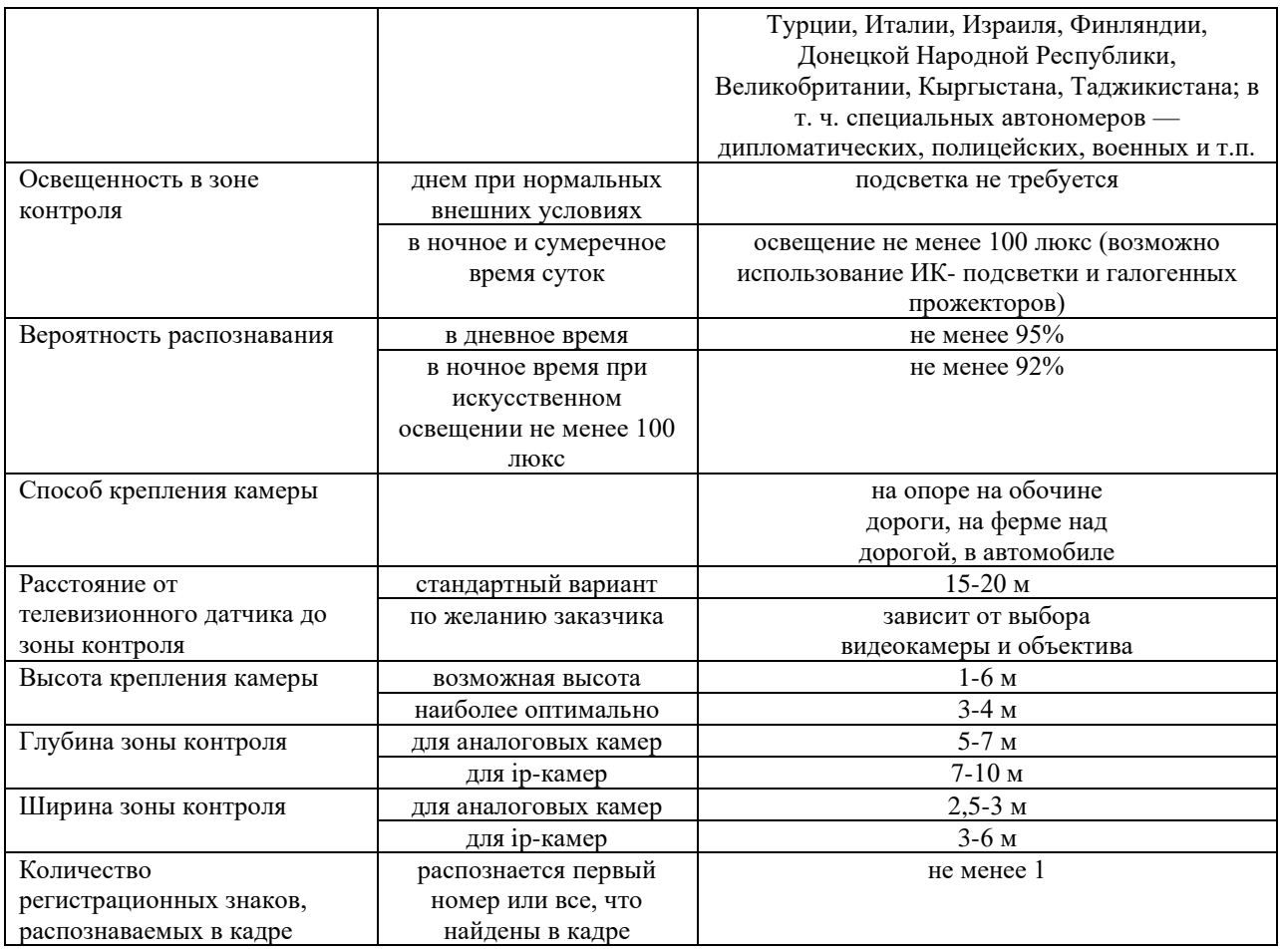

Минимальный состав технических средств

- 1. Процессор\*:
	- o Core i3 (Desktop 4 поколения и выше):
		- $\blacksquare$  до 2 каналов распознавания при скорости движения ТС до 30 км/ч;
		- $\blacksquare$  до 1 канала распознавания при скорости движения ТС до 150 км/ч.
	- o Core i5 (Desktop 4поколения и выше):
		- $\blacksquare$  до 4 каналов распознавания при скорости движения ТС до 30 км/ч;
		- $\blacksquare$  до 2 каналов распознавания при скорости движения ТС до 150 км/ч.
		- $\blacksquare$  1 канал распознавания при скорости движения ТС до 270 км/ч.
	- o Core i7 (Desktop 4 поколения и выше):
		- $\blacksquare$  до 8 каналов распознавания при скорости движения ТС до 30 км/ч;
		- $\blacksquare$  до 4 каналов распознавания при скорости движения ТС до 150 км/ч.
		- $\blacksquare$  до 2 каналов распознавания при скорости движения ТС до 270 км/ч.
- 2. Оперативная память: 4 Гб и выше.
- 3. Операционная система:
	- Microsoft Windows 7/8/10 (32-разрядная (x86) или 64-разрядная (x64);
	- Windows Server 2008, 2012.
- 4. Разрешение монитора: 1280х720 или больше.

*Примечание: приведены конфигурации процессора для распознавания номеров с разрешением изображения 1280х720.*

Минимальный состав программных средств

Для работы модуля требуется наличие установленных на ПК следующих программных компонентов:

- Revisor VMS (версии не ниже  $1.8.5$ );
- Microsoft .Net Framework 4.5 Full;
- Microsoft Visual  $C_{++}$  2013 Redistributable x86;
- Драйвер ключа защиты Guardant (только для редакций STD и PRO).

### <span id="page-19-0"></span>**7.2 Требования к видеокамерам**

- Чувствительность не хуже  $0.01$  лк без учета режима Sens-Up
- Возможность установки фиксированного значения электронного затвора  $(1/500$ для скорости до 40 км/ч,  $1/1000 -$  до 80 км/ч,  $1/2000$  сек-до 160 км/ч)
- Цветные камеры должны обладать полноценным режимом День/Ночь с убираемым отсекающим ИК фильтром
- АРД объектив
- Желательно использовать камеры с расширенным динамическим диапазоном (WDR - wide dynamic range)

Наилучшее распознавание достигается в определенном диапазоне размеров номера на изображении:

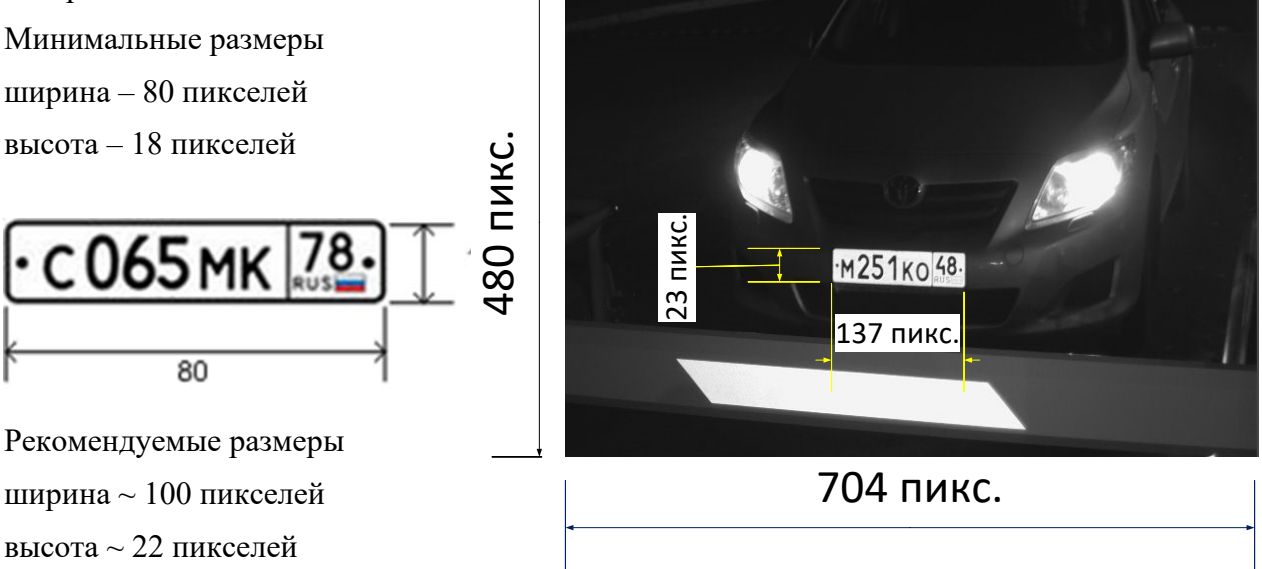

Исходя из того, что номерная пластина имеет размер 520х112 мм, а изображение номера должно быть не меньше 80х18 пикселей легко посчитать требуемое разрешение видеокамеры (по горизонтали):

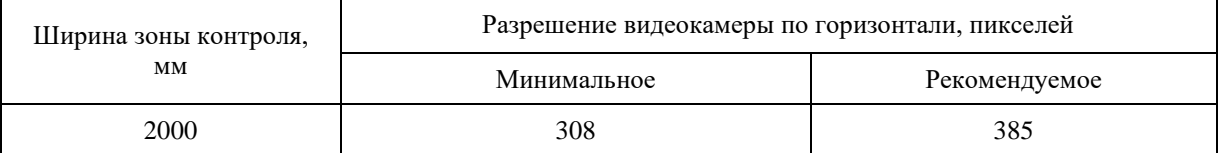

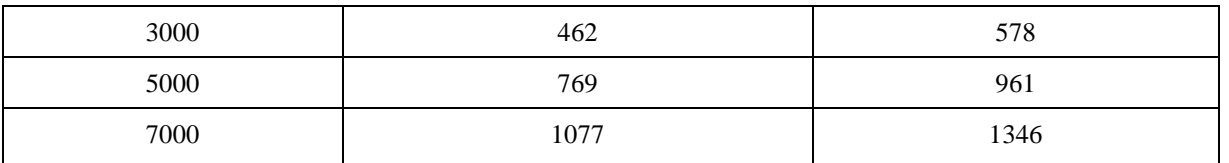

Как видно в большинстве случаев достаточно разрешения до 1280\*720. **Использовать камеры более высокого разрешения нет никакого смысла!** 

### <span id="page-20-0"></span>**7.3 Требования к оптической схеме**

Правильный выбор оптической схемы существенно влияет на качество распознавания! Всегда очень важно сначала правильно установить и настроить телекамеры и освещение и только после этого настраивать ПО. В поле зрения камеры должна быть часть проезжей части, по которой машины проезжают прямолинейно (без поворотов)

#### **Требования к наклону камер**

- отклонение оси камеры по вертикали не более 30°
- отклонение оси камеры по горизонтали не более  $30^{\circ}$
- отклонение изображения номера ТС по горизонтали не более  $15^{\circ}$

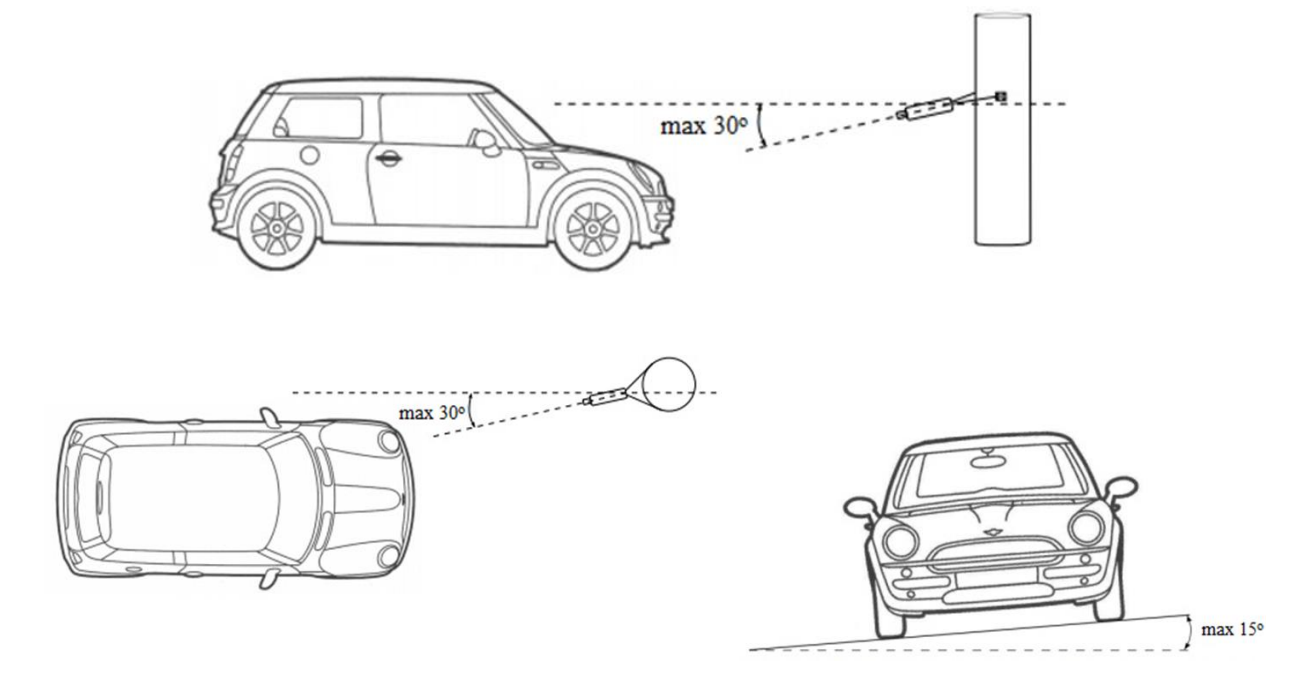

Параметры, влияющие на минимальное расстояние от опоры с камерой до зоны контроля транспортных средств:

- Ширина зоны контроля
- Высота подвеса камеры

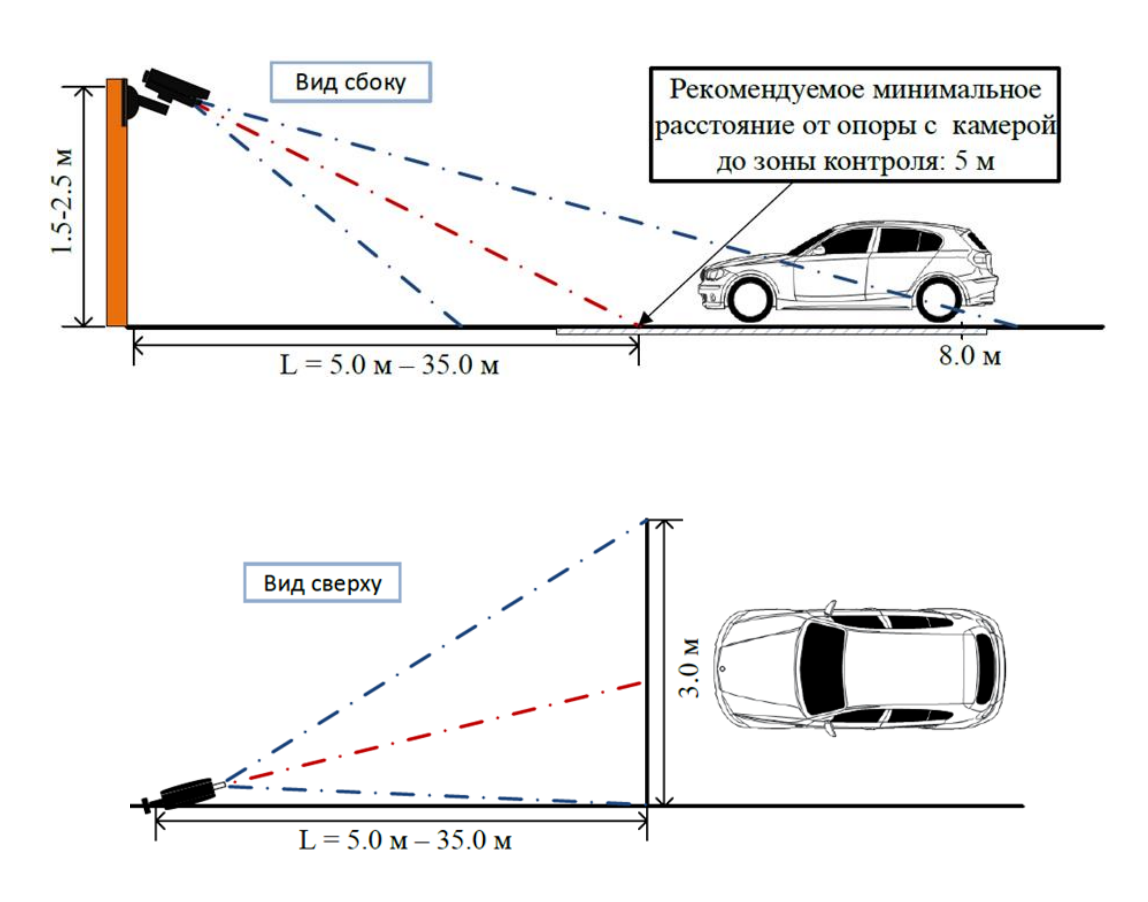

#### **Выбор фокусного расстояния объектива**

• Ширина зоны контроля 3 м  $W_{\text{HOMM}}(3.40x)$ 

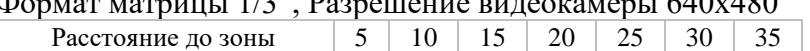

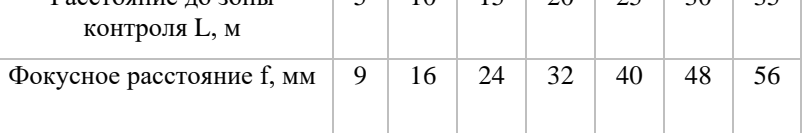

• Ширина зоны контроля 5 м

Формат матрицы 1/3", Разрешение видеокамеры 1280х720

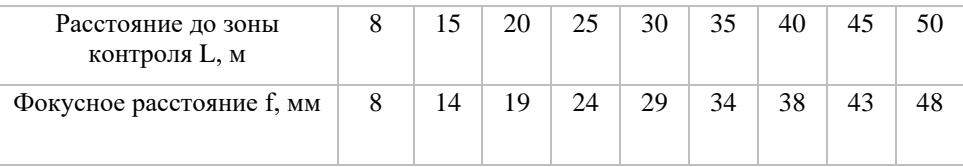

#### **Настройка видеокамер**

- Настройка камеры:
	- ограничить время экспонирования (выдержка, электронный затвор), либо установить фиксированное значение – 1/250 c, 1/500 c, 1/1000 c
	- Включить АРД
	- Включить WDR
- Настройка объектива:
	- АРД, настроить зум и фокус так, чтобы номер машины на изображении был рекомендуемого размера
- При недостаточной освещенности использовать дополнительное освещение

## <span id="page-22-0"></span>**7.4 Установка модуля**

Для использования модуля распознавания автомобильных номеров потребуется установить дополнительный дистрибутив, который находится на установочном диске с системой *Revisor VMS* либо на официальном сайте продукта в разделе «Загрузить» (http://revisorlab.com/rus/download).

Для начала инсталляции продукта необходимо запустить файл *RevisorLPRSetup.exe*. После инициализации мастера инсталляции появится окно мастера установки. Пройдите все шаги мастера, как показано на рисунках ниже.

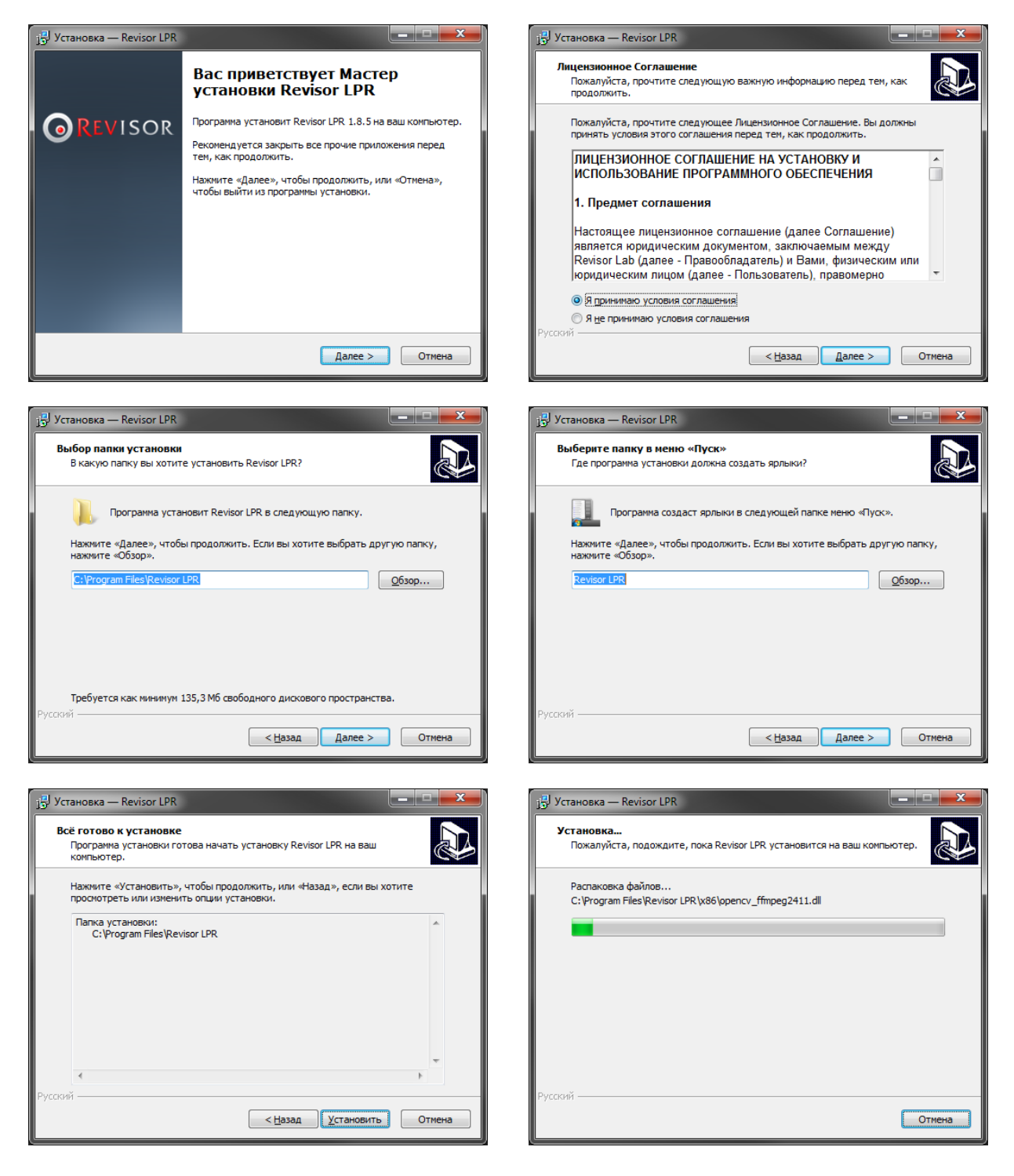

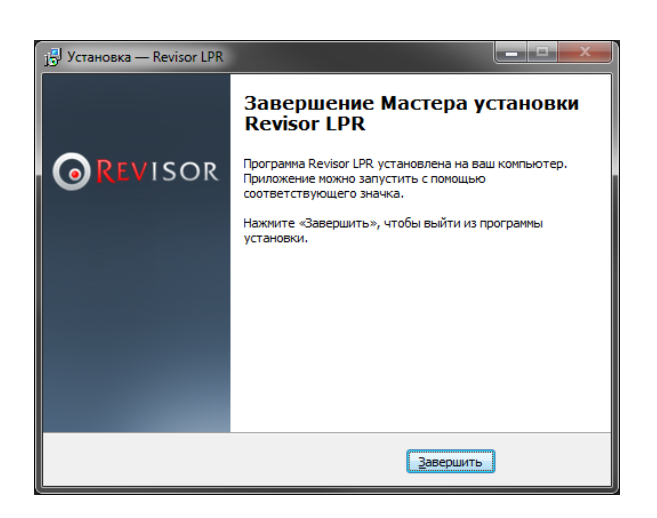

Редакции STD и PRO модуля распознавания номеров поставляется вместе с файлом лицензии (имеет расширение \*.lic) и USB-ключем защиты. Для активации лицензии необходимо поместить файл лицензии в директорию с установленной программой (по умолчанию "C:\Program Files\Revisor LPR") и подключить ключ защиты в USB-порт.

Редакция LT поставляется без файла лицензии и ключа защиты. Активация данной редакции производится автоматически при активации программного обеспечения Revisor VMS.

По умолчанию модуль распознает только номера РФ. Если ваша лицензия поддерживает распознавание других стран (список поддержки включант 29 стран), необходимо переключить параметры распознавания. Для этого запустите приложение Revisor LPR из меню Пуск и в появившемся окне выберите необходимые страны.

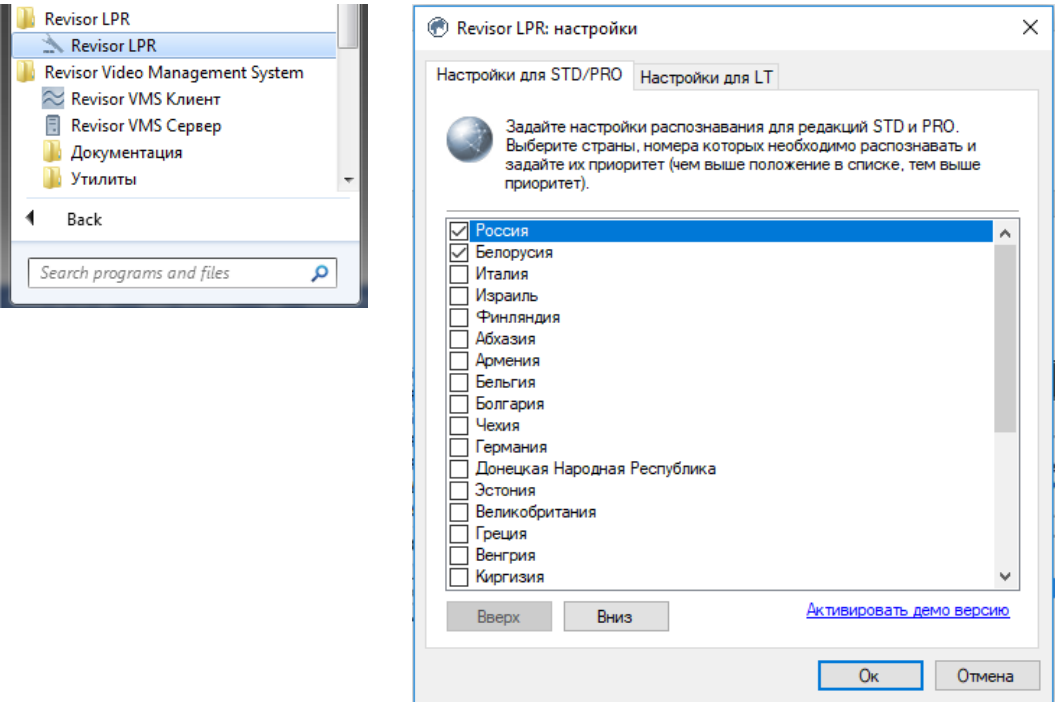

По завершении установки, активации и настроки модуля распознавания необходимо перезапустить серверную часть системы видеонаблюдения Revisor VMS либо выполнить перезагрузку компьютера.

## <span id="page-24-0"></span>**7.5 Настройка параметров**

Для настройки параметров модуля необходимо вызвать окно настройки камеры, перейти на вкладку «Модули» и установить флаг «Распознавание автомобильных номеров».

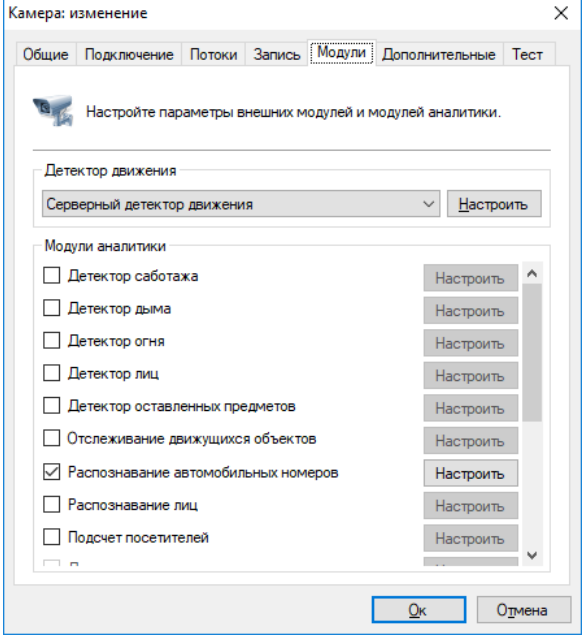

Результативность данного модуля полностью зависит от его парамеров. Нажмите кнопку «Настроить» для отображения окна настройки параметров.

Основные параметры модуля, влияющие на точность определения номеров, находятся на вкладке «Область распознавания». Точная настройка области и размеров номера позволит увеличить скорость анализа, его точность и уменьшить нагрузку на процессор. Неправильная настройка может привести к отсутствию результатов анализа, к их низкому качеству, либо к чрезмерной нагрузке на ресурсы ПК.

Доступны следующие параметры:

- Размер области распознавания. Данная область определяет зону, в которой будет осуществляться поиск и распознавание номерных пластин. Рекомендуется ограничить данную область, исключив из анализа несущественные части кадра.
- Минимальный размер номера. Позволяет задать минимально допустимый размер номерной пластины. Рекомендуется точная настройка данного параметра.
- Максимальный размер номера. Позволяет задать максимально допустимый размер номерной пластины. Рекомендуется точная настройка данного параметра.

Флаг «Поставить на паузу» позволяет временно заморозить текущий кадр. Рекомендуется использовать данный флаг как минимум два раза – чтобы «поймать» автомобиль в ближней и в дальней точках анализа (для точной настройки минимального и максимального размеров номера).

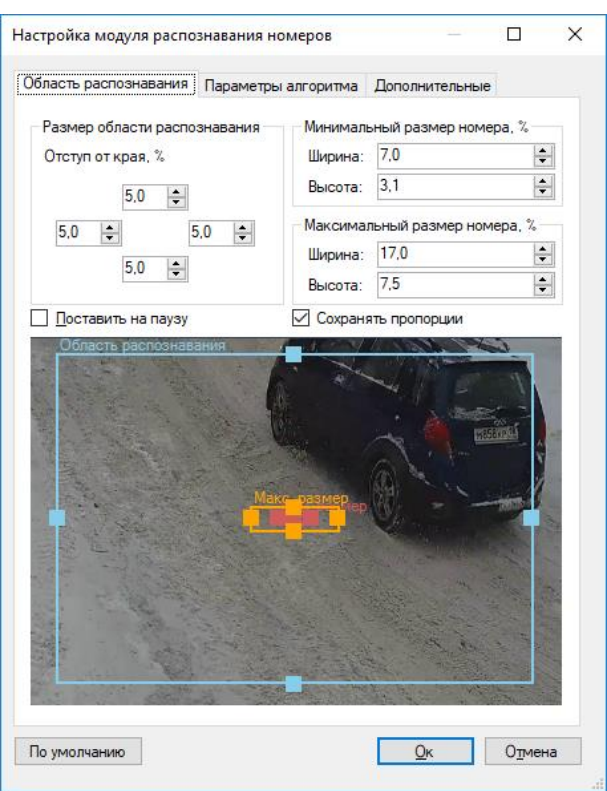

На вкладке «Параметры алгоритма» находятся параметры тонкой настройки алгоритма.

### <span id="page-25-0"></span>**7.5.1 Формирование результата**

Алгоритм распознавания объединяет результаты распознавания с нескольких последовательных кадров и выдает итоговый результат в виде распознанного номера. Данные параметры позволяют настроить процесс принятия итогового результата.

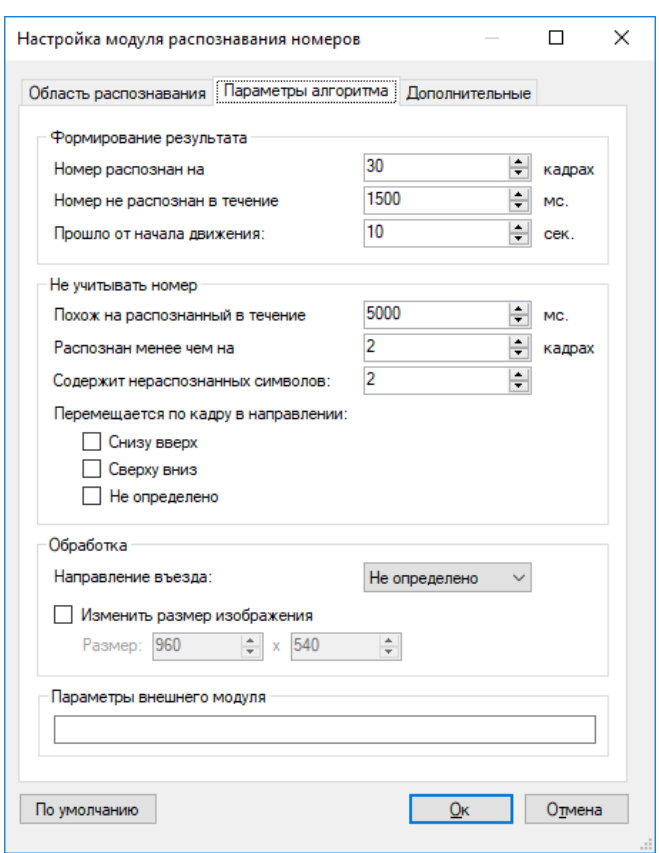

Итоговый результат формируется при выполнении любого из следующих условий:

• в течение \_\_ мс номер не распознан.

Если после последнего распознавания за указанный интервал (в миллисекундах) не был распознан ни один номер, то будет сформирован итоговый результат.

Изменяется в пределах от 1 до 99999 миллисекунд.

По умолчанию: 500 миллисекунд.

• номер распознан на кадрах

Если номер был распознан на указанном количестве кадров, то будет сформирован итоговый результат.

Изменяется в пределах от 1 до 100 кадров.

По умолчанию: 30 кадров.

• прошло секунд от начала движения

Итоговый результат будет сформирован не позднее, чем указанный интервал времени от начала обнаружения движения.

Изменяется в пределах от 1 до 600 секунд.

По умолчанию: 10 секунд.

#### <span id="page-26-0"></span>**7.5.2 Не учитывать номер**

Не учитывать номер при выполнении хотя бы одного из следующих условий:

• похож на распознанный в течение \_\_ мс.

Если номер распознан повторно в течение указанного временного интервала, то он не будет учтен. Позволяет избежать 'дублирования' номеров, если ТС долго проходит через зону контроля.

Изменяется в пределах от 0 до 9999,9 секунд.

По умолчанию: 5000 миллисекунд.

• распознан менее чем на \_\_ кадрах

Если номер распознан менее, чем указанное число раз, то он не будет учтен. Чем больше данное значение, тем меньше вероятность появления 'ложных' номеров, но тем больше шанс пропустить ТС.

Изменяется в пределах от 1 до 50 кадров.

По умолчанию: 2 кадра.

• содержит более иераспознанных символов

Если номер содержит символы, которые не удалось распознать, и их количество превышает указанное, то он не будет учтен.

Изменяется в пределах от 0 до 10 символов.

По умолчанию: 2 символа.

• перемещается по кадру в направлении:

Изображение номера в процессе проезда ТС перемещается по кадру в одном из направлений. Как правило, это сверху-вниз или снизу-вверх. Алгоритмы, в большинстве случаев, позволяют определить направление движения и не учитывать ТС, которое движется в ненужном направлении.

- снизу-вверх не учитывать ТС, которые перемещаются по кадру снизу вверх.
- сверху-вниз не учитывать ТС, которые перемещаются по кадру сверху вниз.

• не определено - не учитывать ТС, направление движение которых не было определено.

#### <span id="page-27-0"></span>**7.5.3 Обработка**

Задает дополнительные параметры обработки:

• направление въезда

Позволяет связать направление перемещения автомобиля в кадре с фактом въезда или выезда.

• изменить размер изображения

Данная опция необходима для уменьшения разрешения поступающего на вход модуля видеопотока с целью уменьшения нагрузки на процессор и увеличения скорости анализа. Как правило, использовать разрешение больше чем 1024x720 не имеет смысла.

#### <span id="page-27-1"></span>**7.5.4 Параметры внешнего модуля**

Задает путь для подключения внешнего модуля (например, интеграция с автомобильными весами).

#### <span id="page-28-0"></span>**7.5.5 Дополнительные параметры**

Если отключить флаг «Автоматическая генерация уведомлений», то модуль не будет генерировать событий, а соответственно их придется инициировать при помощи создания сценария с типом события «Обнаружен автомобильный номер».

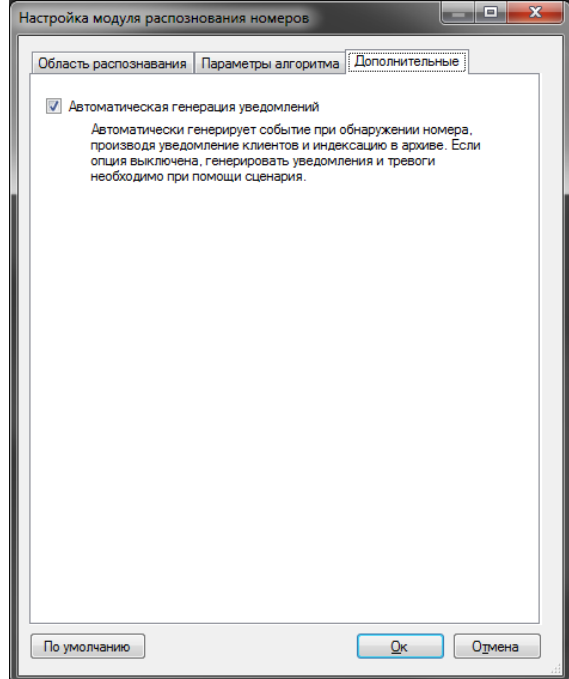

## <span id="page-28-1"></span>**7.6 Интерфейс**

При просмотре в режиме наблюдения видеопотока камеры, в настройках которой включен модуль распознавания автомобильных номеров, поверх ячейки видеонаблюдения будут выводиться распознанные номера. Очередность вывода: слева направо. Время отображения номера на экране: 15 секунд.

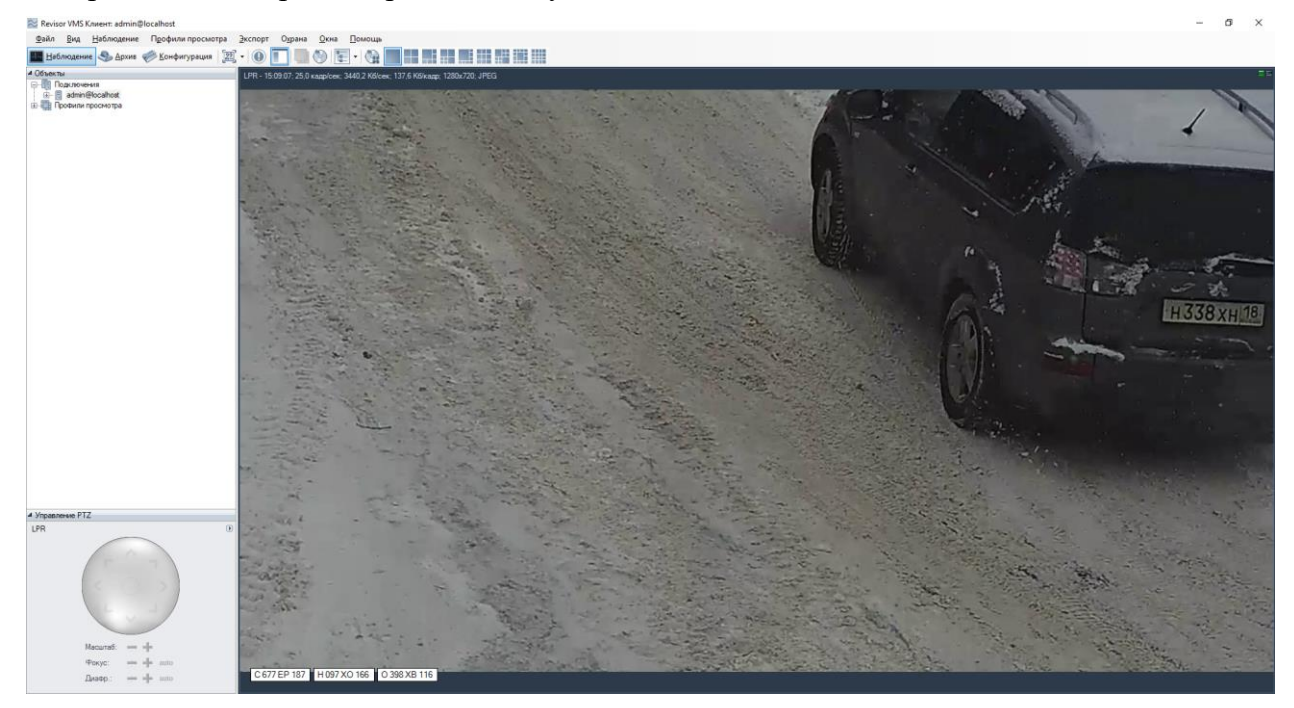

Данные со всех камер, на которых производится распознавание номеров, возможно обрабатывать, используя специализированный режим «Модуль LPR», перейти в который

можно при помощи кнопки на панели инструментов.

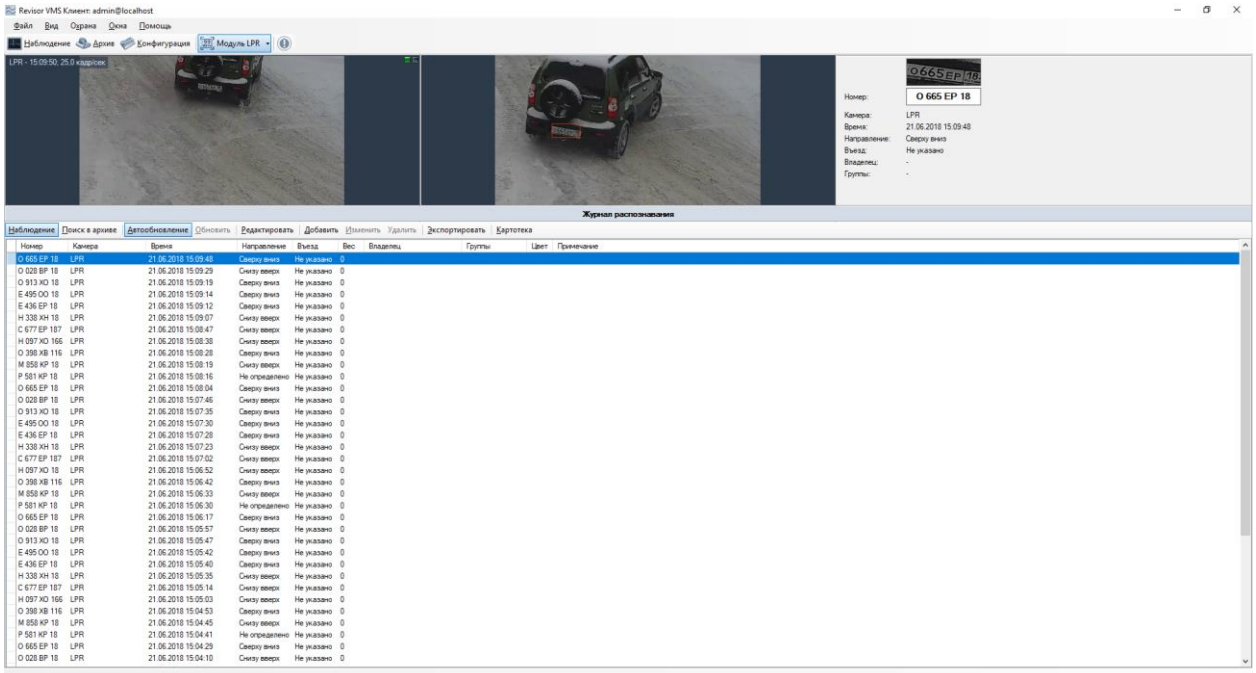

Данный режим имеет два суб-режима – наблюдение и поиск в архиве.

#### <span id="page-29-0"></span>**7.6.1 Суб-режим «Наблюдение»**

В данном режиме все распознанные номера будут отображаться в виде списка на экране в порядке очередности.

В левой верхней части экрана будет отображаться видеопоток камеры (возможно два режима – отображение видеопотока заданной камеры, либо отображение видеопотока камеры, для которой был распознан последний номер). Справа от видеопотока выводится кадр, соответствующий выбранному событию и информация о нем.

Ниже располагается журнал распознавания. При включенной кнопке «Автообновление», все возникающие события будут автоматически отображаться в журнале. При выделении записи вручную данный флаг сбрасывается. При этом количество пропущенных событий будет отображаться в виде их числа справа от кнопки «Обновить» (см. рисунок ниже).

Наблюдение Поиск в архиве | Двтообновление Обновить (1 шт.) | Добавить Изменить Удалить | Экспортировать | Картотека

Выделенный в журнале номер возможно добавить в картотеку, а также отредактировать либо удалить карточку. Также возможно экспортировать отображаемый список в файл CSV/Excel.

#### <span id="page-29-1"></span>**7.6.2 Суб-режим «Архив»**

Данный режим позволяет загрузить из архива системы видеонаблюдения историю распознавания номеров. Задайте интересующие вас параметры и нажмите кнопку «Поиск».

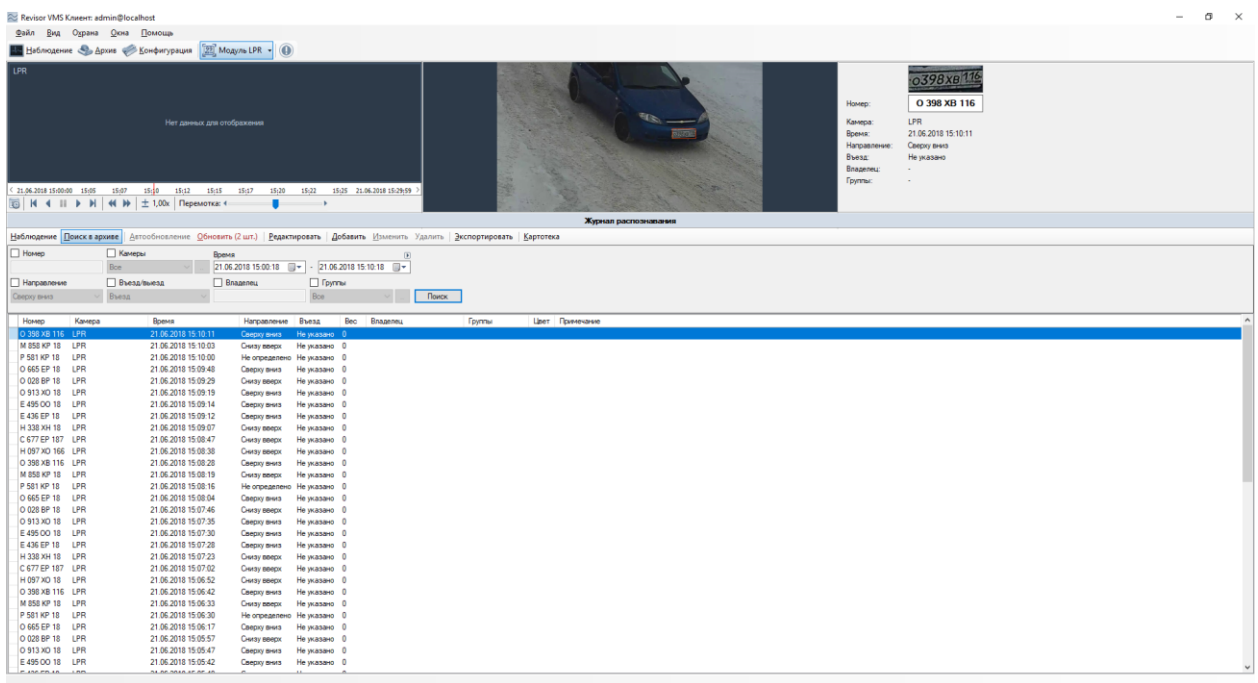

Из данного режима также доступно управление картотекой и экспорт в файл CSV/Excel.

#### <span id="page-30-0"></span>**7.6.3 Экспорт**

Экспорт позволяет сохранить отображаемые в журнале распознавания записи в заданный пользователем файл.

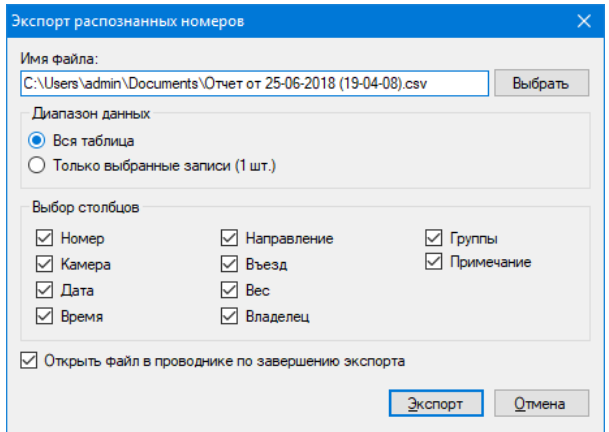

Выберите необходимые для экспорта стоблцы и нажмите кнопку «Экспорт».

#### <span id="page-30-1"></span>**7.6.4 Картотека**

Картотека позволяет создать управлять карточками автомобилей – объектами, содержащими дополнительную информацию об автомобиле, его владельце и членстве в группах. Переход в картотеку осуществляется при помощи кнопки «Картотека», доступной из обоих суб-режимов.

Кнопки «Импортировать» и «Экспортировать» позволяют загрузить картотеку из файла в формате CSV, либо выгрузить картотеку в файл. При этом должны выполняться следующие условия:

- Каждая строка файла информация об одной карточке
- Поля в строке разделены точкой с запятой.

• Порядок столбцов: номер; имя; фамилия; отчество; VIN код; марка; место работы; должность; телефон; описание; список групп (разделитель групп - запятая).

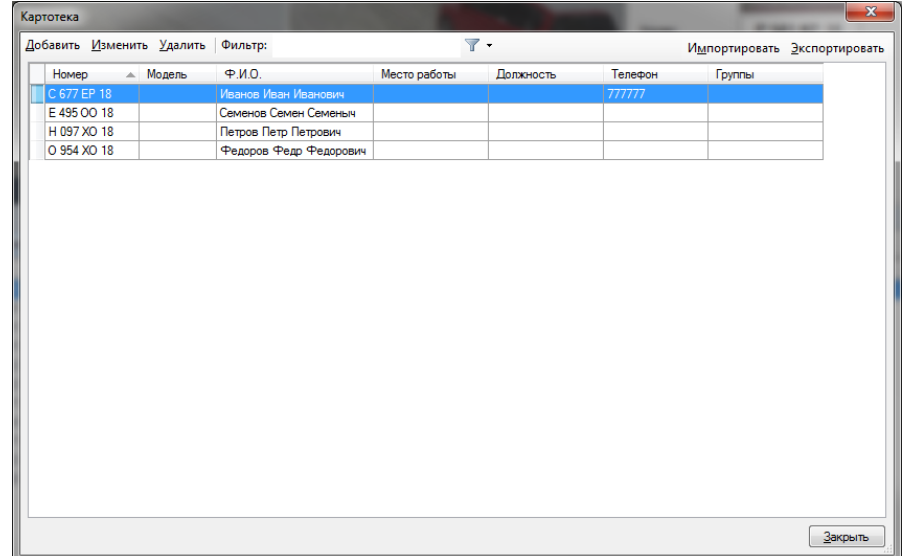

Окно добавления / изменения карточки владельца представлено на рисунке ниже.

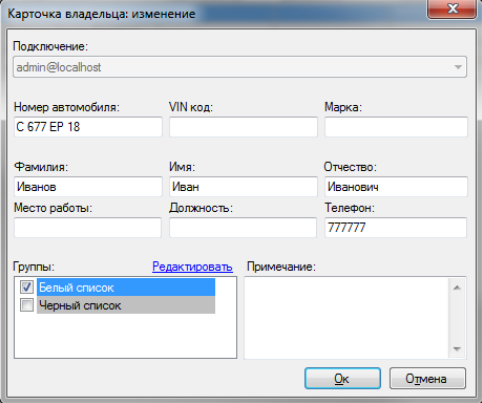

Поле «Группы» позволяет соотнести автомобиль к одной или нескольким группам. В зависимости от группы возможна настройка поведенческой реакции системы. Например, вы можете создать сценарий, который будет генерировать тревогу при обнаружении в видеопотоке автомобиля, принадлежайшего группе «Черный список», или, наоборот, автоматически открывать шлагбаум при обнаружении автомобиля, внесенного в белый список.

Окно редактирования списка групп представлено на рисунке ниже.

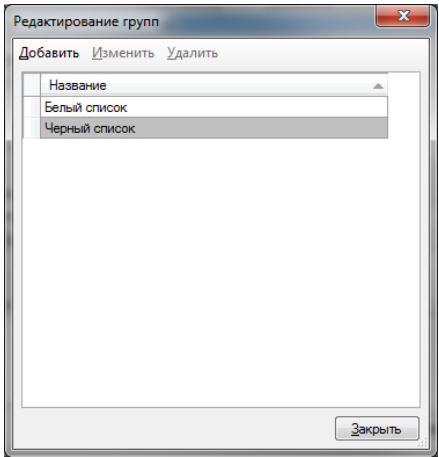

Поставщик систем безопасности TELECAMERA.RU

## **8 Модуль загрузки событий из АРМ Орион Про**

## <span id="page-33-1"></span><span id="page-33-0"></span>**8.1 Обзор**

Revisor VMS поддерживает возможность получения внешних событий из Орион Про и определения реакций системы видеонаблюдения в соответствии с настраиваемыми параметрами.

## <span id="page-33-2"></span>**8.2 Настройка загрузки данных**

Взаимодействие происходит через базу данных системы Орион Про. СУБД для Орион служит MS SQL Server Express 2008 (интеграция с альтернативными вариантами БД не поддерживаются).

Параметры доступа к базе возможно узнать при помощи приложения «Управление сервером» (входит в поставку Орион Про), раздел «Параметры БД». Необходимые параметры: "SERVER NAME" (имя сервера), "DATABASE NAME" (имя базы данных), "USER NAME" (имя пользователя) и "PASSWORD" (пароль пользователя).

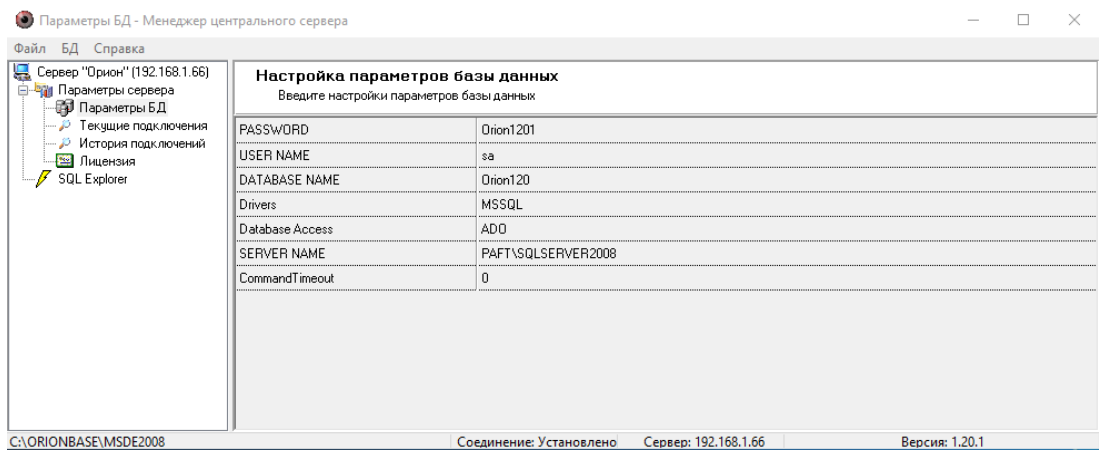

Обратите внимание, что если Revisor VMS и Орион Про установлены на разных ПК, то вам потребуется включить удаленный доступ к SQL Server по TCP/IP (через утилиту SQL Server Configuration Manager), после чего перезапустить службу SQL Server.

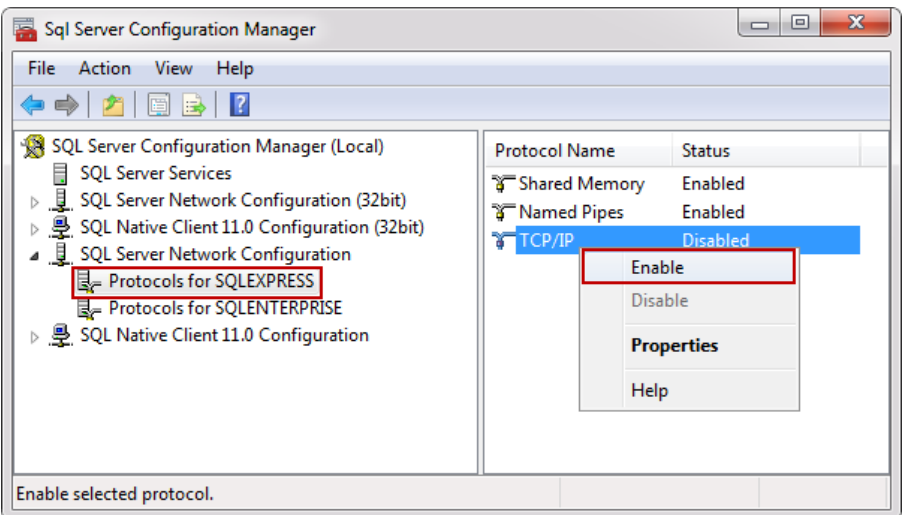

Для включения получения событий на стороне Revisor VMS потребуется настроить конфигурационный файл "C:\Program Files\Revisor VMS\config\OrionPro.config". Параметры данного файла аналогичны одноименным параметрам в Орион Про.

Пример настройки конфигурационного файла в соответствии с полученными ранее параметрами представлен на рисунке ниже.

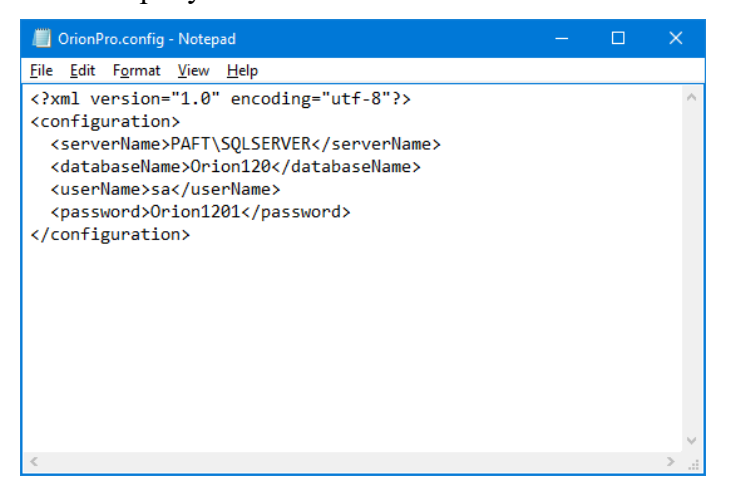

**Внимание!** После редактирования и сохранения данного конфигурационного файла потребуется перезагрузить серверную часть Revisor VMS.

Проверить корректность работы модуля можно, используя приложение «Revisor VMS Журнал событий сервера». При ошибках настройки, сразу после запуска серверной части, в журнале появится сообщение «Ошибка загрузки данных» с источником «Орион Про». Данное событие будет повторяться с периодичностью в несколько минут (см. рисунок ниже).

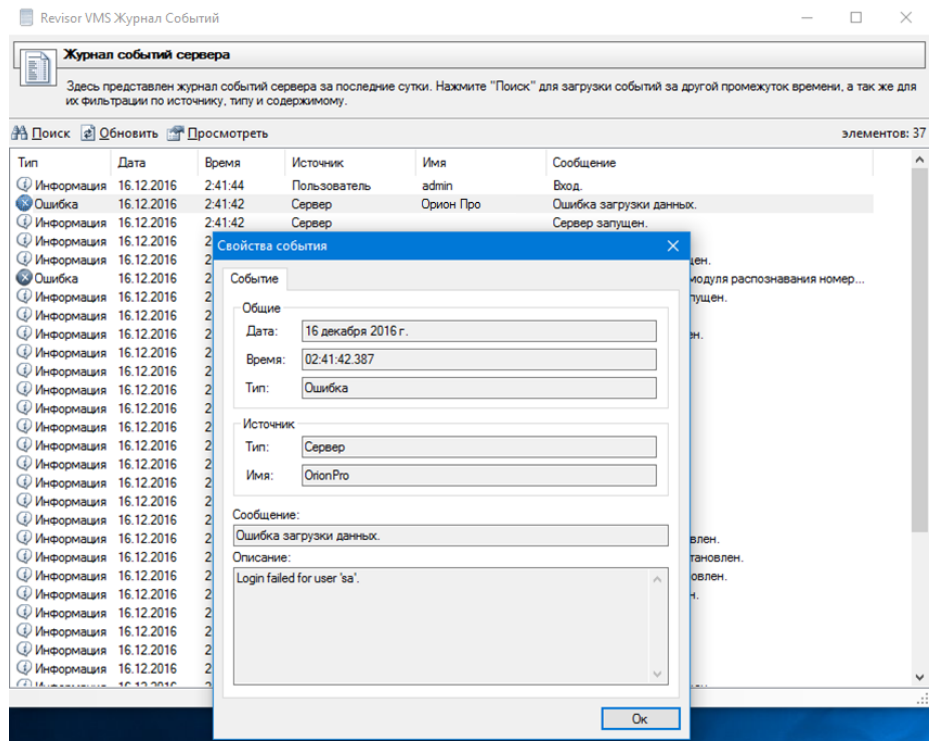

### <span id="page-34-0"></span>**8.3 Настройка реакции системы**

В ответ на полученные из Орион Про события, в системе Revisor VMS возможно задать поведенческие реакции. Поддерживаются следующие действия:

- Отправить SMS
- Отправить Email
- Запустить приложение на сервере
- Выполнить HTTP запрос
- Включить запись в архив
- Остановить запись в архив
- Инициировать тревогу
- Инициировать уведомление
- Сохранить кадр
- Отключить прореживание при записи в архив

Для настройки реакций необходимо:

- Подключиться к серверу видеонаблюдения при помощи приложения Revisor VMS Клиент.
- Перейти в раздел Конфигурация, подраздел Сценарии.
- Нажать кнопку «Лобавить».

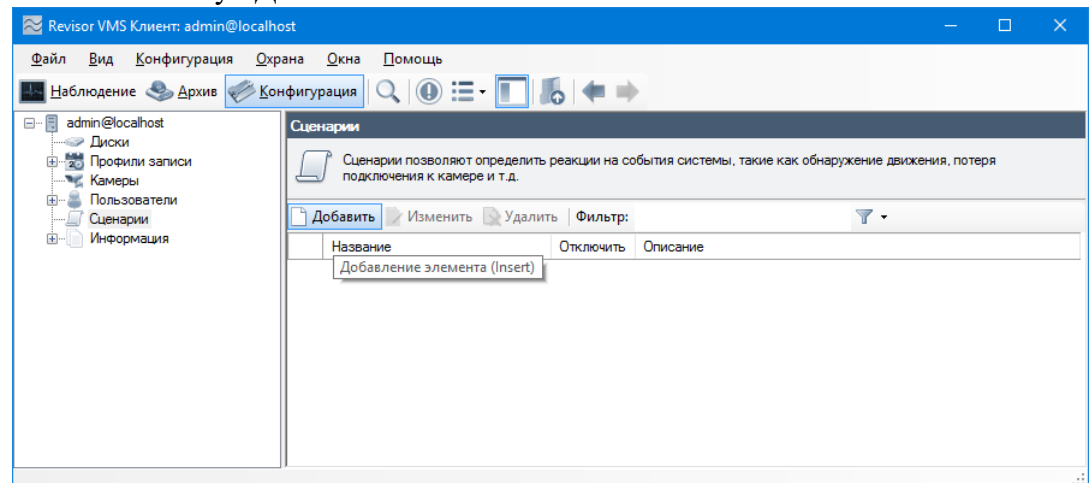

- На вкладке «Общие» окна добавления сценария задать имя сценария.
- На вкладке «Событие» выбрать тип события «Событие от АРМ Орион Про».

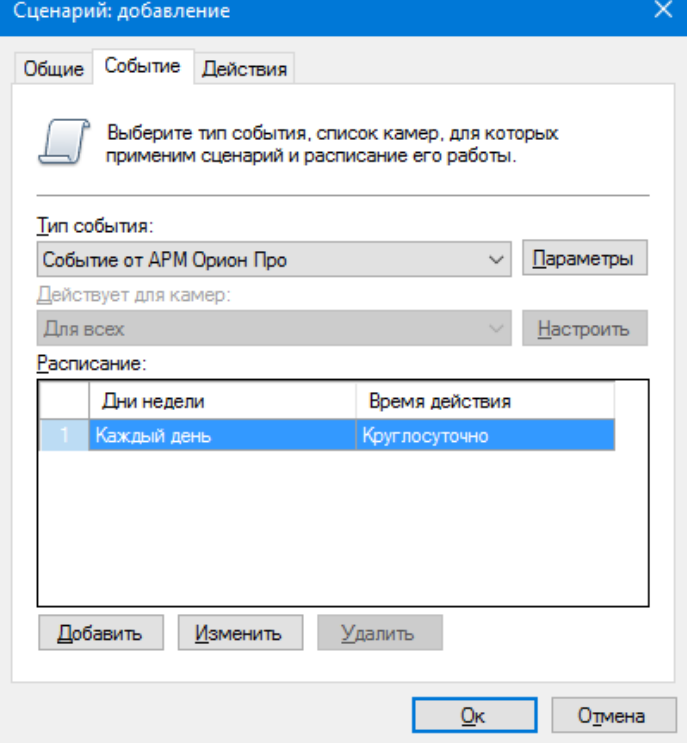
- Вызвать окно настройки параметров события, нажав кнопку «Параметры» справа от поля «Тип события».
- В появившемся окне настройки параметров нажать кнопку «Добавить» для добавления нового параметра события.

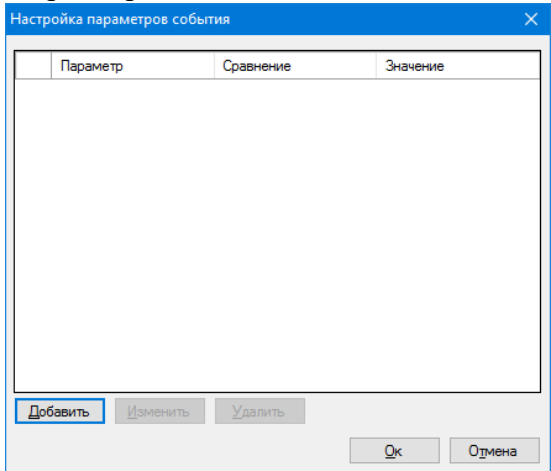

• В окне редактирования параметра выбрать необходимый параметр, тип сравнения и задать значение.

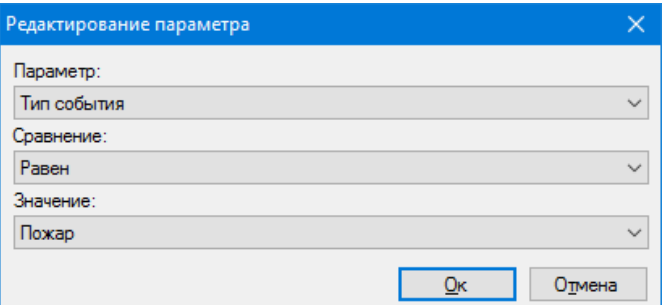

- Сохранить параметр, нажав кнопку «Ок».
- При необходимости повторить операцию добавления параметра. Обратите внимание, что при добавлении нескольких одноименных параметров, происходит их объединение через условие *ИЛИ*, а при задании разноименных параметров – через условие *И*.
- Сохранить список параметров, нажав кнопку «Ок»

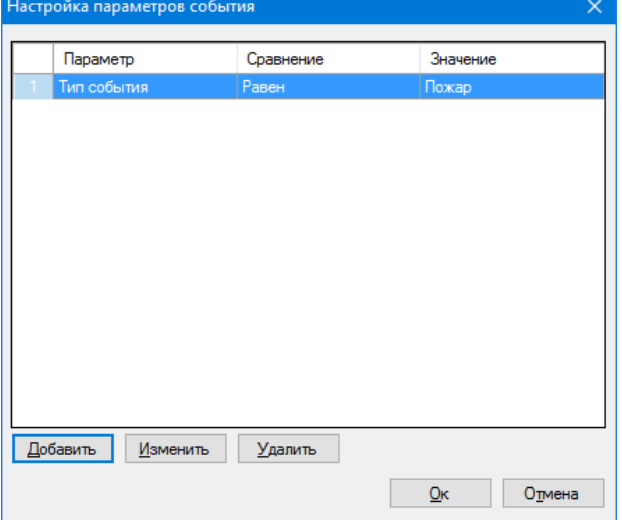

• Задать необходимые действия на вкладке «Действия» окна добавления сценария. Например, инициировать тревогу для ближайшей к точке возникновения события камеры.

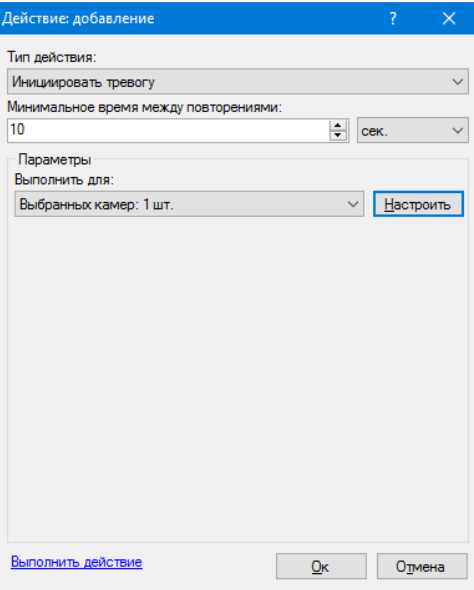

• После окончания настройки нажать кнопку «Ок» в окне добавления сценария для сохранения данных.

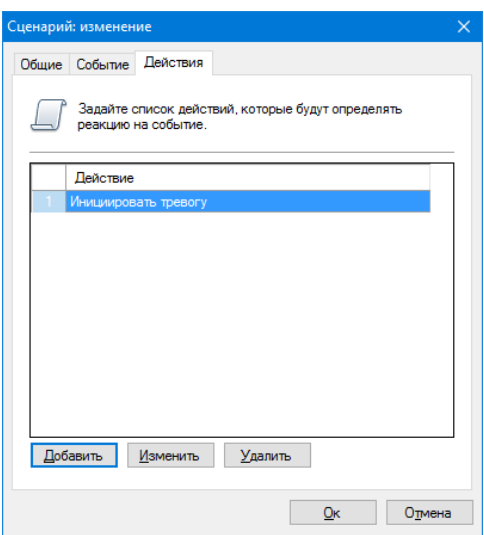

# **9 Модуль загрузки событий из СКУД Сигур (Сфинкс)**

## **9.1 Обзор**

Revisor VMS поддерживает возможность получения внешних событий из СКУД Сигур и определения реакций системы видеонаблюдения в соответствии с настраиваемыми параметрами.

## **9.2 Настройка загрузки данных**

Взаимодействие с системой Сигур происходит по сети, используя специальный протокол интеграции OIF. При запуске сервера Сигур, создается TCP-сервер, ожидающий подключений на порту, определенном параметром "OIF1\_Port" в файле конфигурации серверного процесса "sphinxd.cfg". По умолчанию используется порт 3312.

Для включения получения событий на стороне Revisor VMS потребуется настроить конфигурационный файл "C:\Program Files\Revisor VMS\config\Sigur.config", а именно, определить следующие параметры:

- serverName доменное имя сервера СКУД, либо его IP адрес
- serverPort OIF-порт сервера СКУД (по умолчанию 3312)
- userName имя пользователя СКУД (например, Administrator)
- password пароль пользователя СКУД

Пример настройки конфигурационного файла в соответствии с полученными ранее параметрами представлен на рисунке ниже.

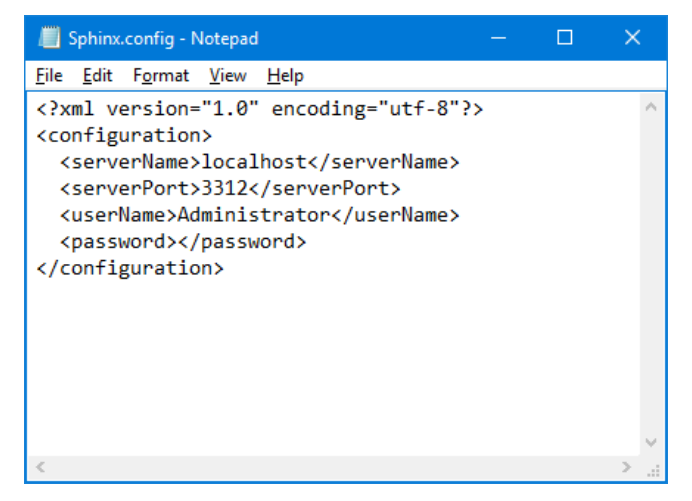

**Внимание!** После редактирования и сохранения данного конфигурационного файла потребуется перезагрузить серверную часть Revisor VMS.

Проверить корректность работы модуля можно, используя приложение «Revisor VMS Журнал событий сервера». При ошибках настройки, сразу после запуска серверной части, в журнале появится сообщение «Ошибка загрузки данных» с источником «Сигур». Данное событие будет повторяться с периодичностью в несколько минут (см. рисунок ниже).

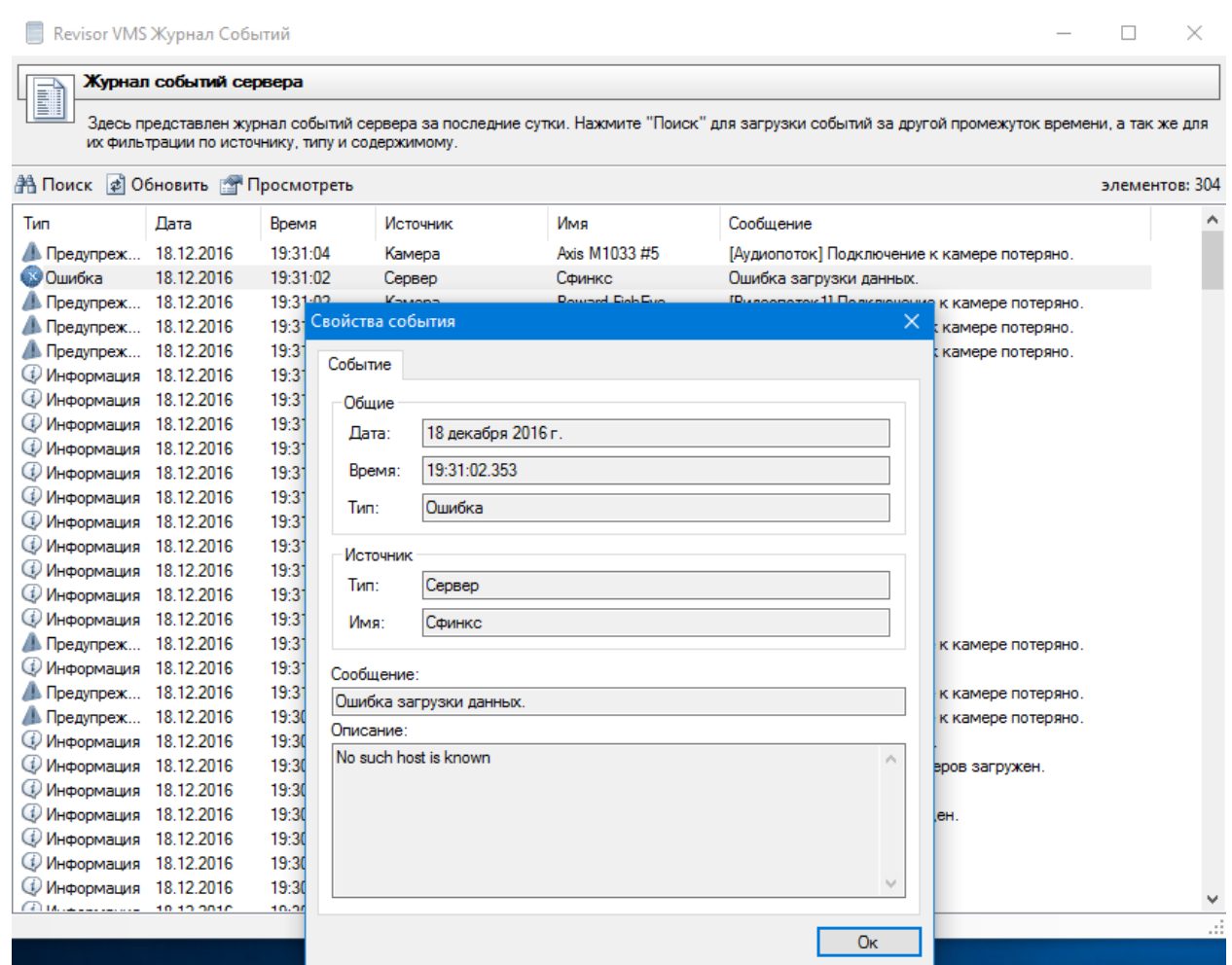

## **9.3 Настройка реакции системы**

В ответ на полученные из СКУД Сигур события, в системе Revisor VMS возможно задать поведенческие реакции. Поддерживаются следующие действия:

- Отправить SMS
- Отправить Email
- Запустить приложение на сервере
- Выполнить HTTP запрос
- Включить запись в архив
- Остановить запись в архив
- Инициировать тревогу
- Инициировать уведомление
- Сохранить кадр
- Отключить прореживание при записи в архив

Для настройки реакций необходимо:

- Подключиться к серверу видеонаблюдения при помощи приложения Revisor VMS Клиент.
- Перейти в раздел Конфигурация, подраздел Сценарии.
- Нажать кнопку «Добавить».

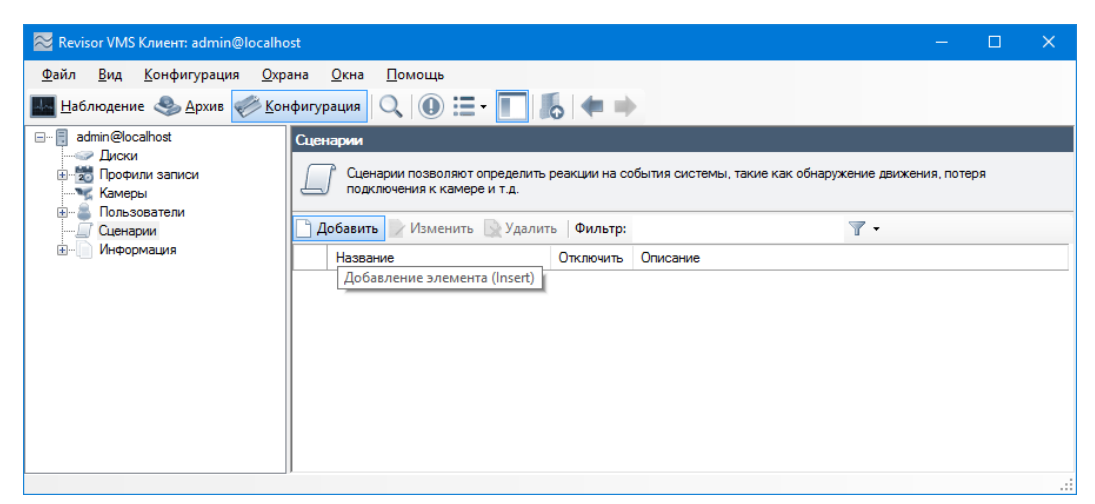

- На вкладке «Общие» окна добавления сценария задать имя сценария.
- На вкладке «Событие» выбрать тип события «Событие от СКУД Сигур».

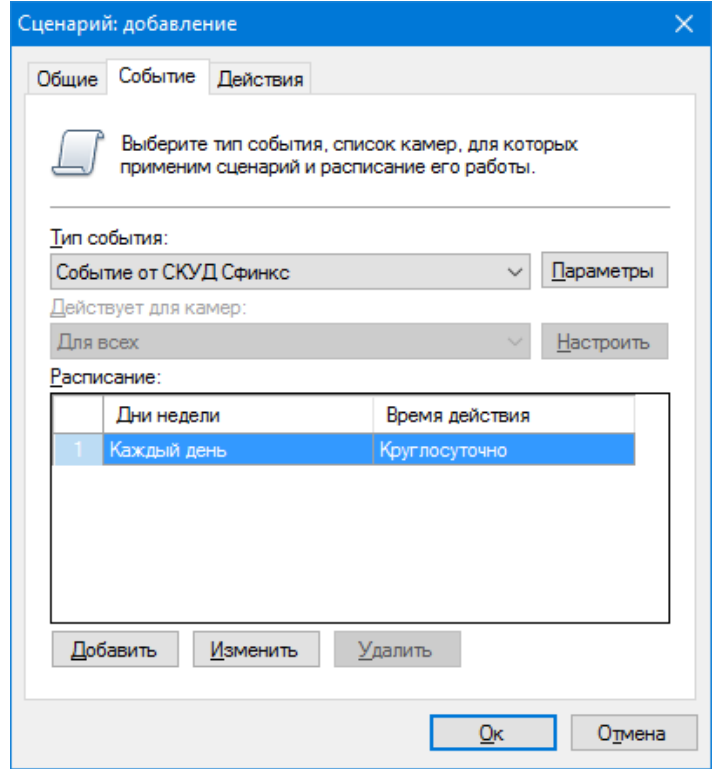

- Вызвать окно настройки параметров события, нажав кнопку «Параметры» справа от поля «Тип события».
- В появившемся окне настройки параметров нажать кнопку «Добавить» для добавления нового параметра события.

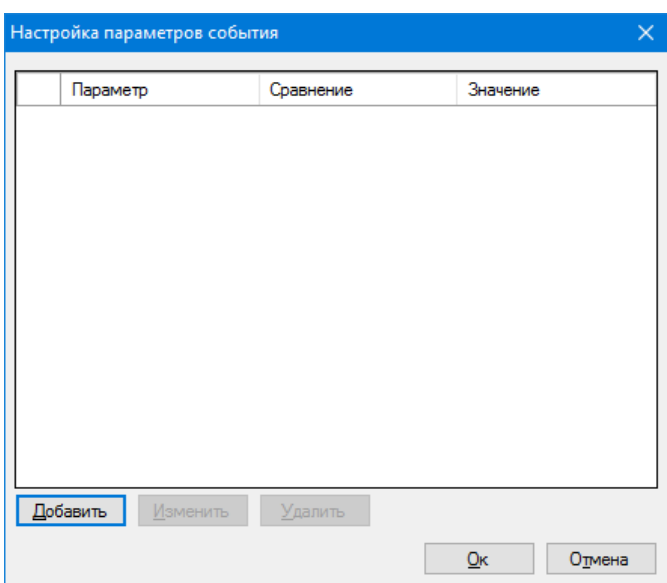

• В окне редактирования параметра выбрать необходимый параметр, тип сравнения и задать значение.

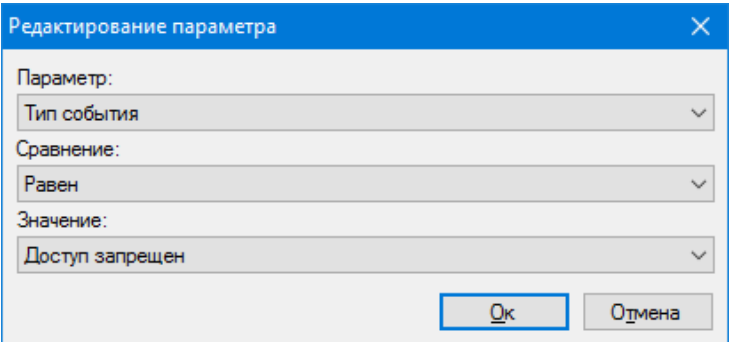

- Сохранить параметр, нажав кнопку «Ок».
- При необходимости повторить операцию добавления параметра. Обратите внимание, что при добавлении нескольких одноименных параметров, происходит их объединение через условие *ИЛИ*, а при задании разноименных параметров – через условие *И*.
- Сохранить список параметров, нажав кнопку «Ок»

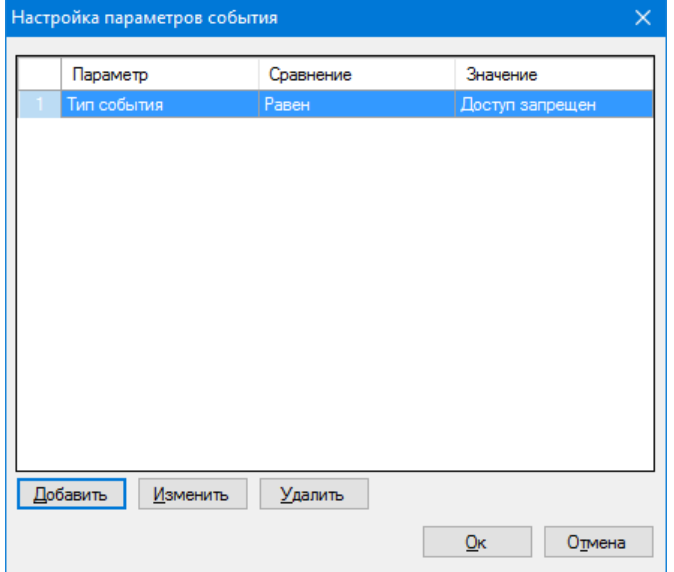

• Задать необходимые действия на вкладке «Действия» окна добавления сценария. Например, инициировать тревогу для ближайшей к точке возникновения события камеры.

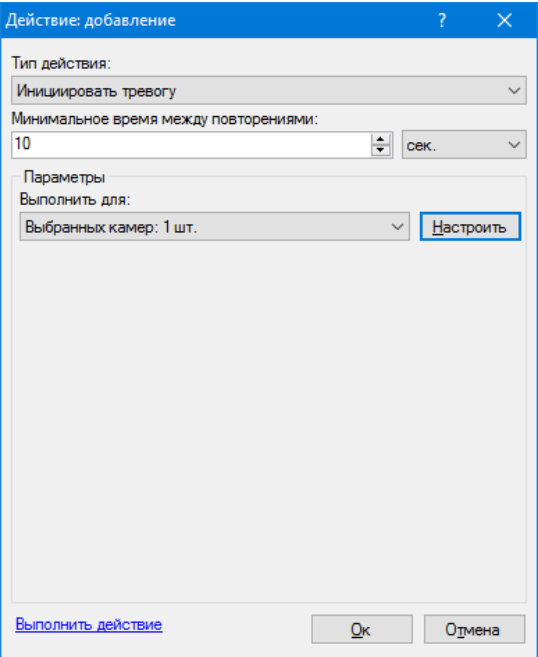

• После окончания настройки нажать кнопку «Ок» в окне добавления сценария для сохранения данных.

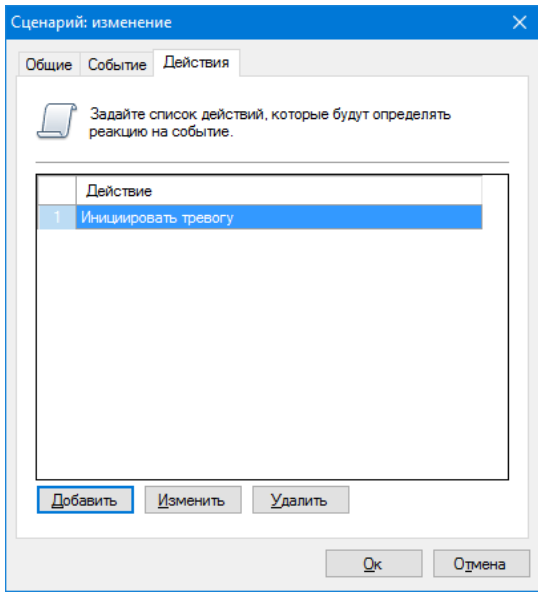

# **10 Детектор громкого звука**

Модуль позволяет обнаружить в аудиопотоке камеры факт превышения заданного пользователем порога громкости и уведомить об этом оператора.

Установите требуемый порог срабатывания в настройках модуля на вкладке *Параметры Детекции*. Параметр *Текущий уровень* отображает уровень звука в текущий момент времени.

При обнаружении громкого звука, модуль сгенерирует тревогу, которая будет передана на пост охраны (приложение *Revisor VMS Клиент* с включенным режимом *Охрана*) и информация о которой будет сохранена в архив.

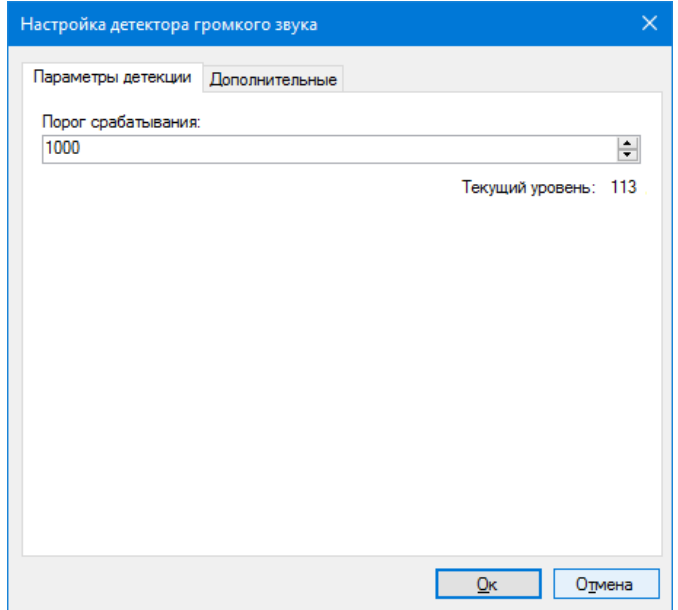

Вы можете установить минимальный интервал времени, через который будет сгенерирована повторная тревога на вкладке *Дополнительные*. Если генерация тревоги не требуется, вы можете отключить соответствующий флаг. При этом сообщение о громком звуке все равно будет выводиться поверх видеопотока камеры в режиме наблюдения.

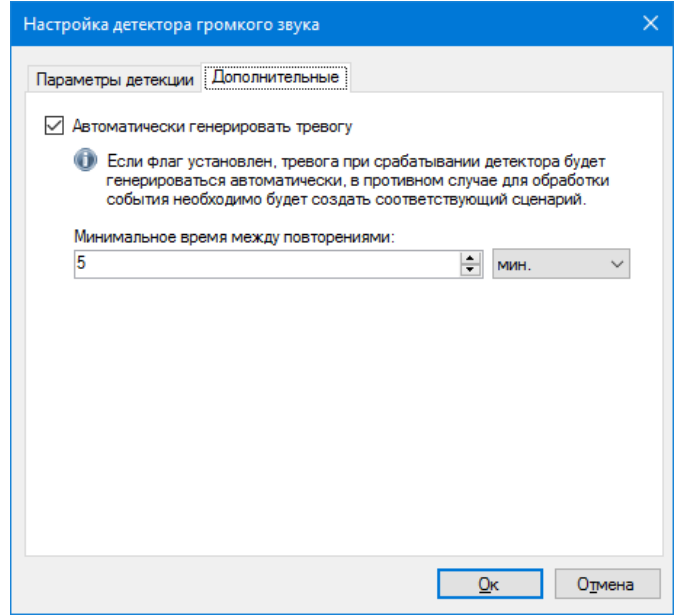

# **11 Модуль подсчёта посетителей**

## **11.1 Обзор**

Функционал модуля:

- получать и анализировать данные о количестве вошедших и вышедших через контролируемую зону людей за определённый период времени;
- оценивать проходимость, эффективность работы персонала.

### **11.2 Требования к оптической схеме**

Потребуются следующие условия для правильной работы модуля:

- Камера должна быть размещена вертикально над зоной подсчета;
- Размер человека в кадре не должен превышать 30% от площади кадра;
- Частота кадров должна быть не менее 5 кадр/сек.

### **11.3 Настройка параметров**

Для настройки параметров модуля, необходимо вызвать окно настройки камеры, перейти на вкладку «Модули» и установить флаг «Подсчёт посетителей».

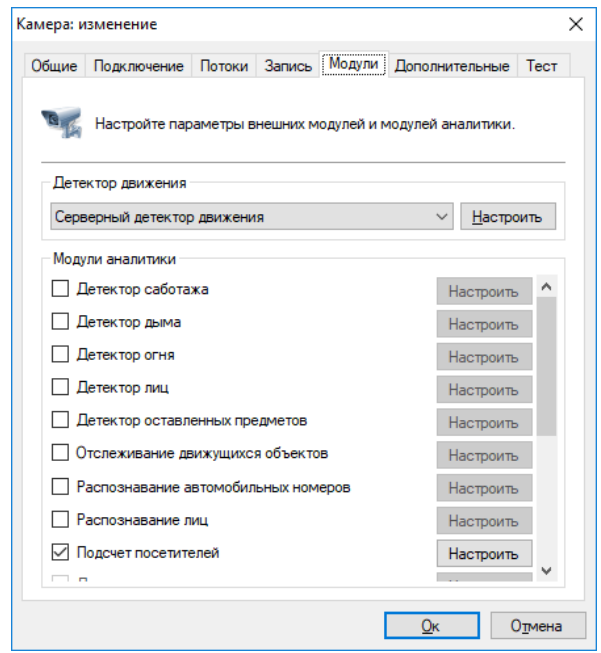

Нажмите кнопку «Настроить» для отображения окна настройки параметров.

Основные параметры модуля, влияющие на точность подсчёта посетителей, находятся во вкладке «Параметры алгоритма». Точная настройка направления входа, координат зоны подсчета, размеров человека позволит уменьшить нагрузку на процессор и увеличить точность подсчёта. Неправильная настройка может привести к отсутствию результатов анализа, к их низкому качеству.

Доступны следующие параметры:

- Направление входа. Данный параметр определяет направление движения людей, пересекающих область подсчёта.
- Размеры человека. Позволяет задать максимально допустимый размер человека.

Флаг «Поставить на паузу» позволяет временно заморозить текущий кадр. Рекомендуется использовать данный флаг как минимум два раза – чтобы «поймать» человека проходящего через область подсчёта (для точной настройки координат зоны подсчёта и размеров человека).

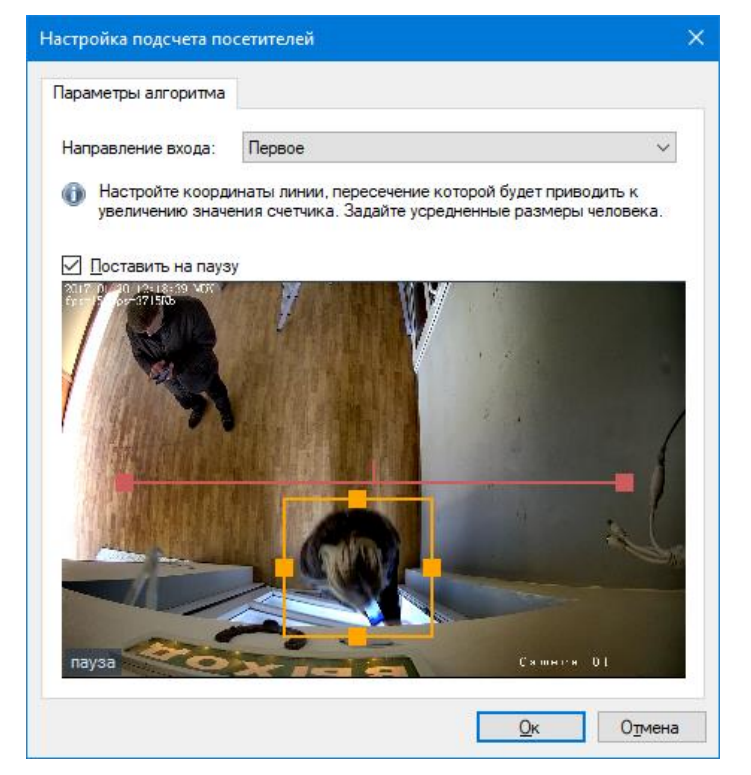

## **11.4 Интерфейс**

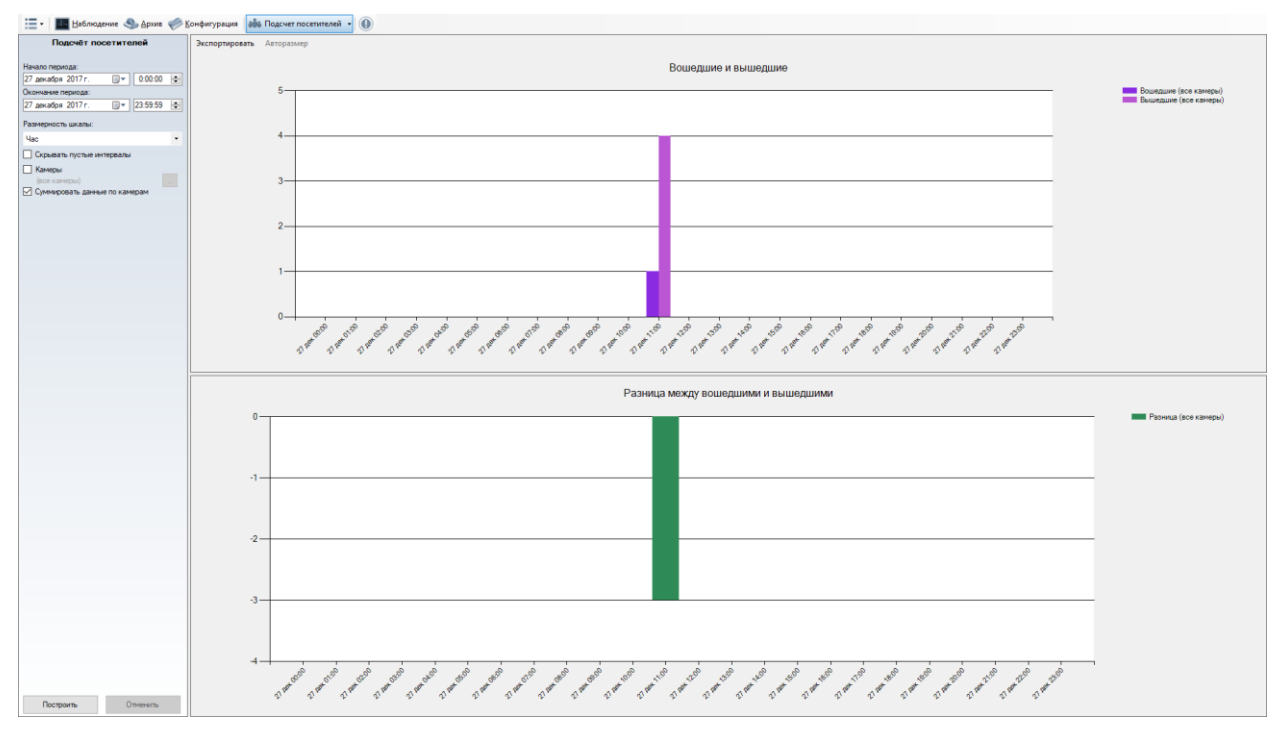

Данные со всех камер, на которых производится подсчёт посетителей, возможно обрабатывать, используя специализированный режим «Модуль подсчёта посетителей», перейти в который можно при помощи кнопки на панели инструментов.

## **11.5 Построение отчётов**

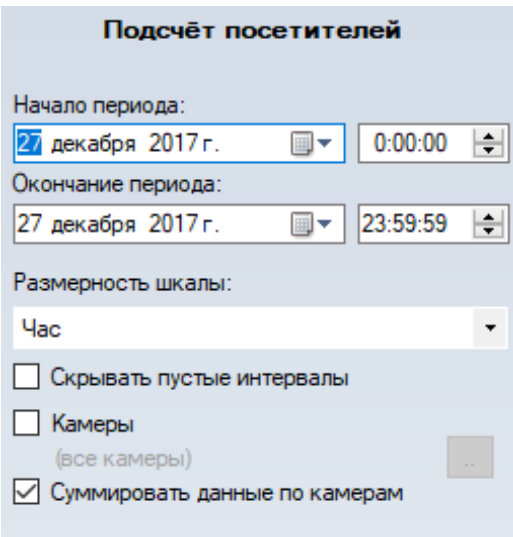

Доступны следующие параметры:

- Начало периода. Данный параметр определяет дату и время, от которых начинается подсчет.
- Окончание периода. Данный параметр определяет дату и время окончания подсчёта.
- Размерность шкалы. Данный параметр, определяет интервал подсчёта, который будет указан на оси Х.
- Скрывать пустые интервалы. Данный параметр позволяет не отображать пустые интервалы до первого ненулевого значения и после последнего.
- Камеры. Данный параметр позволяет выбрать камеры, в которых используется модуль подсчёта посетителей для построения графиков сразу по нескольким камерам.
- Суммировать данные по камерам. Данный параметр позволяет суммировать значения счётчика по выбранным камерам.

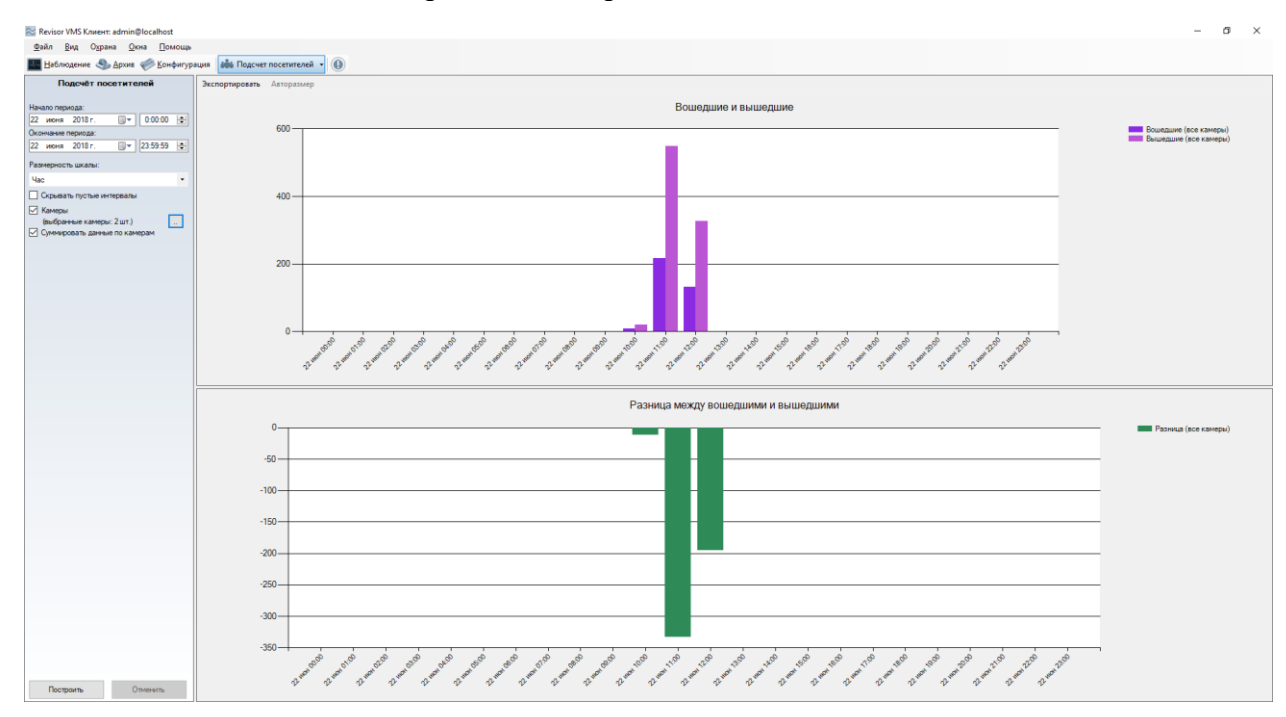

Функционал кнопок:

- *Авторазмер*. Данная кнопка позволяет масштабировать все значения счётчика.
- *Экспортировать.* Данная кнопка позволяет экспортировать графики в формате .pdf (табличный вид) и в формате Excel (таблица + график).

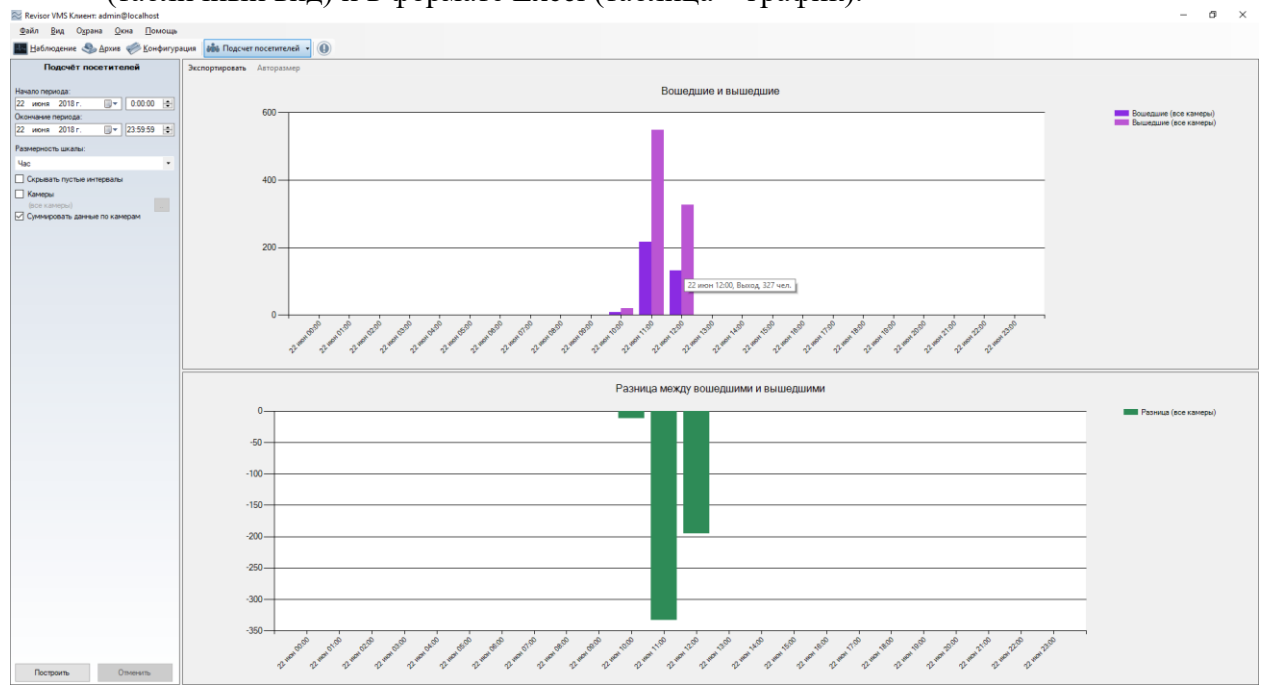

При наведении курсора мыши можно получить информацию о камере, времени и значении счётчика.

# **12 Модуль распознавания лиц**

## **12.1 Обзор**

Функционал модуля распознавания лиц:

- обнаружение лиц в зоне контроля;
- сохранение в архив информации об обнаружении лиц, вывод информации в режиме реального времени;
- поиск в архиве обнаруженных лиц по набору признаков, выгрузка истории распознавания в формат CSV;
- ведение картотеки физических лиц с возможностью привязки дополнительных полей (информации о физ. лице);
- группировка карточек лиц для создания черных/белых списков и иных автоматических реакций по сценарию.

*Примечание: число подключаемых видеокамер к одному компьютеру определяются лицензией.*

### **Минимальный состав программных средств**

Для работы модуля требуется наличие установленных на ПК следующих программных компонентов:

- Revisor VMS (версии не ниже  $1.9.0$ );
- Microsoft .Net Framework 4.5 Full;
- Microsoft Visual C++ 2015 Redistributable x86;
- Драйвер ключа защиты Hasp.

### **12.2 Требования к оптической схеме**

Правильный выбор оптической схемы существенно влияет на качество распознавания! Всегда очень важно сначала правильно установить и настроить камеры и освещение, только после этого настраивать ПО.

### **Требования к расположению камер**

- Оптимальное положение камеры видеокамера направлена на лицо человека;
- Рекомендуемое отклонение оси камеры по горизонтали не более  $15^{\circ}$ ;
- Рекомендуемое отклонение оси камеры по вертикали не более 15°.

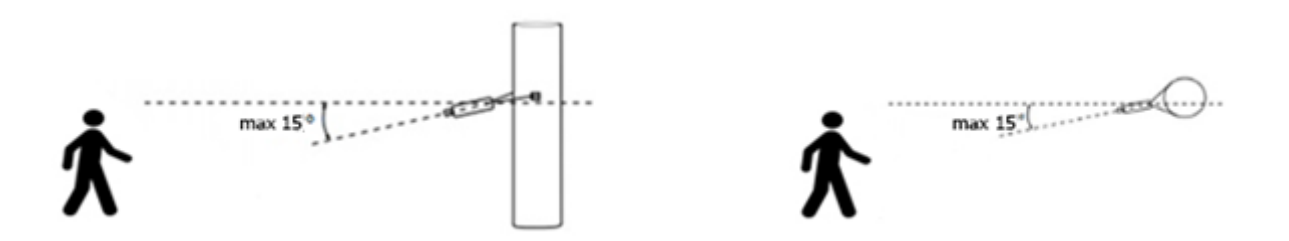

### **Минимальные требования к изображениям для идентификации**

- Рекомендуемое расстояние между зрачками 60 пикселей;
- Минимальный размер лица 64 х 64 пикселя;

### **Настройка видеокамер**

- Настройка камеры:
	- Необходимо ограничить время экспонирования (выдержка, электронный затвор) либо установить фиксированное значение – от 1/100 до 1/250 c;
- Настройка объектива:
	- Настроить АРД, настроить зум и фокус так, чтобы лицо на изображении было не размытое, а также была видна текстура лица;
- При недостаточной освещенности использовать дополнительное освещение.

### **12.3 Установка модуля**

Для установки модуля распознавания лиц необходимо выполнить следующие действия:

- Запустить файл с дистрибутивом. Есть два варианта дистрибутива демонстрационный и лицензионный. В случае демонстрационного варианта, его имя содержит суффикс «-demo», например, «RevisorFRSetup-1.9.0.exe».
- В открывшемся окне мастера установки нажать «Далее» и следовать шагам мастера установки.

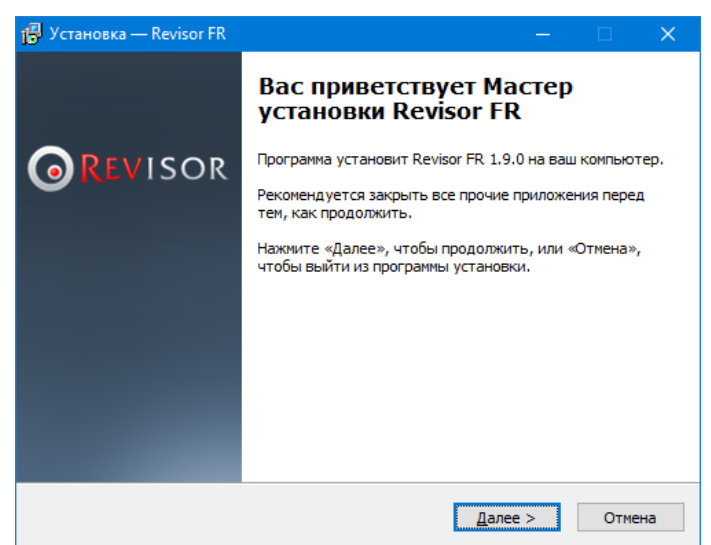

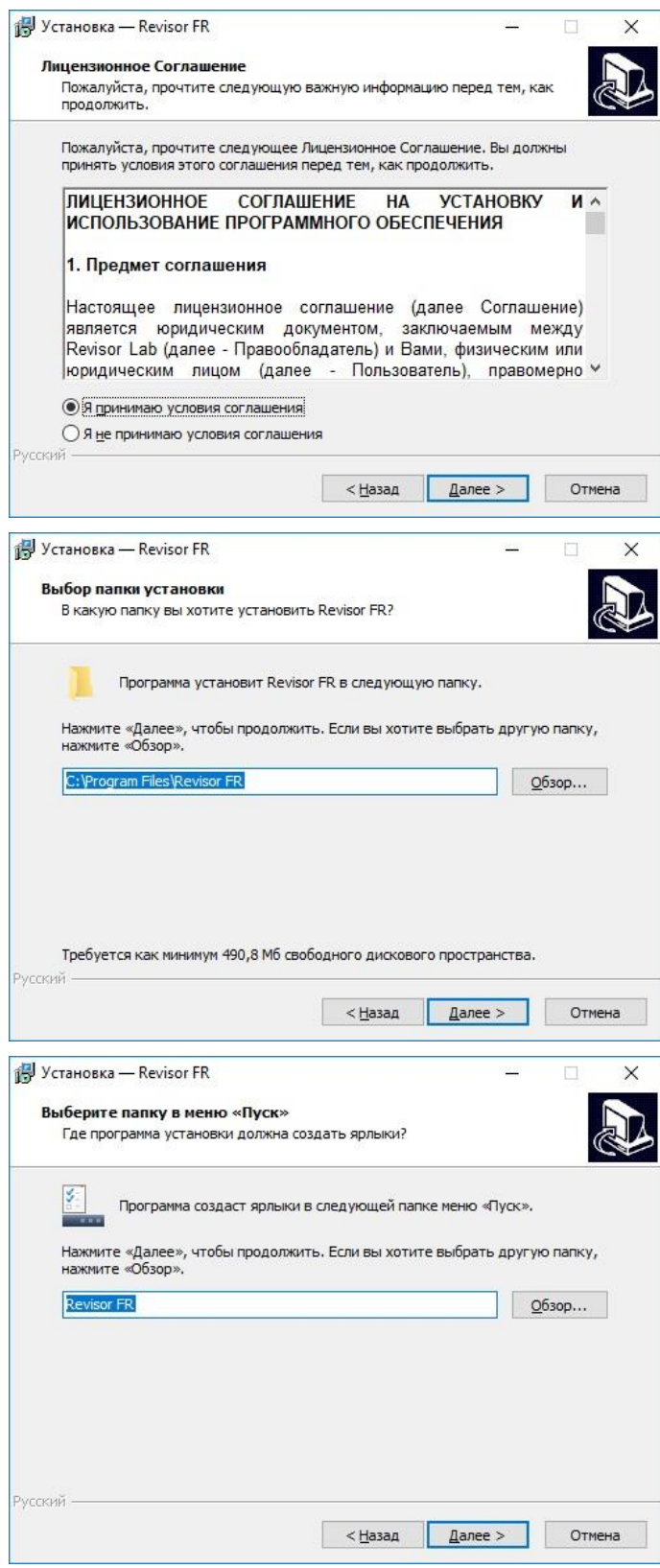

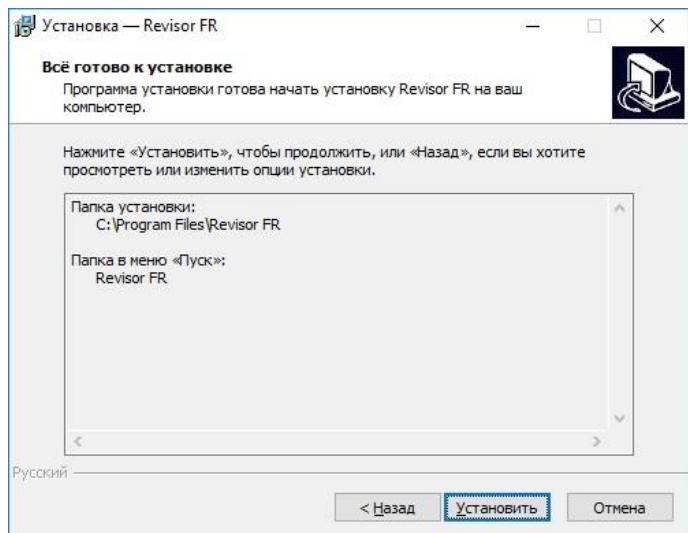

В случае использования дистрибутива в демонстрационной версии появится следующее окно.

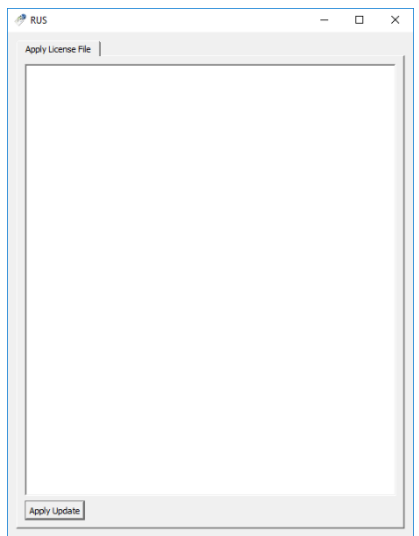

После нажатия кнопки Apply Update, появится сообщение об успешном применении лицензионного файла.

По завершению установки, активации и настройки модуля распознавания лиц необходимо перезапустить серверную часть системы видеонаблюдения Revisor VMS либо выполнить перезагрузку компьютера.

### **12.4 Настройка параметров**

Для настройки параметров модуля необходимо вызвать окно настройки камеры, перейти на вкладку «Модули» и установить флаг «Распознавание лиц».

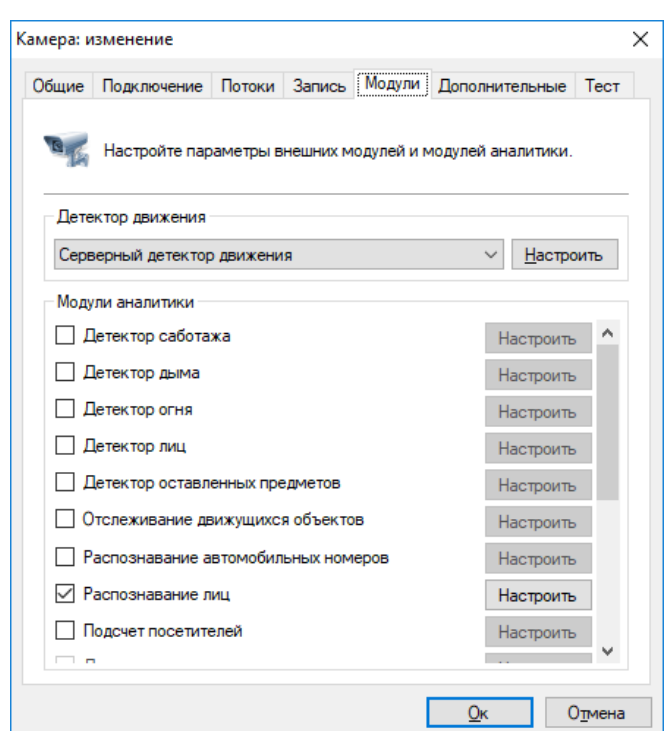

Результативность данного модуля полностью зависит от его параметров. Нажмите кнопку «Настроить» для отображения окна настройки параметров.

Основные параметры модуля, влияющие на точность определения лиц, находятся во вкладке «Область распознавания». Точная настройка области и размеров лица позволит увеличить скорость анализа, его точность и уменьшить нагрузку на процессор. Неправильная настройка может привести к отсутствию результатов анализа, к их низкому качеству, либо к чрезмерной нагрузке на ресурсы ПК.

Доступны следующие параметры:

- Размер области распознавания. Данная область определяет зону, в которой будет осуществляться поиск и распознавание лиц. Рекомендуется ограничить данную область исключив из анализа несущественные части кадра.
- Минимальный размер лица. Позволяет задать минимально допустимый размер лица. Рекомендуется точная настройка данного параметра.
- Максимальный размер лица. Позволяет задать максимально допустимый размер лица. Рекомендуется точная настройка данного параметра.

Флаг «Поставить на паузу» позволяет временно заморозить текущий кадр. Рекомендуется использовать данный флаг как минимум два раза – чтобы «поймать» лицо в ближней и в дальней точках анализа (для точной настройки минимального и максимального размеров лица).

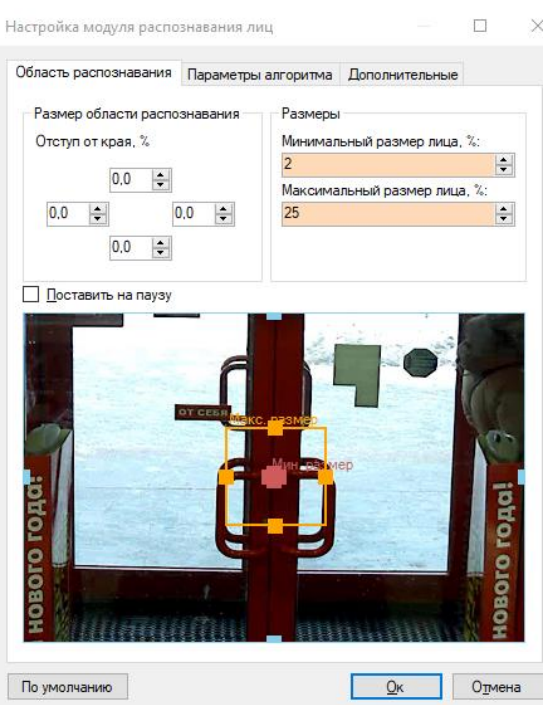

Во вкладке «Параметры алгоритма» находятся параметры тонкой настройки алгоритма.

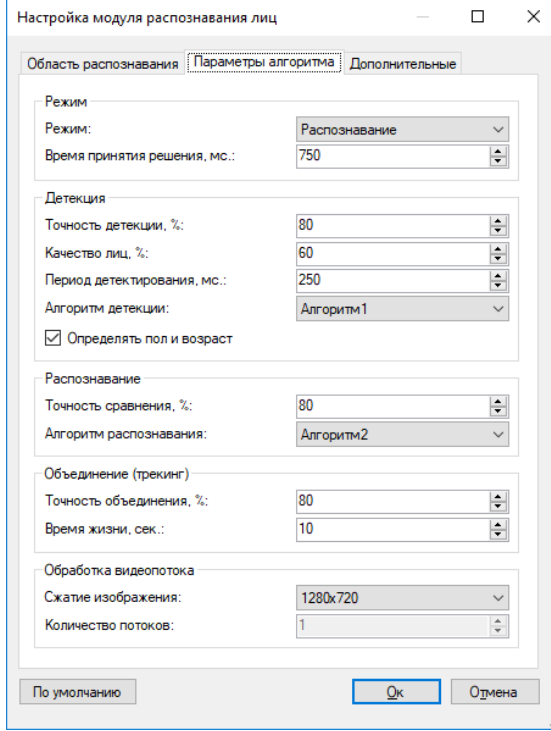

#### **12.4.1 Режим**

• Режим

По умолчанию: Распознавание

позволяет выбрать режим работы модуля (детекция или распознавание).

• Время принятия решения, мс.

По умолчанию: 750 мс.

Данный параметр позволяет настроить период времени, в течение которого будут аккумулироваться изображения лиц одного и того же человека, с целью выбора лица с самым высоким качеством.

#### **12.4.2 Детекция**

Данные параметры позволяют настроить процесс детекции лиц.

• Точность детекции, %

По умолчанию: 80%

Чем выше значение данного параметра, тем точнее будет происходить определение объекта как лица. При низких значениях возрастает вероятность определения иного объекта как лица.

• Качество лиц, %

По умолчанию: 60%

Данный параметр позволяет гибко настроить порог качества детектируемого лица. Чем выше значение данного параметра, тем выше вероятность детектирования именно лица, но возрастает вероятность пропуска лиц. При низком значении данного параметра возможны ложные срабатывания.

• Период детектирования, мс.

По умолчанию: 250 мс.

Интервал времени, определяющий частоту поиска новых лиц в видеопотоке. Чем выше, чем чаще производится детекция, но и тем больше нагрузка на процессор.

• Алгоритм детекции

Позволяет выбрать наиболее подходящий для условий алгоритм детекции (набор функций, при помощи которых производится обнаружение лиц на видео). Алгоритм с меньшим номером обладает большей производительностью за счет небольшого понижения точности. Если в результате выбранных настроек лица не детектируются, то выберите другой алгоритм.

• Определять пол и возраст

По умолчанию: выкл.

Позволяет включить определение пола и возраста.

#### **12.4.3 Распознавание**

Данный параметр позволяет настроить точность распознавания лиц.

• Точность сравнения, %

По умолчанию: 80%.

Точность сравнения позволяет установить требуемую точность распознавания лица (точность сравнения с лицом в картотеке). Если результаты сравнения ниже заданной величины, то лицо определяется как нераспознанное.

• Алгоритм распознавания

Позволяет выбрать наиболее подходящий для условий алгоритм распознавания (набор функций, при помощи которых производится сравнение лиц на видео). Алгоритм с меньшим номером обладает большей производительностью за счет небольшого понижения точности. Если в результате выбранных настроек лица не распознаются, то выберите другой алгоритм.

### **12.4.4 Объединение (трекинг)**

Данные параметры позволяют настроить точность трекинга.

• Точность объединения, %

По умолчанию: 80%

Данный параметр позволяет установить требуемую точность объединения лиц. Чем выше точность сравнения с эталоном, тем меньше вероятность недостоверного результата, но это может привести к пропуску части лиц.

• Время жизни, сек.

По умолчанию: 10 сек.

Параметр устанавливает период объединения распознанного лица. При увеличении данного параметра снижается вероятность многократной идентификации одного и того же лица, долго находящегося в кадре.

### **12.4.5 Обработка видеопотока**

Данные параметры позволяют настроить обработку видеопотока.

• Сжатие изображения, %

По умолчанию: 1280 х 720

Позволяет осуществить сжатие изображения, поступающего с камеры, перед его анализом. Меньшее разрешение обеспечивает меньшую нагрузку на процессор, большее – более высокую точность распознавания.

• Количество потоков

По умолчанию: 1

Определяет количество ядер процессора, одновременно используемых при анализе одного видеопотока. В большинстве случаев рекомендуется оставить данное значение по умолчанию.

### **12.4.6 Дополнительные параметры**

Если отключить флаг «Автоматическая генерация уведомлений», то модуль не будет генерировать событий, а соответственно их придется инициировать при помощи создания сценария с типом события «Распознано лицо».

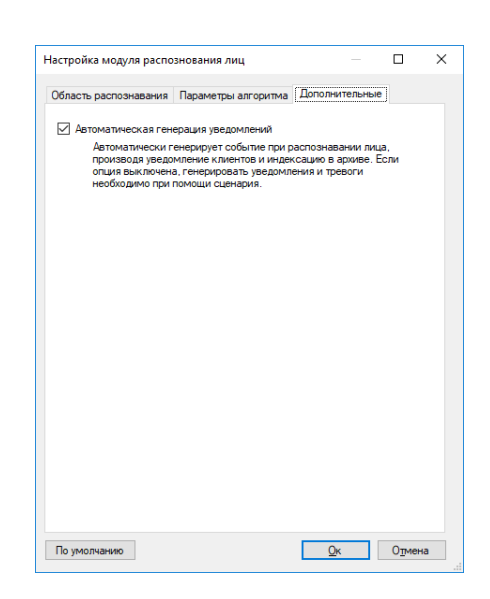

# **12.5 Интерфейс**

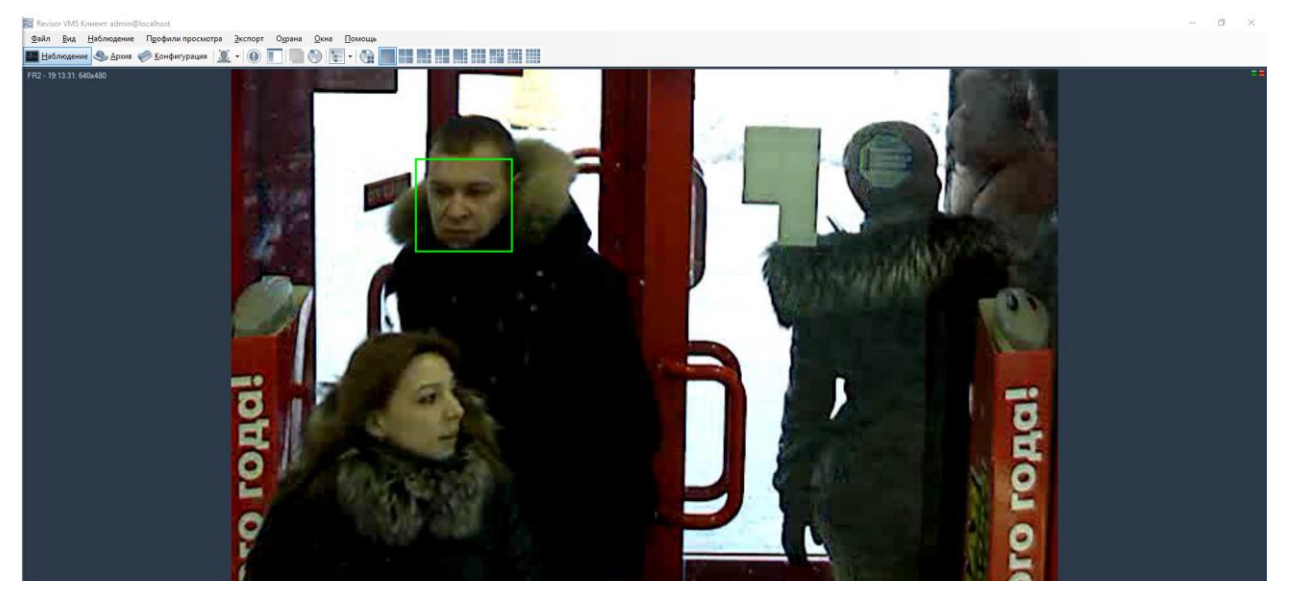

Данные со всех камер, на которых производится лиц, возможно обрабатывать используя специализированный режим «Модуль распознавания лиц», перейти в который можно при помощи кнопки на панели инструментов.

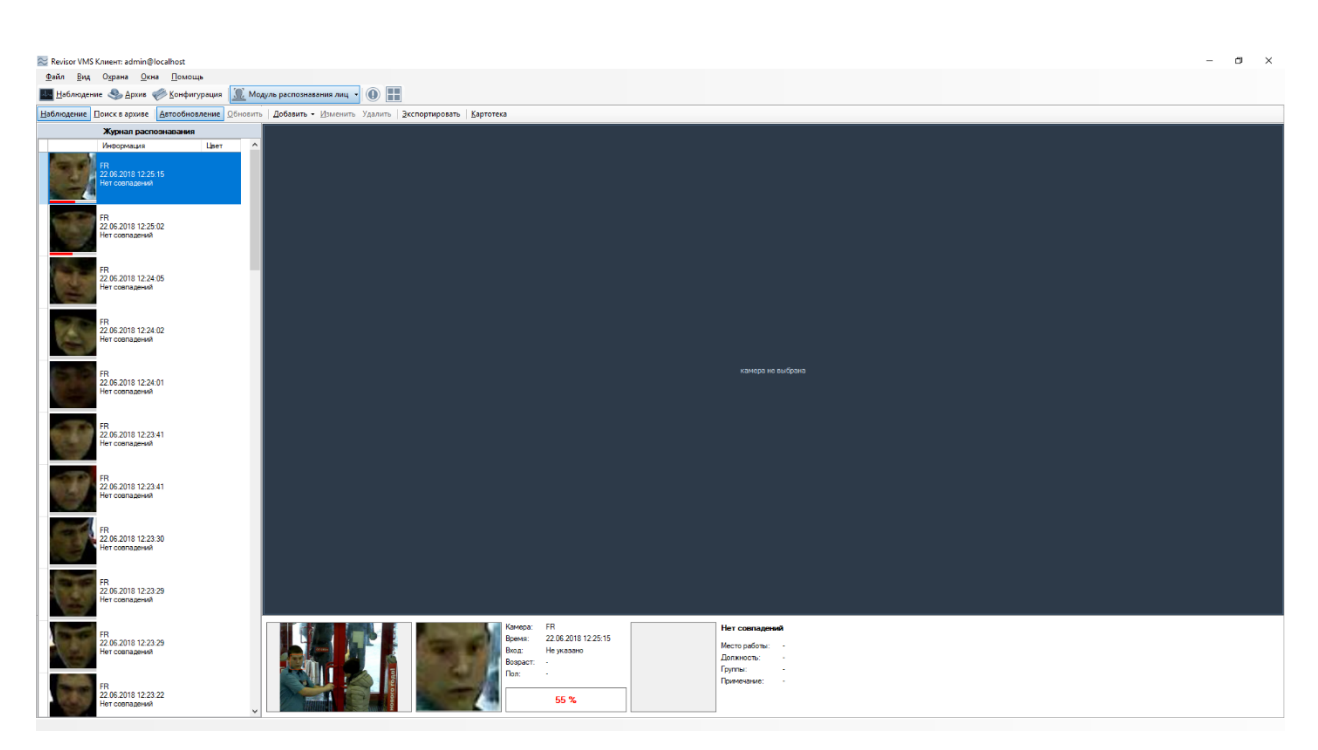

Данный режим имеет два суб-режима – наблюдение и поиск в архиве.

#### **12.5.1 Суб-режим «Наблюдение»**

В данном режиме все распознанные лица будут отображаться в виде списка на экране в порядке очередности.

В правой части экрана будет отображаться видеопоток камеры (возможно два режима – отображение видеопотока заданной камеры либо отображение видеопотока камеры, для которой было распознано последнее лицо). Снизу от видеопотока выводится кадр, соответствующий выбранному событию, лицо человека и информация о нем.

При включенной кнопке «Автообновление» все возникающие события будут автоматически отображаться в журнале. При выделении записи вручную данный флаг сбрасывается. При этом количество пропущенных событий будет отображаться в виде их числа справа от кнопки «Обновить» (см. рисунок ниже).

Наблюдение Поиск в архиве | Двтообновление Обновить (1 шт.) | Добавить Изменить Удалить | Экспортировать | Картотека

Выделенное в журнале лицо можно добавить в картотеку, а также отредактировать либо удалить карточку. Также возможно экспортировать отображаемый список в файл CSV/Excel.

#### **12.5.2 Суб-режим «Архив»**

Данный режим позволяет загрузить из архива системы видеонаблюдения историю распознавания лиц. Задайте интересующие вас параметры и нажмите кнопку «Поиск».

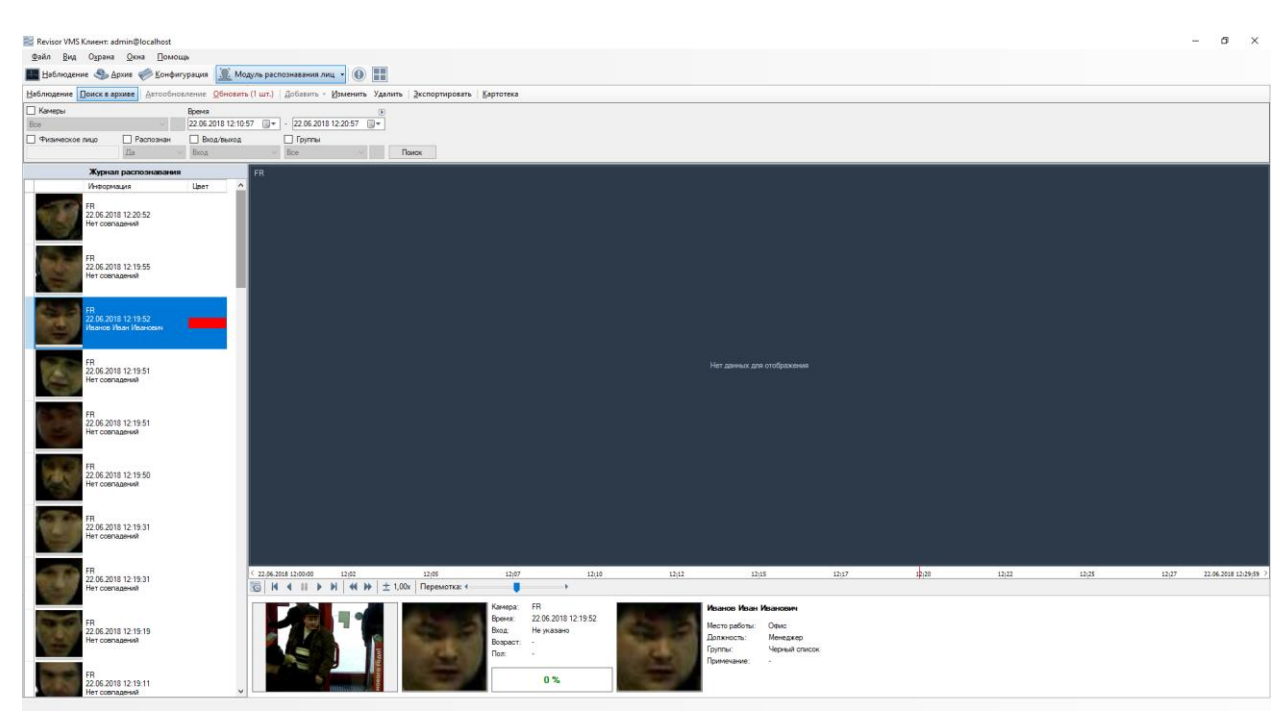

Из данного режима также доступно управление картотекой и экспорт в файл CSV/Excel.

### **12.5.3 Экспорт**

Экспорт позволяет сохранить отображаемые в журнале распознавания записи в заданный пользователем файл.

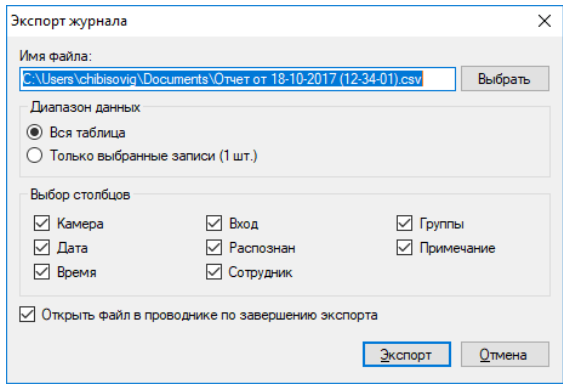

#### **12.5.4 Картотека**

Картотека позволяет создать управлять карточками лиц – объектами, содержащими дополнительную информацию о физ. лице, его должности и месте работы. Переход в картотеку осуществляется при помощи кнопки «Картотека», доступной из обоих субрежимов.

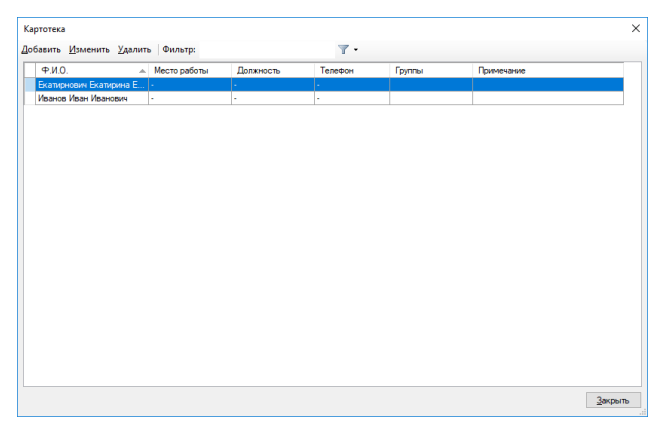

Карточка физического лица: добавление  $\overline{\mathbf{x}}$ Полключение: admin@localhost Фамилия: Иванов Имя: Иван Отчество: Иванович Список лиц Место работы: Офис Должность Менеджер Телефон 12346789 Группы: Редактировать  $\nabla$ Примечание:  $\overline{\mathbf{Q}}$ к О<u>т</u>мена

Окно добавления / изменения карточки физ. лица представлено на рисунке ниже.

Поле «Группы» позволяет соотнести лицо к одной или нескольким группам. В зависимости от группы возможна настройка поведенческой реакции системы. Например, вы можете создать сценарий, который будет генерировать тревогу при обнаружении в видеопотоке лица, принадлежащего группе «Черный список», или, наоборот, автоматически открывать дверь при обнаружении лица, внесенного в белый список.

Окно редактирования списка групп представлено на рисунке ниже.

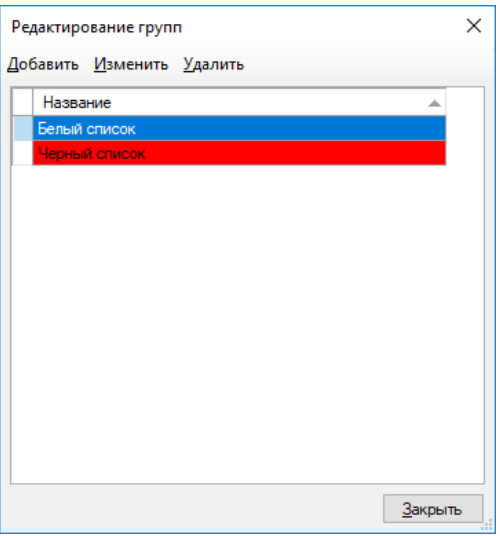

#### **12.5.5 Импорт базы данных лиц**

Данная утилита позволяет импортировать базу лиц в картотеку. Предполагается, что у Вас есть директория с JPEG-файлами, наименование файла будет заноситься в поле «Фамилия».

Необходимо запустить приложение FRModule.exe .

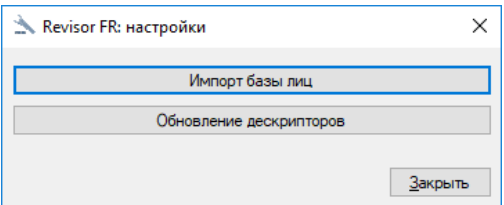

В появившемся окне нажимаем кнопку "Импорт базы лиц".

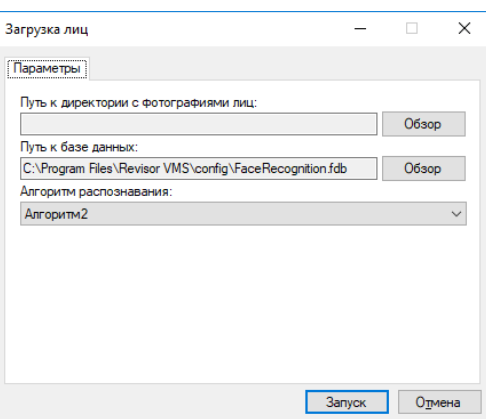

В окне импорта указываем путь к директории с JPEG-файлами и к базе данных (задан по умолчанию). Нажимаем "Запуск".

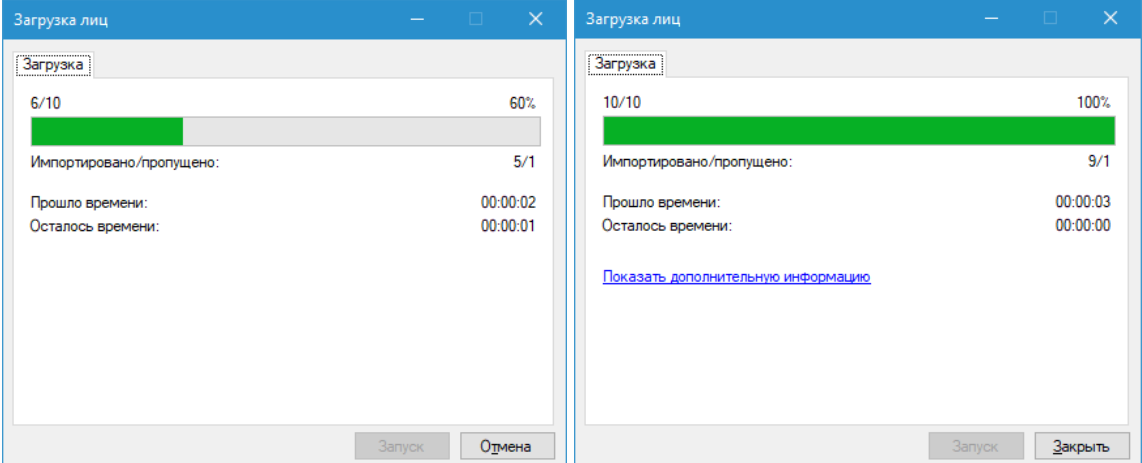

После выполнения программа пишет количество ошибок и количество успешно импортированных изображений. Если ошибки есть - можно нажать ссылку "Показать дополнительную информацию" и узнать причину сбоя.

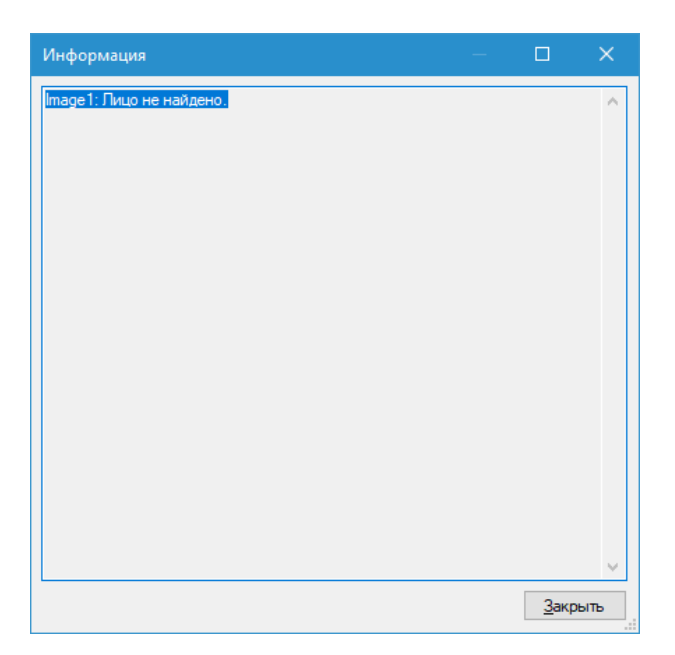

После импорта необходимо перезагрузить клиентскую часть .

# **13 Модуль распознавания лиц: аналитика посетителей**

## **13.1 Обзор**

Функционал модуля:

- получать и анализировать данные о количестве вошедших, вышедших, мужчин, женщин и уникальных посетителей через контролируемую зону за определённый период времени на основе данных модуля распознавания лиц;
- оценивать проходимость, эффективность работы персонала.

#### **Минимальный состав программных средств**

Для работы модуля требуется наличие установленных на ПК следующих программных компонентов:

- Revisor VMS (версии не ниже  $1.9.8$ ):
- Microsoft .Net Framework 4.5 Full:
- Microsoft Visual  $C_{++}$  2015 Redistributable x86:
- Драйвер ключа защиты Hasp.

### **13.2 Требования к оптической схеме**

#### **Требования к расположению камер**

- Оптимальное положение камеры видеокамера направлена на лицо человека;
- Рекомендуемое отклонение оси камеры по горизонтали не более  $15^{\circ}$ ;
- Рекомендуемое отклонение оси камеры по вертикали не более 15°.

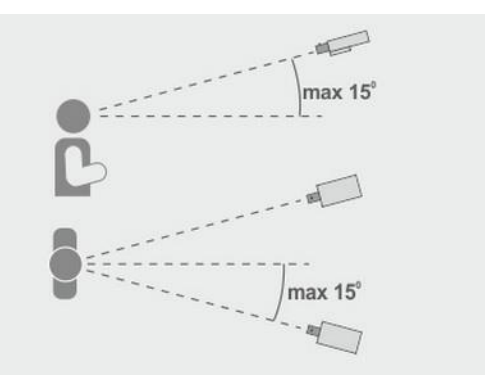

#### **Минимальные требования к изображениям для идентификации**

- Рекомендуемое расстояние между зрачками 60 пикселей;
- Минимальный размер лица 64 х 64 пикселя;

#### **Настройка видеокамер**

- Настройка камеры:
	- Необходимо ограничить время экспонирования (выдержка, электронный затвор) либо установить фиксированное значение – от 1/100 до 1/250 c;
- Настройка объектива:
	- Настроить АРД, настроить зум и фокус так, чтобы лицо на изображении было не размытое, а также была видна текстура лица;
- При недостаточной освещенности использовать дополнительное освещение.

## **13.3 Настройка параметров**

Для настройки параметров модуля, необходимо вызвать окно настройки камеры, перейти на вкладку «Модули» и установить флаг «Распознавание лиц».

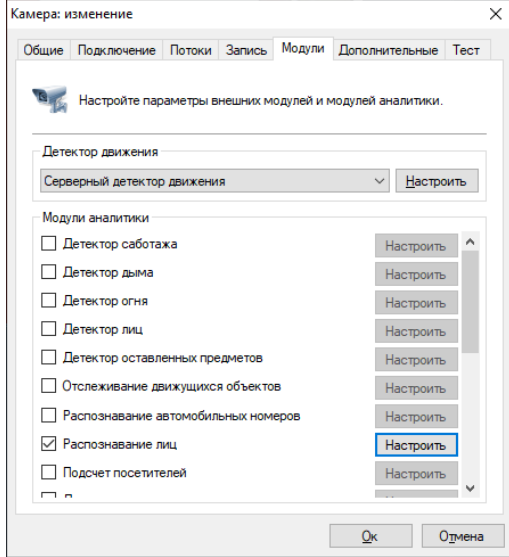

Нажмите кнопку «Настроить» для отображения окна настройки параметров. Модуль настраивается аналогично пункту (12.4). Во вкладке «Параметры алгоритма» в пункте «Режим» необходимо выбрать «Аналитика».

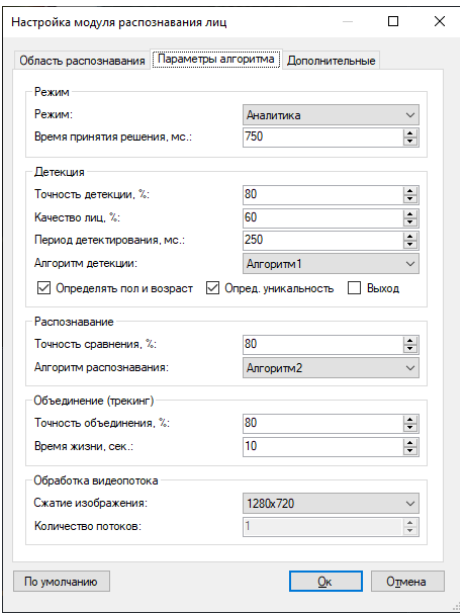

Основные режимы модуля находятся в пункте «Детекция».

Доступны следующие режимы:

- Определять пол и возраст.
- Определять уникальность.
- Выход. Установите данный режим если камера направлена на выход. В этом режиме подсчитываются выходящие посетители, пол/возраст и уникальность не определяются.

# **13.4 Интерфейс**

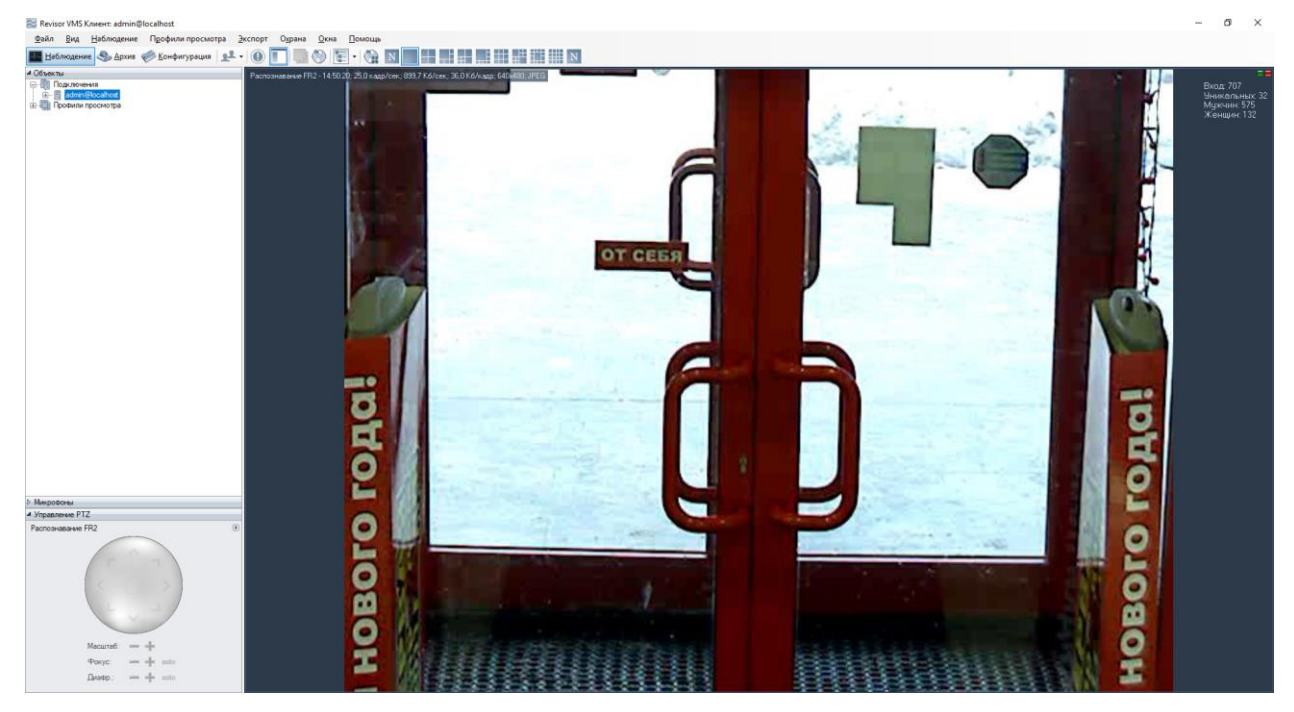

Данные со всех камер, на которых производится аналитика посетителей, возможно обрабатывать, используя специализированный режим «Распознавание лиц: аналитика посетителей», перейти в который можно при помощи кнопки на панели

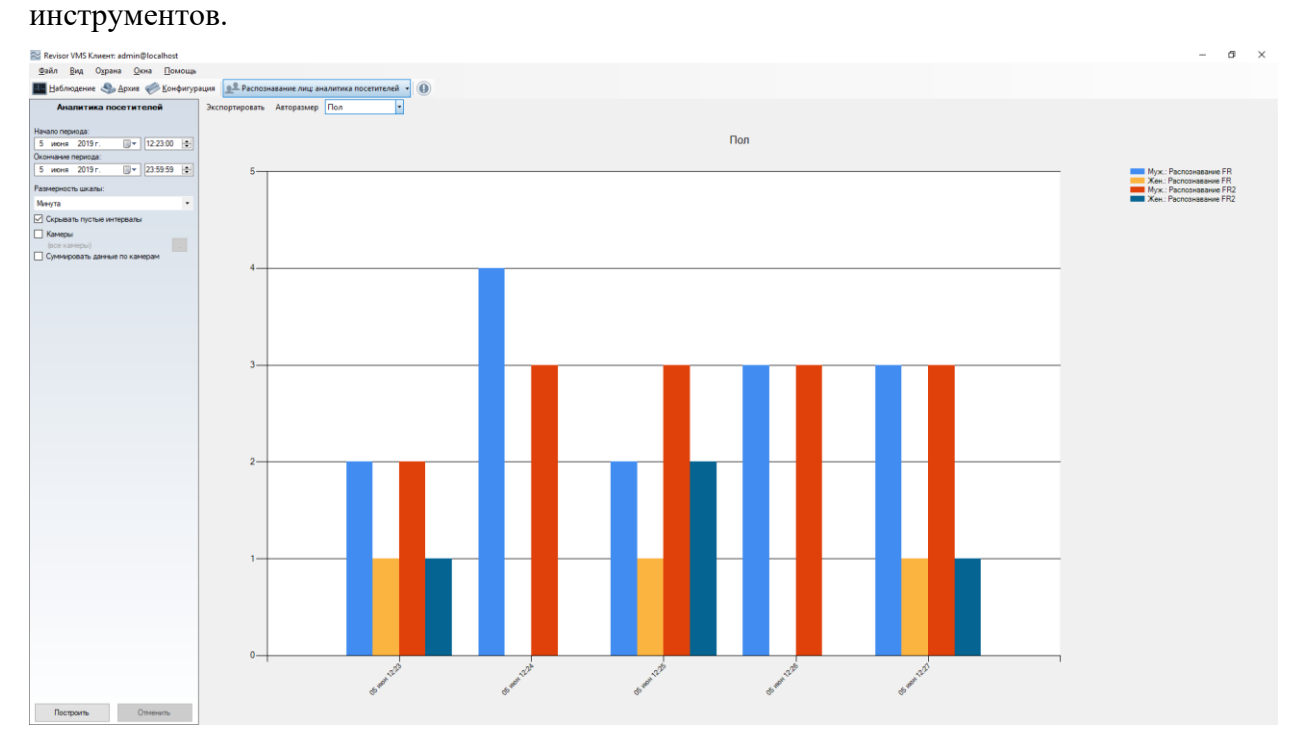

## **13.5 Построение отчётов**

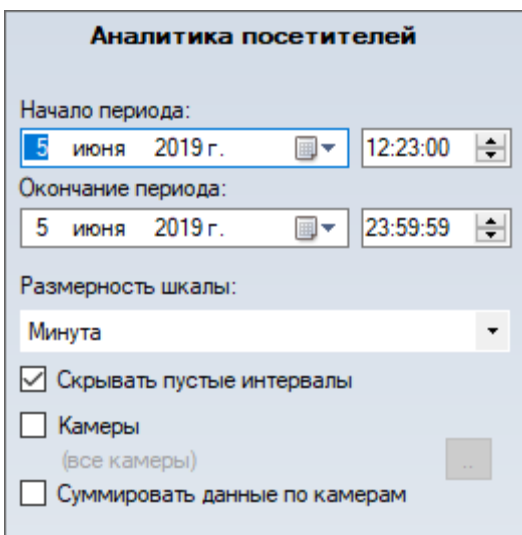

Доступны следующие параметры:

- Начало периода. Данный параметр определяет дату и время, от которых начинается подсчет.
- Окончание периода. Данный параметр определяет дату и время окончания подсчёта.
- Размерность шкалы. Данный параметр, определяет интервал подсчёта, который будет указан на оси Х.
- Скрывать пустые интервалы. Данный параметр позволяет не отображать пустые интервалы до первого ненулевого значения и после последнего.
- Камеры. Данный параметр позволяет выбрать камеры, в которых используется модуль подсчёта посетителей для построения графиков сразу по нескольким камерам.
- Суммировать данные по камерам. Данный параметр позволяет суммировать значения аналитики по выбранным камерам.

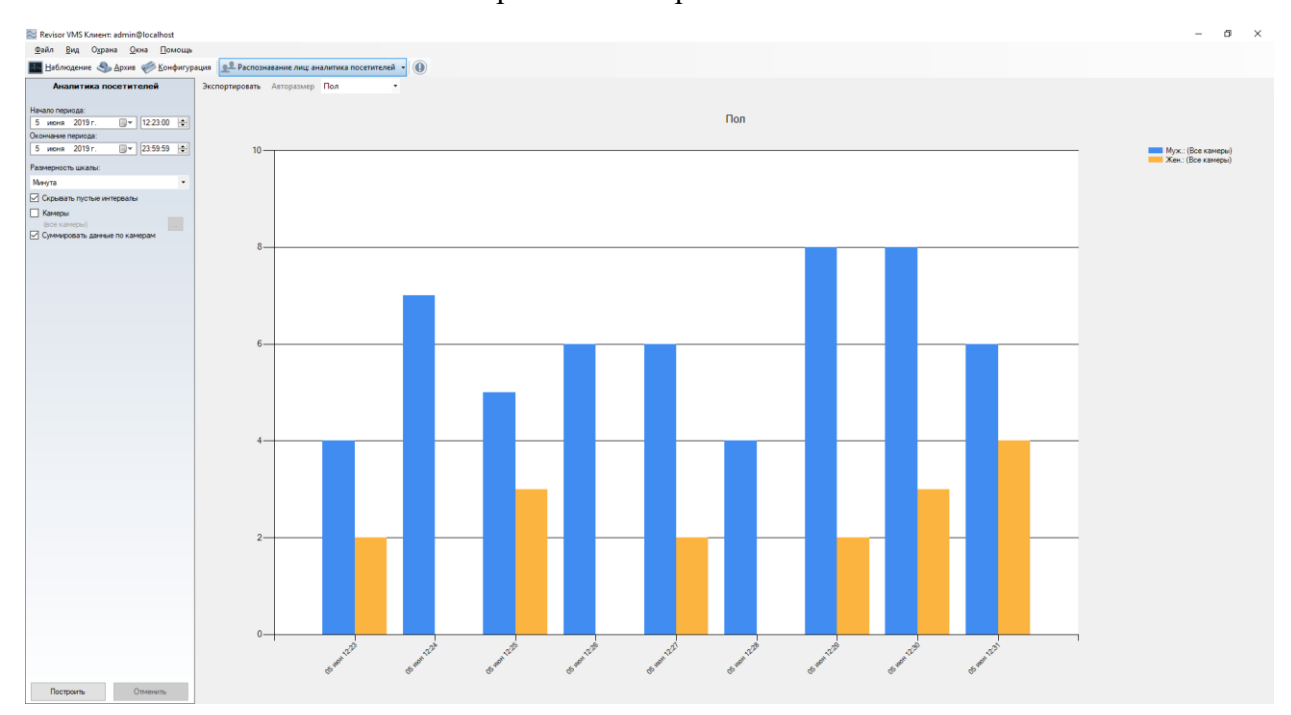

Функционал кнопок:

- *Авторазмер*. Данная кнопка позволяет масштабировать все значения счётчика.
- *Экспортировать.* Данная кнопка позволяет экспортировать графики в формате .pdf (табличный вид) и в формате Excel (таблица + график).
- *Тип отчета.* Данный выпадающий список позволяет выбрать тип построения

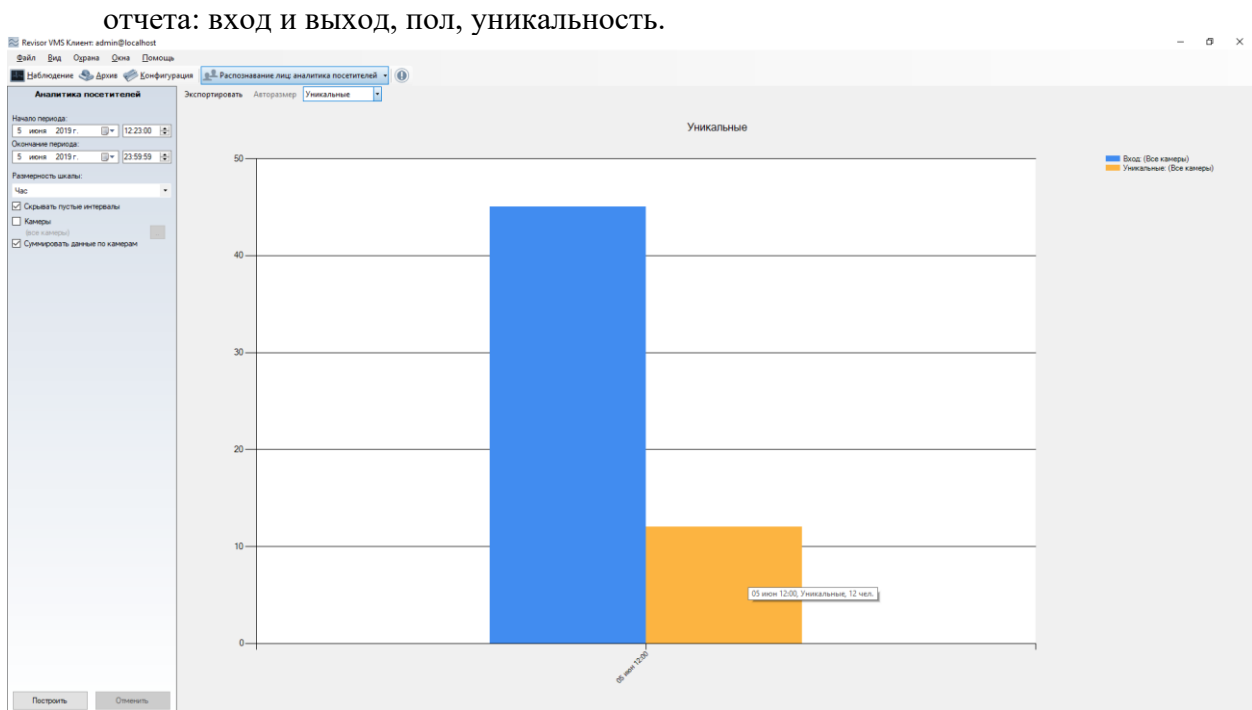

При наведении курсора мыши можно получить информацию о камере, времени и значении.

# **14 Модуль развертки изображения с камер FishEye**

## **14.1 Описание модуля**

Функционал модуля развертки изображения с камер FishEye:

- 3 режима развертки: 1x90 градусов, 2x180 градусов, 4x90 градусов;
- Возможность управлять углами поворота и зумом через интерфейс виртуального PTZ.

### **14.2 Включение модуля**

Для включения модуля необходимо выполнить следующие действия:

- запустить приложение *Revisor VMS Клиент*;
- перейти на вкладку «Конфигурация»;
- выбрать раздел «Камеры»;
- в разделе «Камеры» выбрать необходимую камеру и нажать кнопку «Изменить»;
- в открывшемся окне настроек камеры перейти на вкладку «Модули»;
- включить и настроить модуль развёртки Fisheye.

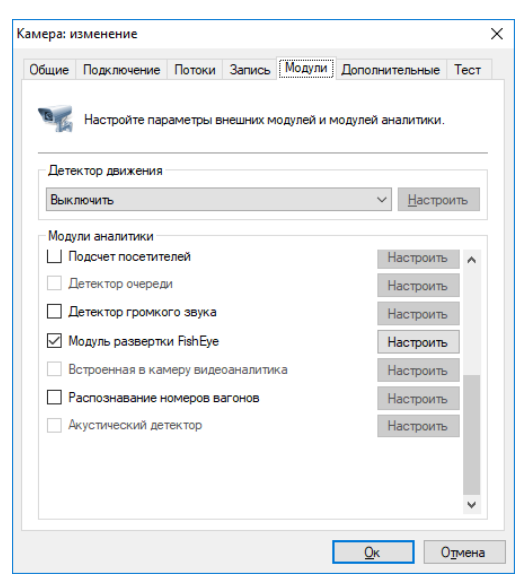

### **14.3 Настройка модуля**

В настройках модуля развертки FishEye располагается закладка «Параметры». В «Параметрах» вы можете настраивать радиус изображения и поставить видеопоток на паузу.

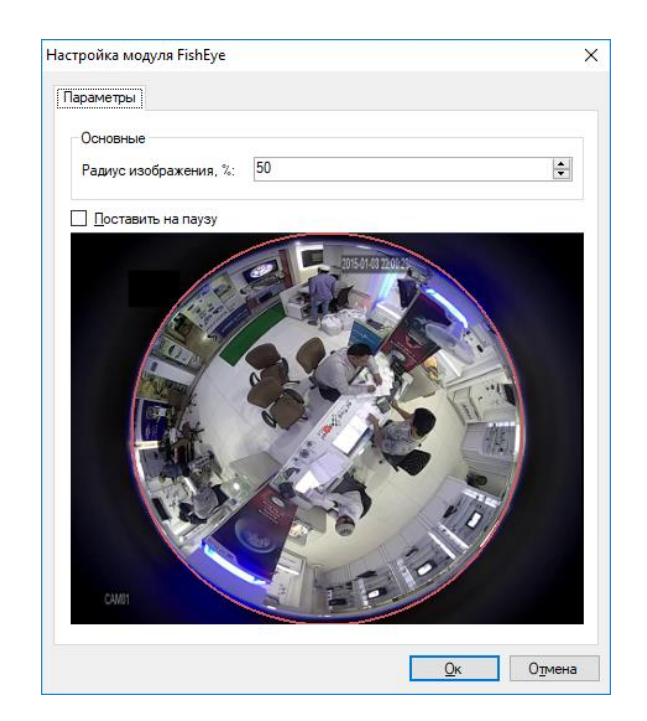

## **14.4 Режим наблюдения**

В режиме наблюдения необходимо нажать ПКМ по выбранной ячейке и выбрать соответствующий вариант развертки.

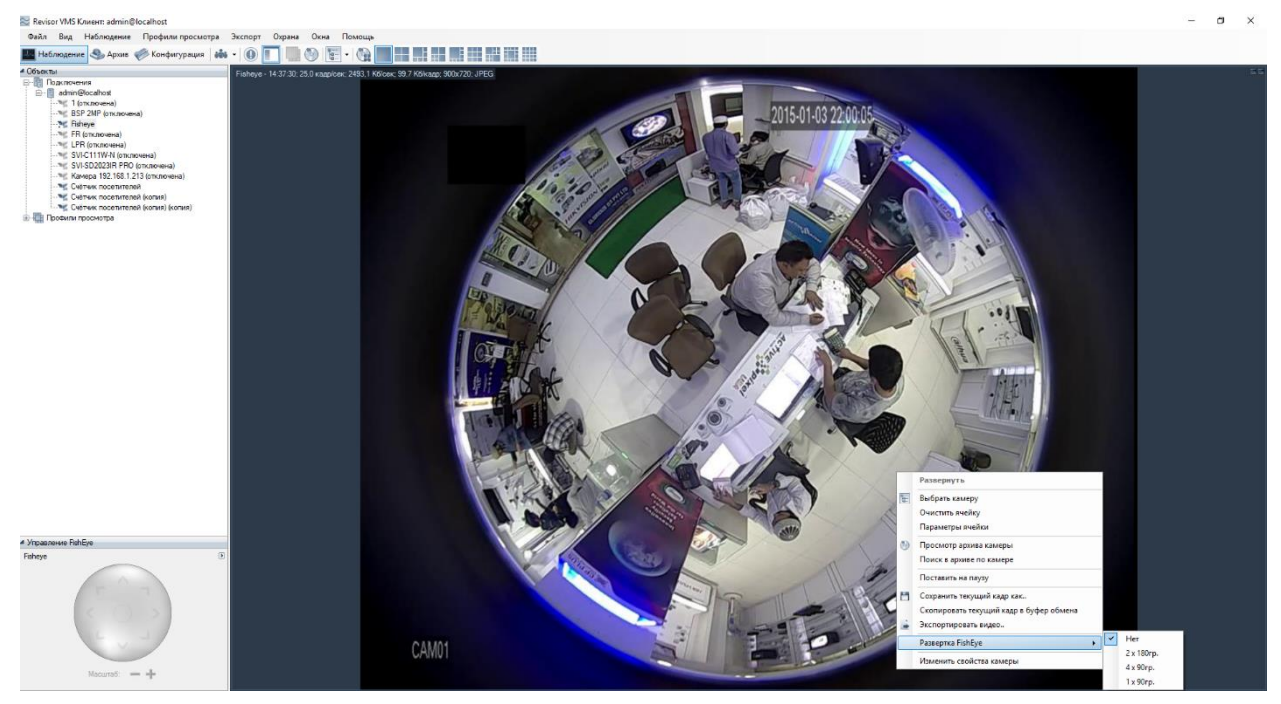

На изображении показан пример развёртки 4x90 градусов.

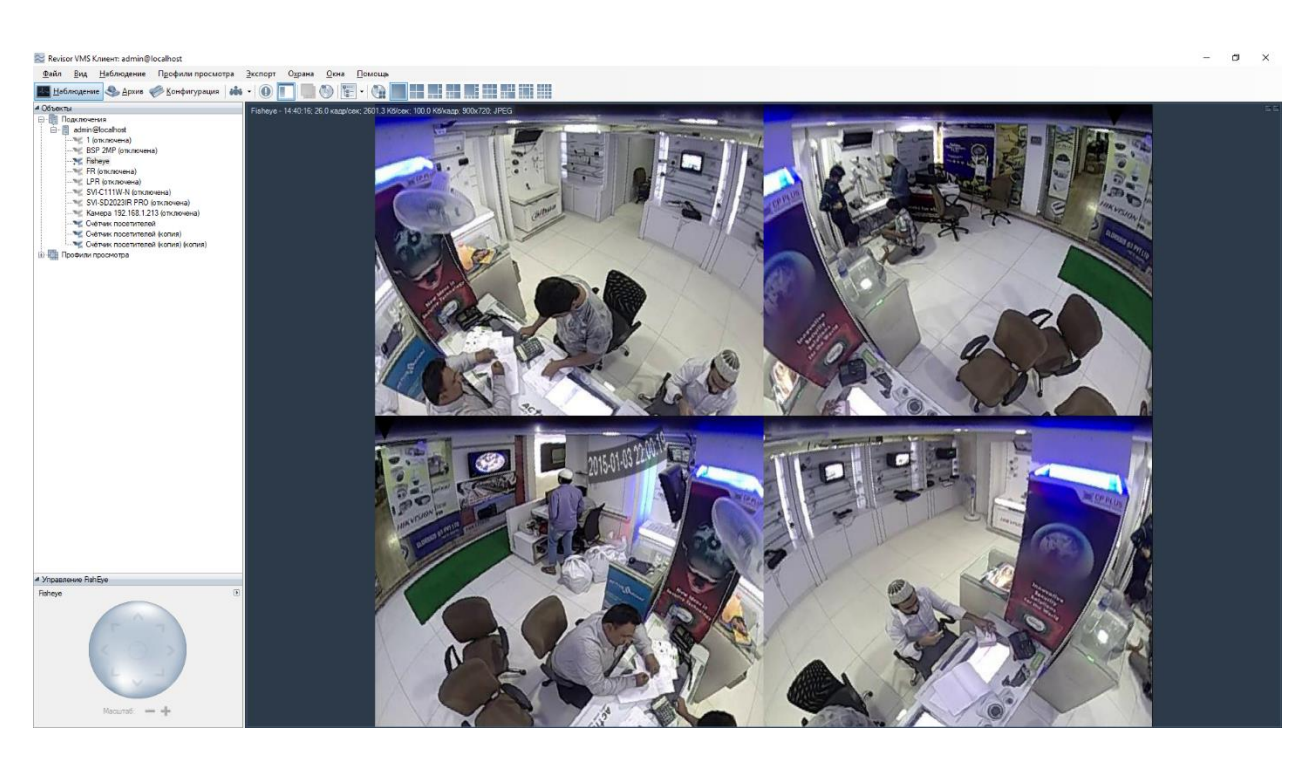

В левом нижнем углу доступно управление углами поворота и зумом через интерфейс виртуального PTZ.

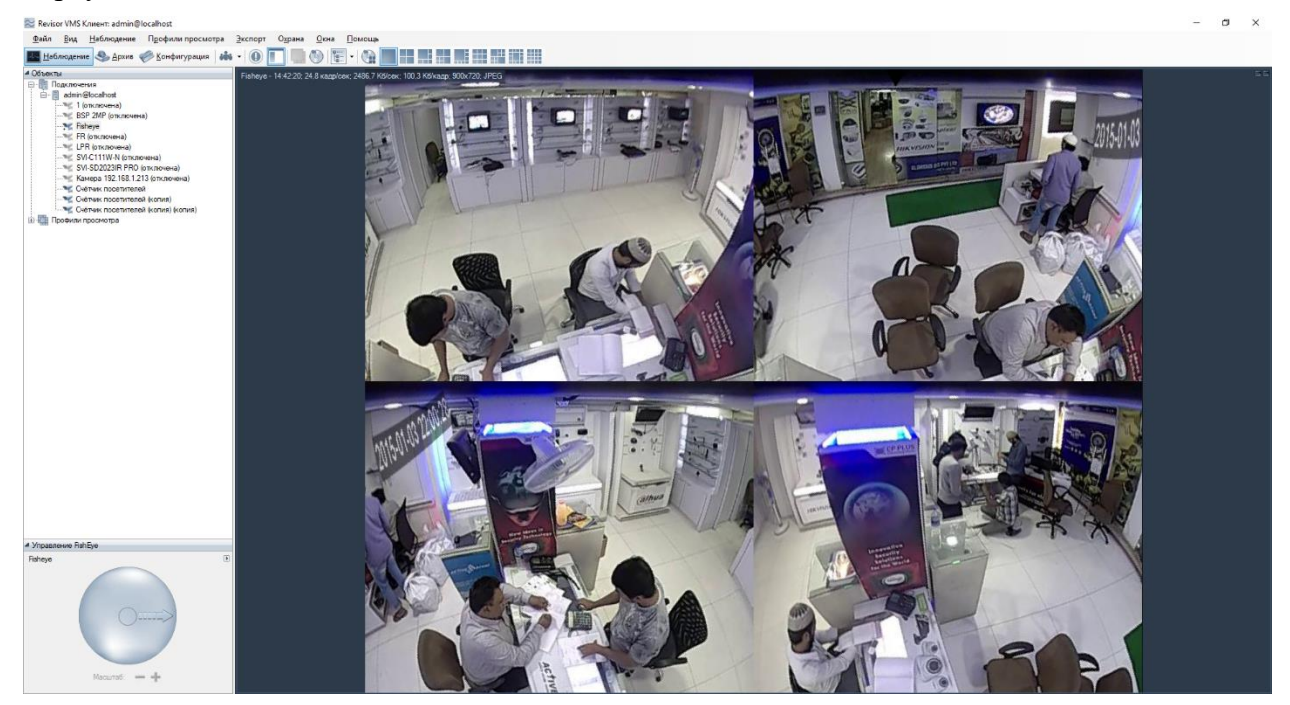

# **15 Модуль отслеживания движущихся объектов**

### **15.1 Описание модуля**

Функционал модуля отслеживания движущихся объектов:

- Определение пересечения объектом заданной линии, входа в зону, длительного нахождения объекта в контролируемой зоне;
- Отображение объектов, их траекторий и тревожных линий/зон в режиме просмотра;
- Возможность генерации тревожных событий с заданными пользователем параметрами;
- Поиск тревожных событий в архиве.

### **15.2 Включение модуля**

Для включения модуля необходимо выполнить следующие действия:

- запустить приложение *Revisor VMS Клиент*;
- перейти на вкладку «Конфигурация»;
- выбрать раздел «Камеры»:
- в разделе «Камеры» выбрать необходимую камеру и нажать кнопку «Изменить»;
- в открывшемся окне настроек камеры перейти на вкладку «Модули»;
- включить и настроить модуль отслеживания движущихся объектов.

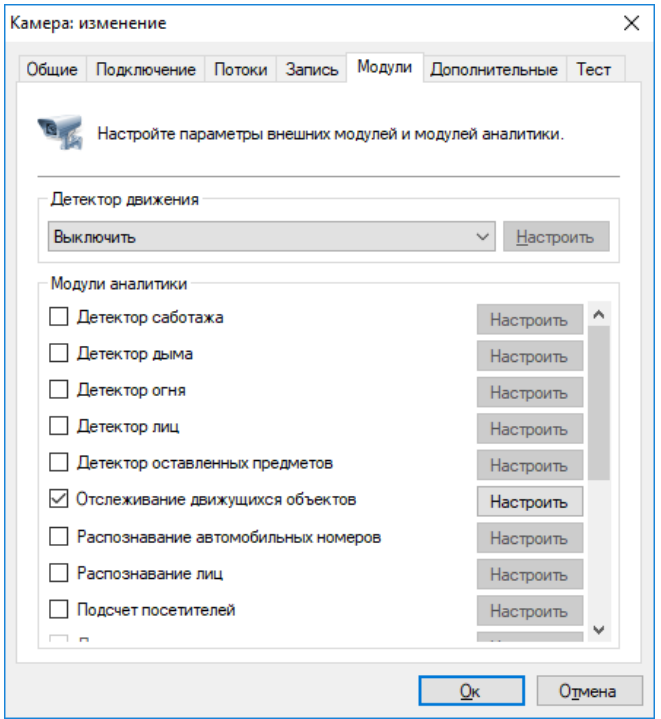

## **15.3 Настройка модуля**

В настройках модуля отслеживания движущихся объектов располагается 3 закладки «Параметры алгоритма», «Линии и зоны», «Дополнительные».

### **15.3.1 Параметры алгоритма**

Данные параметры позволяют настроить чувствительность детектора, минимальный и максимальный размеры детектируемого объекта.

- Чувствительность детектора. Чем выше значение данного параметра, тем точнее будет происходить определение движущегося объекта.
- Минимальный размер детектируемого объекта. Позволяет задать минимально допустимый размер детектируемого объекта.
- Максимальный размер детектируемого объекта. Позволяет задать максимально допустимый размер детектируемого объекта.

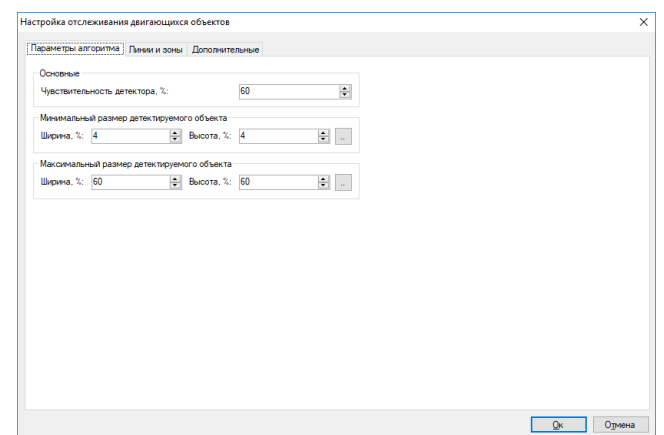

#### **15.3.2 Линии и зоны**

Данные параметры позволяют добавить линии пересечения и зоны движений.

• Линии.

Пользователь может добавить линию используя кнопку «Добавить».

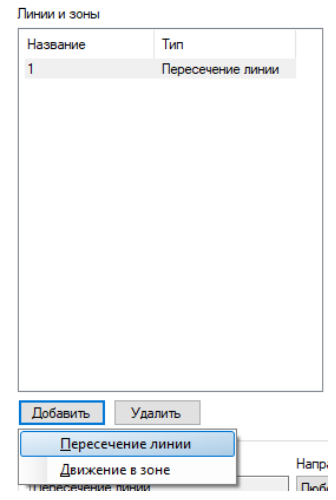

Задать отслеживаемое направление пересечения линии используя селектор «Направление».

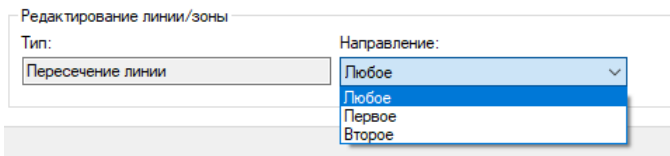
Для изменения расположения линии достаточно потянуть за начало или конец линии, зажав ЛКМ.

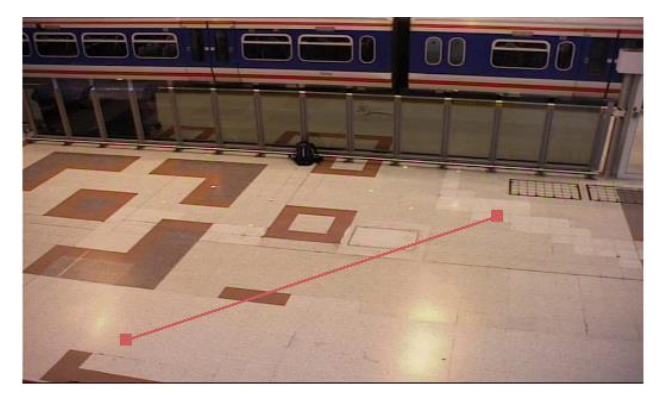

Ниже отображен интерфейс модуля с примером настроенной линии.

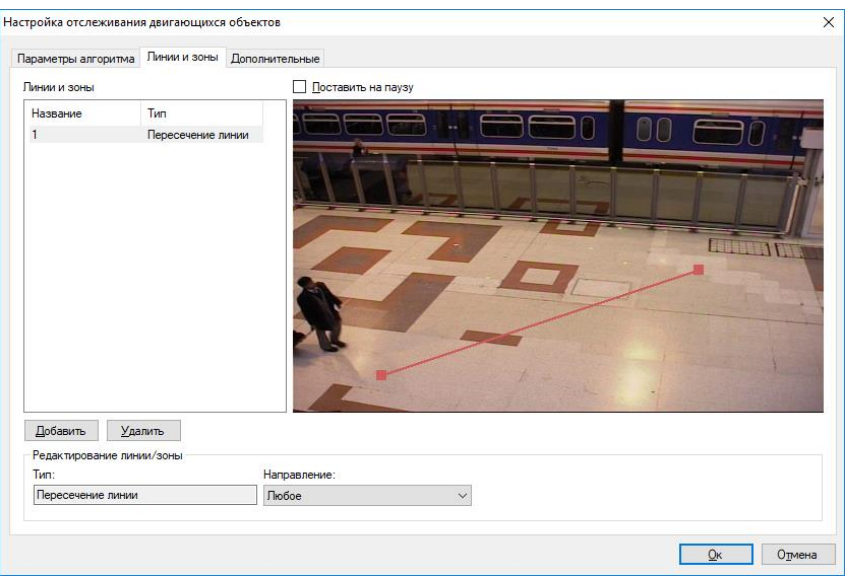

• Зоны.

Пользователь может добавить зону используя кнопку «Добавить».

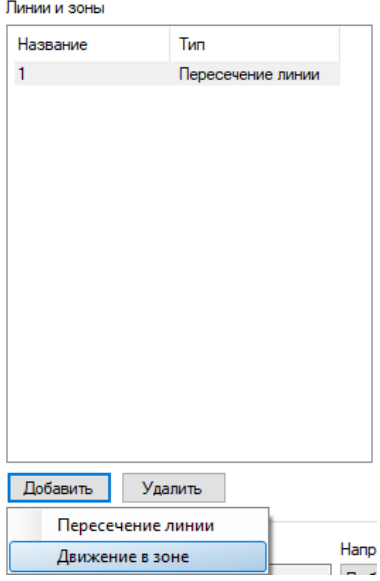

На изображении отображена зона по умолчанию

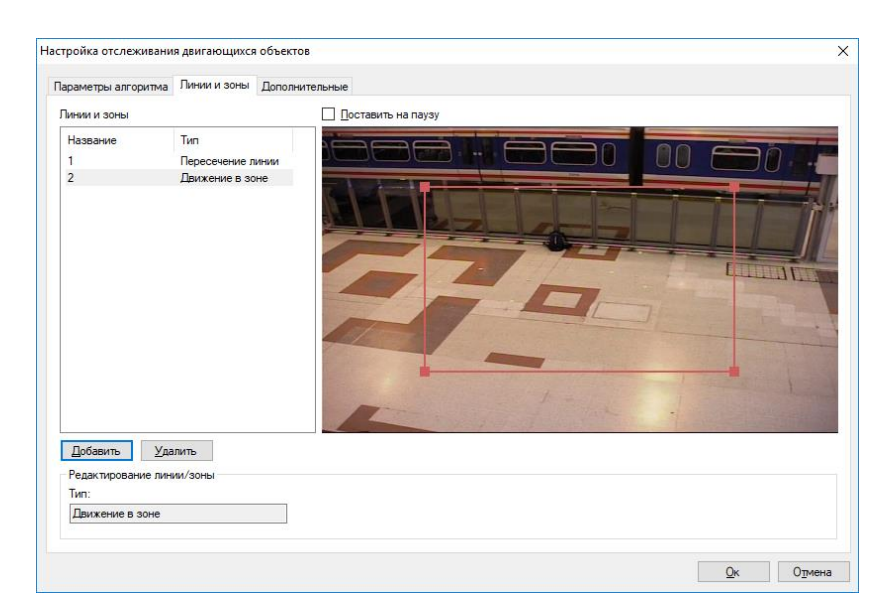

Если нажать на грань зоны ЛКМ, добавится дополнительная точка в виде заполненного прямоугольника. Пользователь может настроить зону индивидуально путем перетягивания данных точек. Ниже приведен пример интерфейса модуля с настроенной зоной.

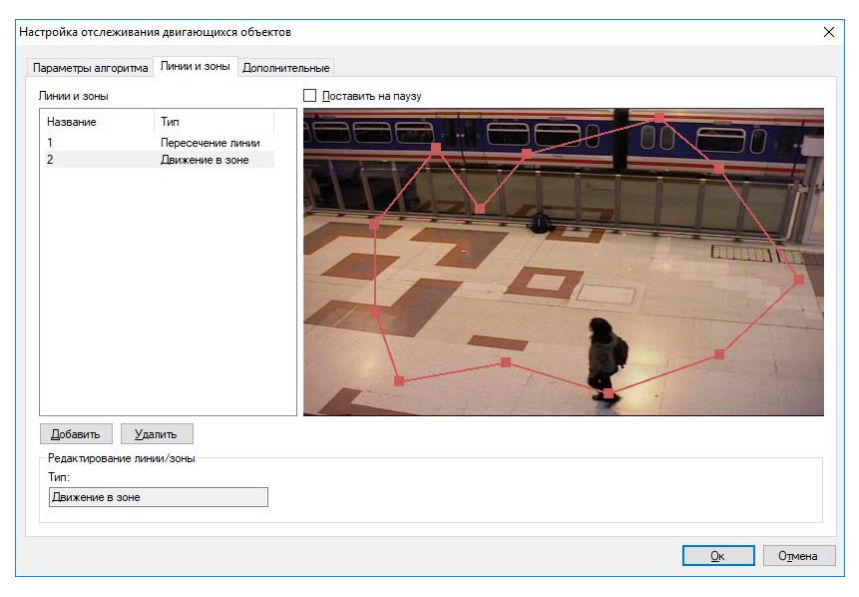

#### **15.3.3 Дополнительные**

Данные параметры позволяют устанавливать автоматическую генерацию тревоги и минимальное время между повторениями.

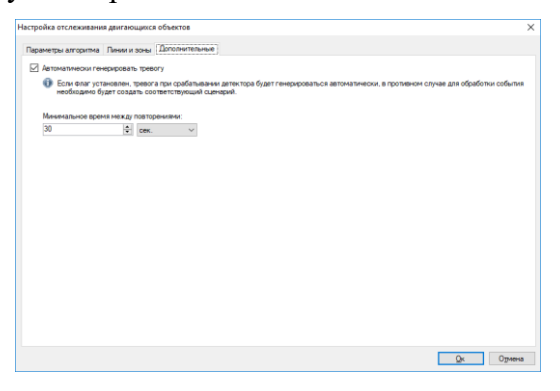

#### **15.4 Режим наблюдения**

В режиме наблюдения линии и зоны движения выделяются красным цветом, если обнаружено пересечение движущимся объектом.

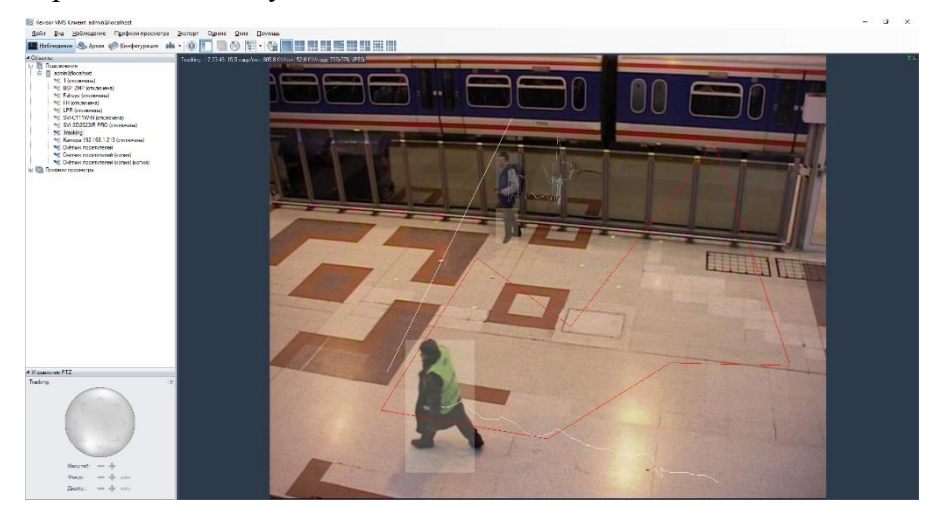

#### **15.5 Режим поиска**

Для просмотра списка тревожных ситуаций, возникших в течение определенного временного интервала, необходимо воспользоваться функционалом поиска в архиве. Для осуществления поиска необходимо переключиться в одноименный режим, выбрав пункт

меню «Вид -> Поиск в архиве», либо воспользоваться иконкой На панели инструментов. Быстрое переключение в режим поиска по конкретной камере возможно из режима наблюдения и режима просмотра архива.

Для поиска потребуется:

- выбрать временной диапазон поиска дату и время начала/окончания в полях группы «Временной интервал»;
- выбрать необходимые камеры: установить флаг «Камеры», перейти к окну выбора камер (кнопка справа от флага), выбрать камеры в древовидном списке;
- выбрать режим «Поиск событий»;
- установить флаг «События», перейти к окну выбора типов событий (кнопка справа от флага), в появившемся окне выбрать тип «Отслеживание движущихся объектов»;
- нажать кнопку «Поиск».

Список тревог указанного типа будет отображен в правой части окна поиска.

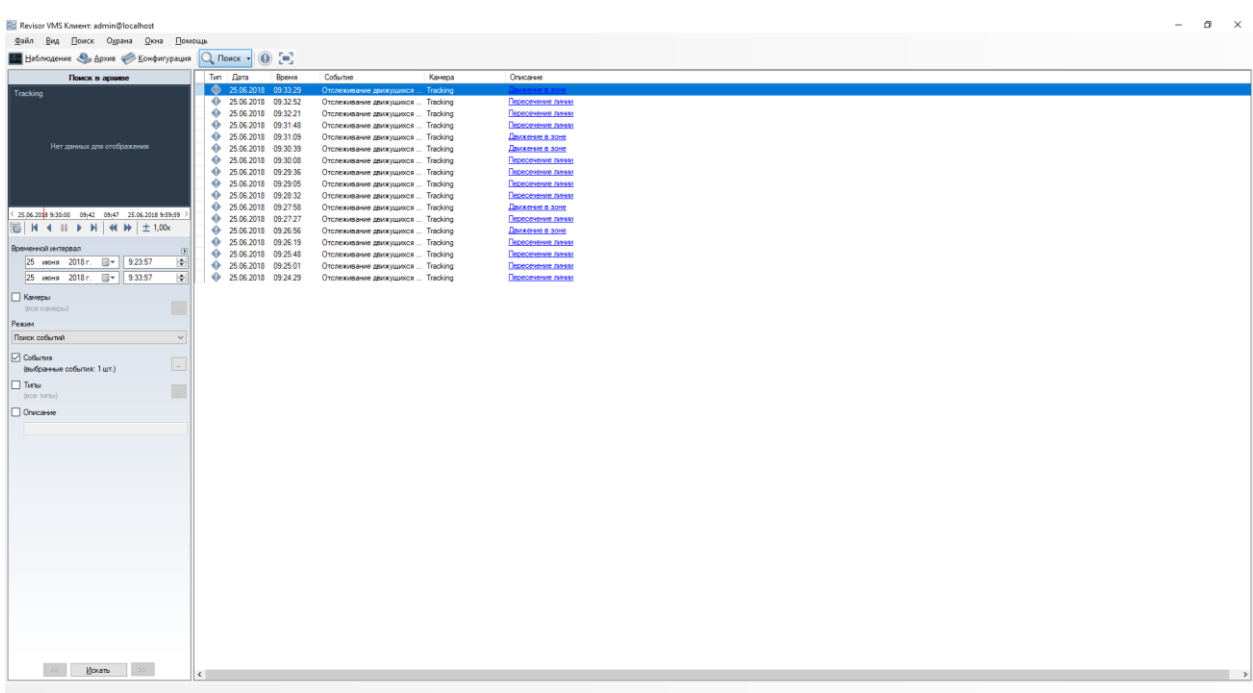

# **16 Модуль интерактивного управления камерами Speed Dome**

## **16.1 Описание модуля**

Интеллектуальный программный модуль позволяет обеспечить взаимодействие обзорной и PTZ-камер для автоматического управления скоростными поворотными камерами.

## **16.2 Активация модуля**

Для активации модуля необходимо выполнить следующие действия:

- запустить приложение *Revisor VMS Клиент*;
- перейти на вкладку «Конфигурация»;
- выбрать раздел «Камеры»;
- в разделе «Камеры» выбрать необходимую PTZ-камеру и нажать кнопку «Изменить»;
- в открывшемся окне настроек камеры перейти на вкладку «Модули»;
- включить и настроить «Модуль InteractiveDome».

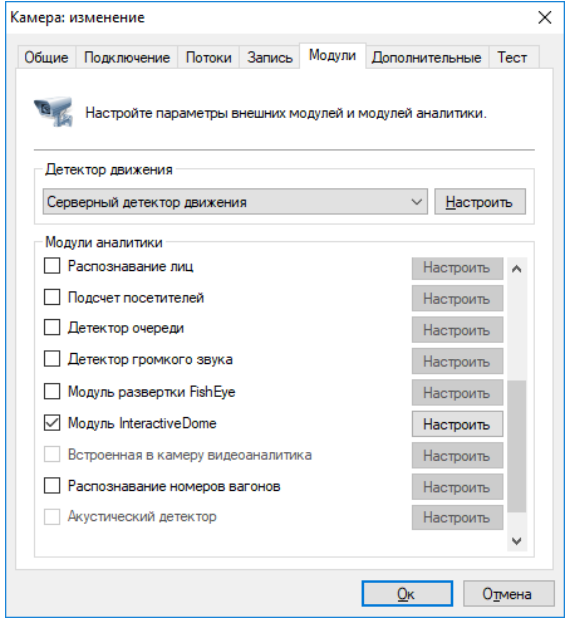

*!!! Если в перечне доступных модулей отсутствует данный модуль, значит на сервере отсутствует соответствующая лицензия.*

# **16.3 Настройка модуля**

Откройте настройки модуля InteractiveDome, при этом на экране появится следующее окно.

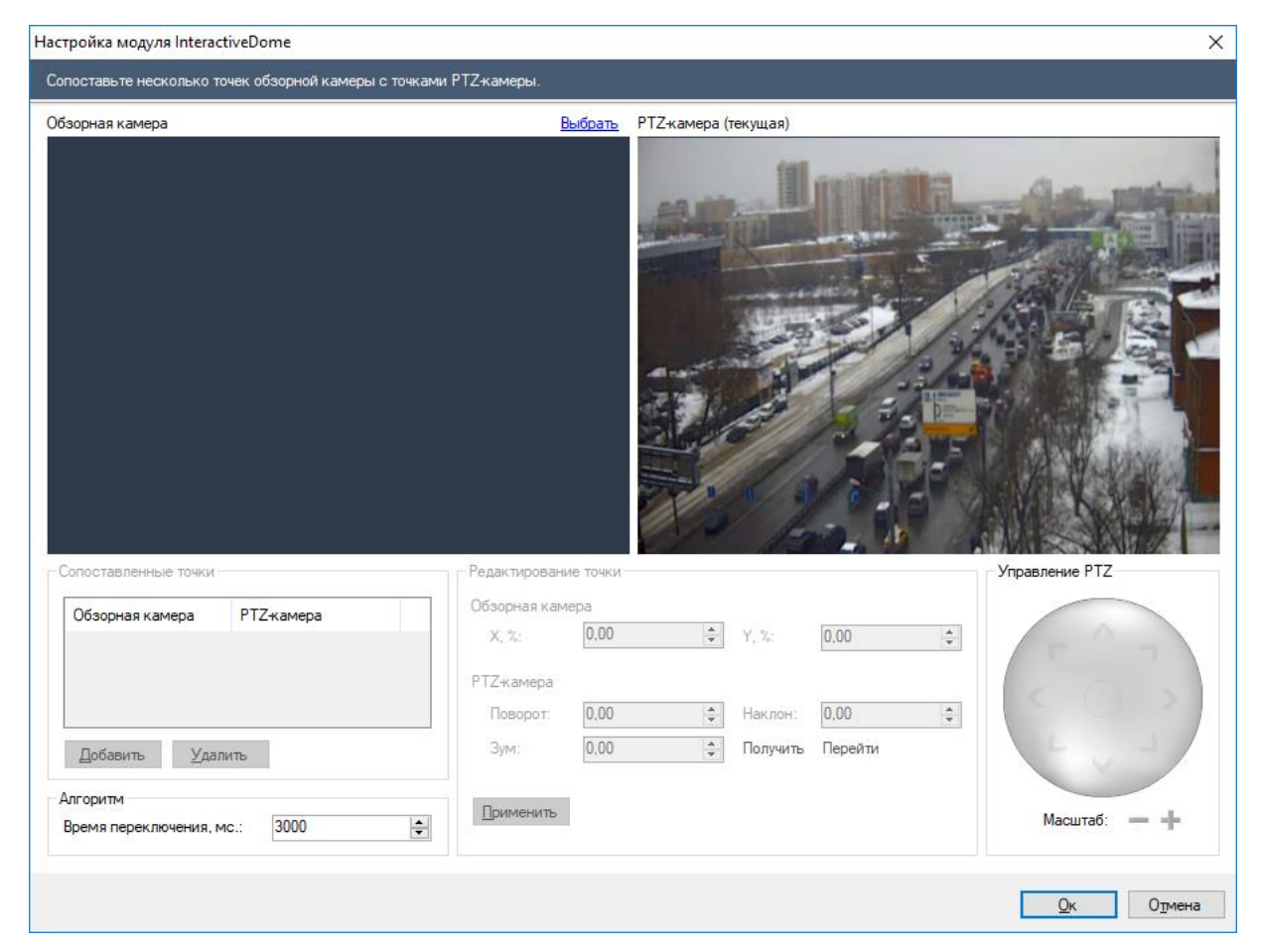

Выберите обзорную камеру при помощи ссылки «Выбрать».

Теперь необходимо сопоставить несколько точек обзорной камеры с аналогичными точками PTZ-камеры. Для добавления точки, необходимо нажать кнопку «Добавить».

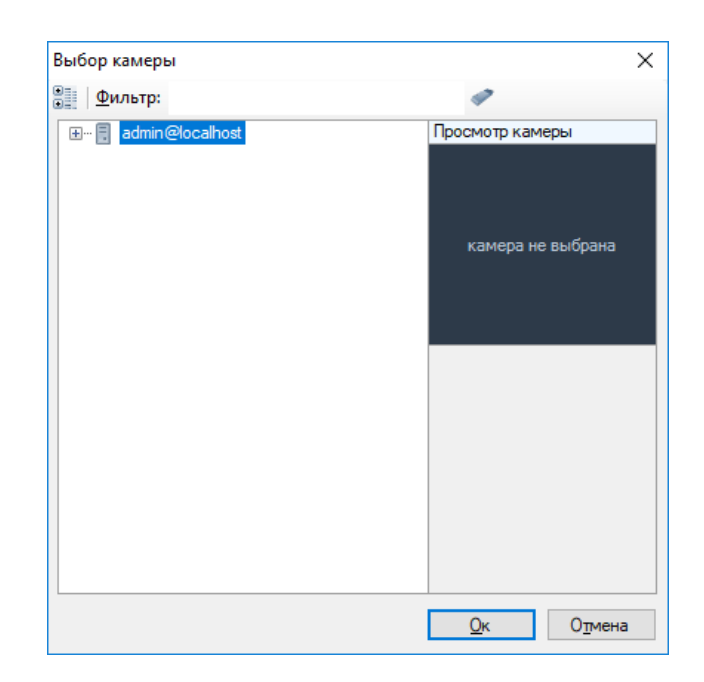

На каждую точку обзорной камеры необходимо навести PTZ-камеру, устанавливая желаемый в данной точке Зум. При наведении перекрестие «прицела» в центре кадра PTZкамеры должно смотреть на точку, выбранную на кадре стационарной камеры, размеры «прицела» должны приблизительно соответствовать размерам человека в данной точке.

Если камера поддерживает возврат текущих координат в ПО, то поля «Поворот», «Наклон», «Зум» будут заполняться при любом передвижении камеры. Если этого не происходит, то придется заполнять данные поля вручную, т.е. вводить цифровые значения в поля и, нажимая кнопку «Перейти», подгонять положение «прицела».

Нажать кнопку «Применить» для сохранения соответствия координат.

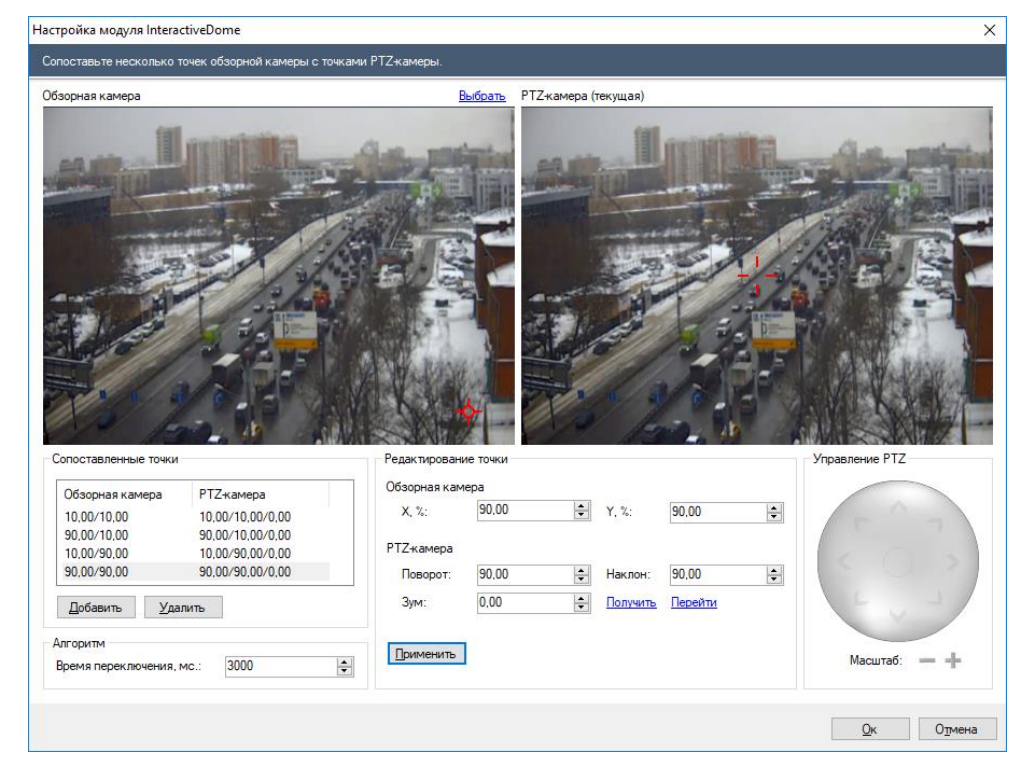

Минимальное количество точек для сопоставления – 4. Можно добавить больше точек для повышения точности. Рекомендуется настроить соответствие для точек по границам кадра обзорной камеры, а также нескольких произвольных точек.

Правильность настроек позиционирования можно проверить, выбирая при помощи правой кнопкой мыши зону на изображении стационарной камеры, на которую необходимо навести PTZ-камеру. При этом PTZ камера должна центроваться на заданную зону, и зона должна полностью просматриваться. Если наведение неточное, необходимо откалибровать сопоставление точек, при необходимости добавив центр зоны в список сопоставления. Если приближение недостаточное или избыточное, то необходимо откалибровать параметр «Зум» для двух ближайших по вертикали точек (одна сверху, другая снизу) либо добавить данную точку в список сопоставления с нужным приближением.

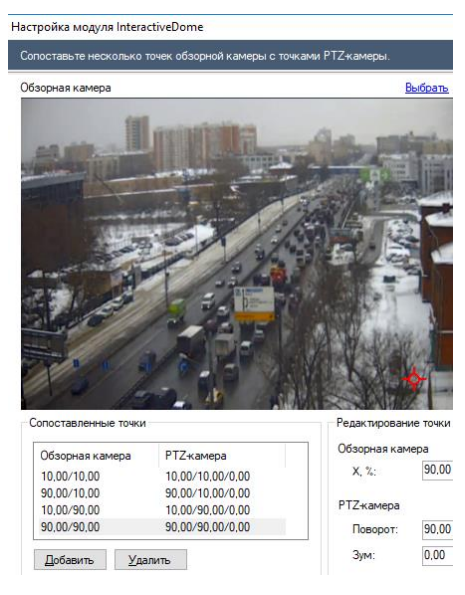

Для включения автоматического режима управления PTZ-камерой необходимо включить модуль «Отслеживание движущихся объектов» в **настройках обзорной камеры**.

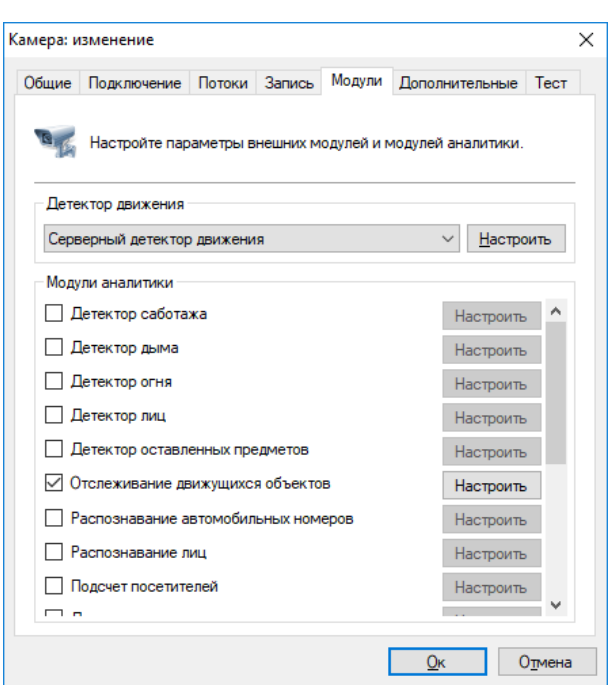

# **16.4 Режим наблюдения**

Возможно производить центрирование PTZ камеры и из режима «Наблюдение». Для этого необходимо рисовать зону при помощи левой кнопки мыши на изображении обзорной камеры.

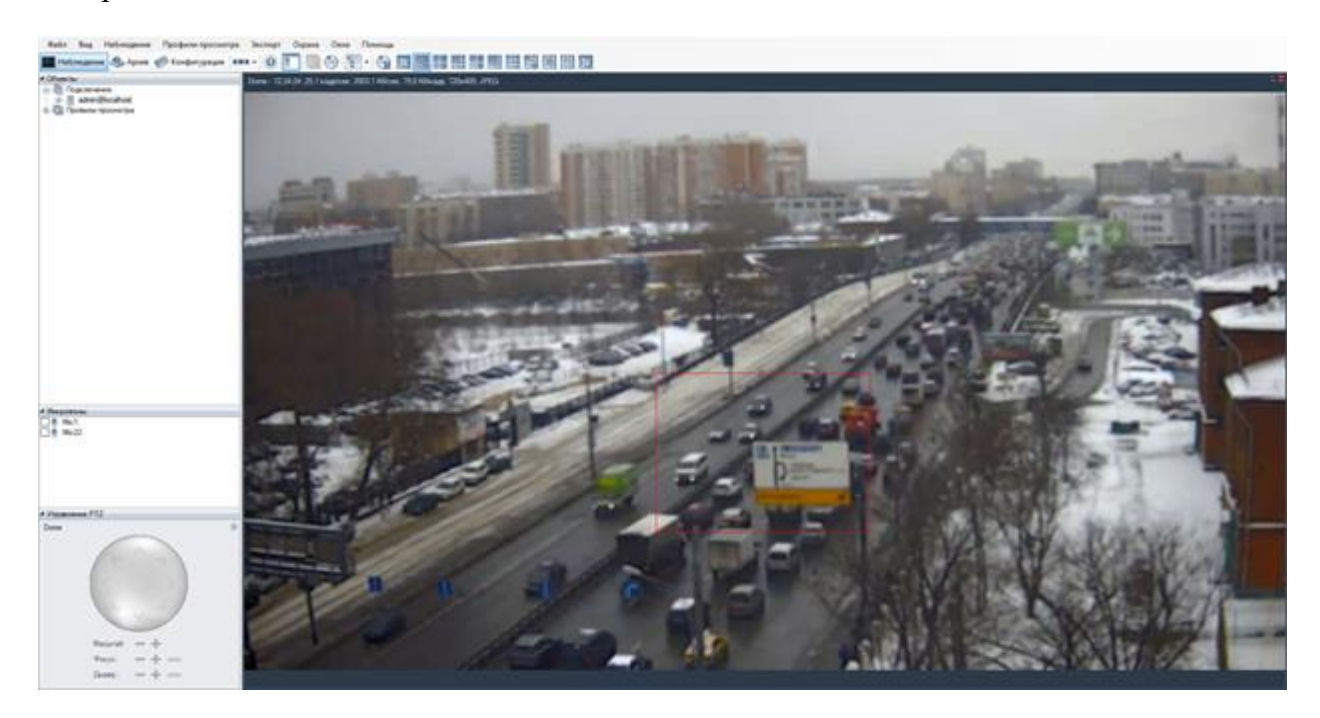

Для включения автоматического центрирования, необходимо в контекстном меню ячейки с PTZ-камерой в режиме «Наблюдение» включить флаг «Включить автоматический режим» в подменю «InteractiveDome».

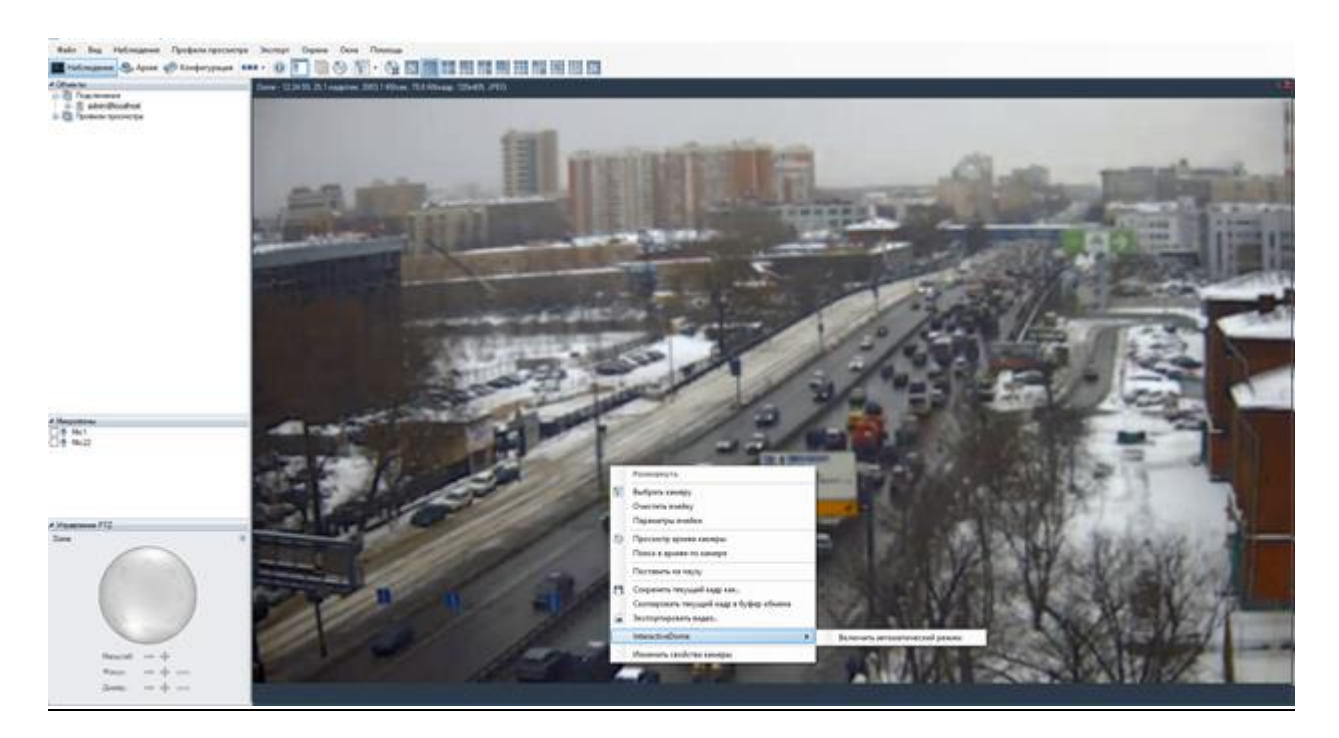

Важно! Данный режим выключается при ручном управлении камерой.